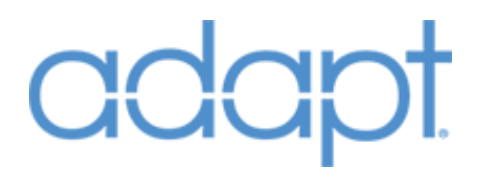

## Reference Guide

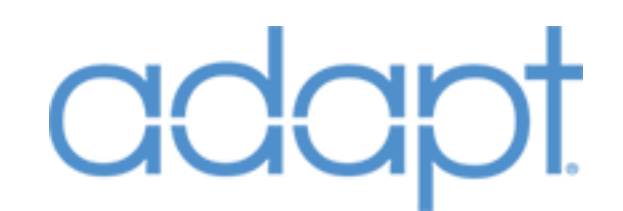

All brand names, product names and trademarks are the property of their respective owners. Certain trademarks, registered trademarks, and trade names may be used to refer to either the entities claiming the marks and names or their products. PanTech Design disclaims any proprietary interest in the marks and names of others. PanTech Design is not responsible for errors in typography or photography.

Confidential & Proprietary. PanTech Design, LLC. ©2018 All rights reserved. PanTech Design, LLC. **1** | P a g e

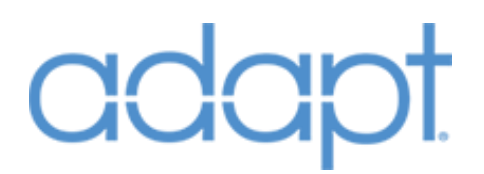

## Contents

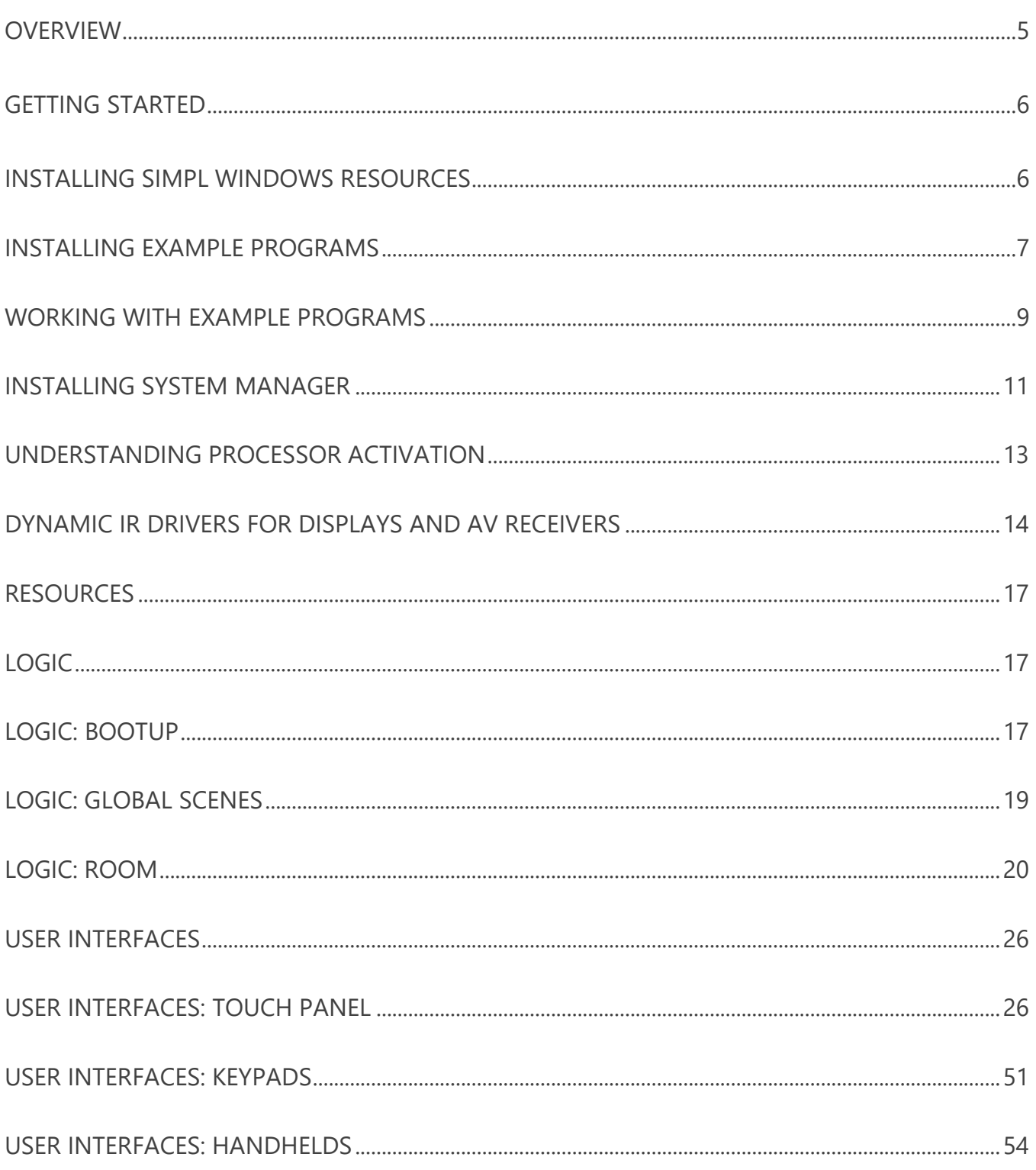

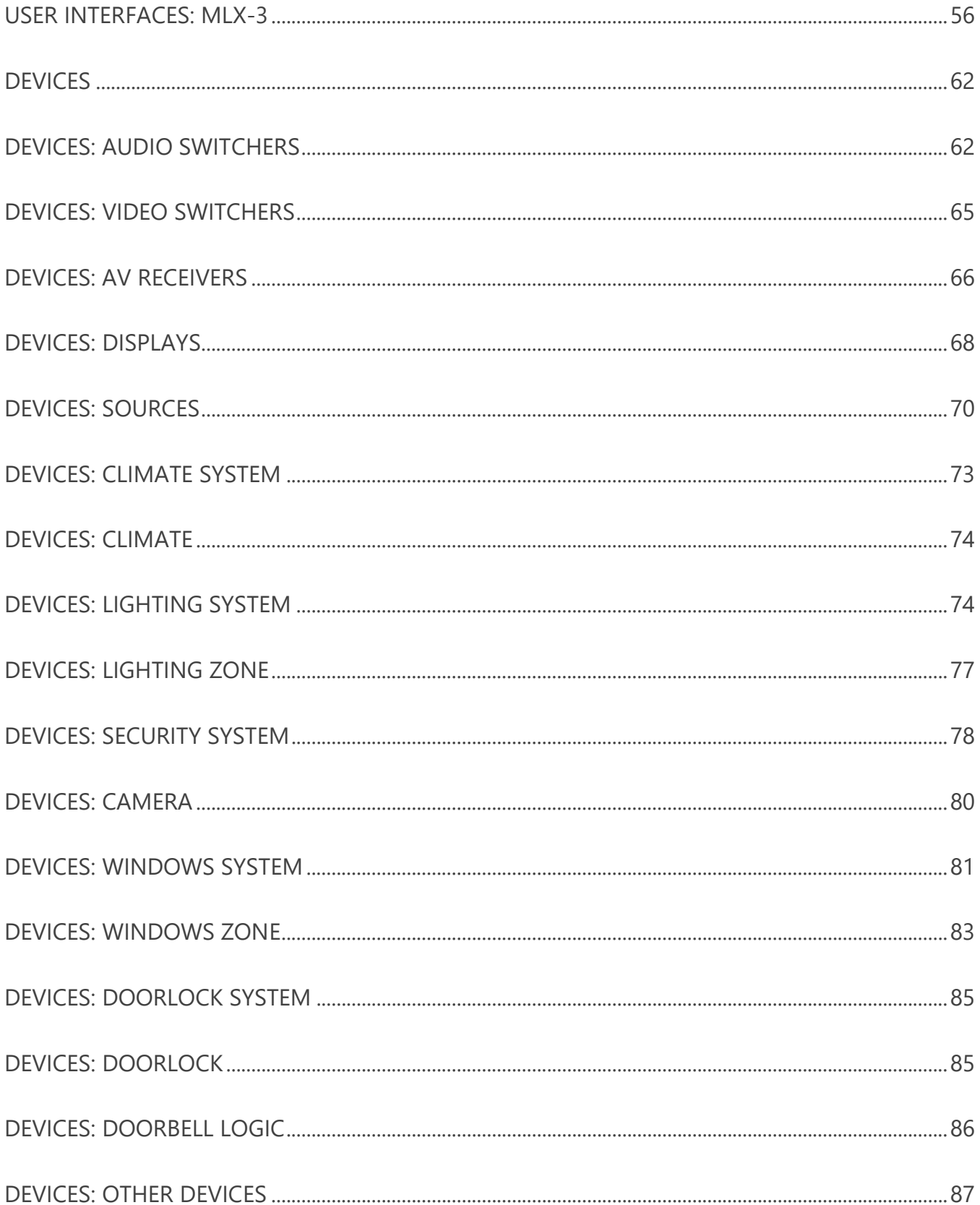

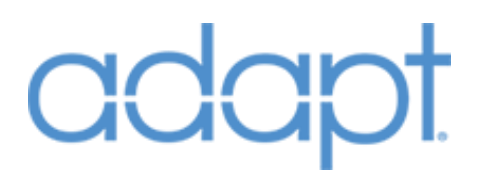

<span id="page-3-0"></span>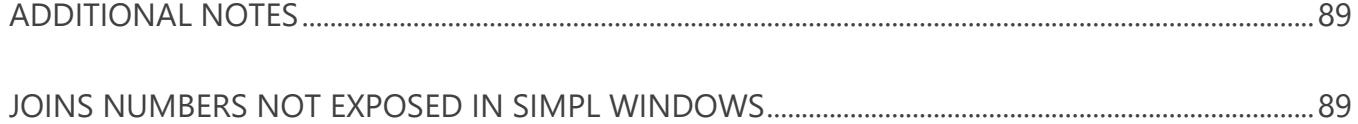

# **CICICIC**

### Overview

ADAPT is a software suite designed to simplify programming for Crestron residential control systems. The suite includes a set of SIMPL Windows modules that are built around a SIMPL# core. The SIMPL# core provides a rich set of built-in features and delivers a more responsive system that requires less processor overhead. The SIMPL Windows modules allow you to easily create a complete template program that can be customized within SIMPL Windows or configured within the ADAPT System Manager application. System Manager is a configuration tool that allows you to configure and customize an ADAPT program as it is running on a Crestron processor. Within System Manager you can add, remove, reorder, and rename rooms, sources, interfaces, and subsystems; customize the home page layout; define audio and video connections; rearrange dynamic lists; and more.

This document details the type of SIMPL Windows modules provided in the ADAPT Software Suite. Within some sections there are additional modules included in the suite. These additional modules are specific to different hardware models. For example, we describe audio switcher modules but not the variations of each model specific module. In most cases the ADAPT modules for specific models match the hardware definitions in SIMPL Windows. In such cases, all that is needed is to connect the inputs and outputs of the Crestron hardware module to the respective outputs and inputs of the corresponding ADAPT control module.

The basic structure of an ADAPT program is simple and generally divided into four core parts: Bootup, Rooms, Devices, and User Interfaces. The Bootup logic and Room modules are primarily the connection method for linking the interface with the controlled device. Devices are the controlled hardware in the system. User Interfaces are, as the name implies, the interfaces that the end user will interact with to control the devices.

Each system requires elements from each of these groups. The Bootup logic consists of the Bootup module and the Global Scenes module. For each room in the system, a Room module is required (of which you can include up to 100). Devices require the corresponding module for each controlled device in the system. User Interfaces require at least one user interface module for each actual interface in the system.

However, building an ADAPT program in SIMPL Windows is only part of the equation. As you will notice, many elements of the program are not exposed in the SIMPL Windows modules - elements such as device and room name, input and output connections on switchers, and much more. These elements are stored in the ADAPT configuration file and configured using ADAPT System Manager. Thus, building the SIMPL Windows program is greatly simplified and customizing the program for a project can be done easily. For more details, refer to the example programs provided with the full ADAPT Software Suite.

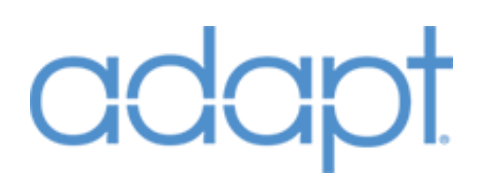

## Getting Started

### <span id="page-5-1"></span><span id="page-5-0"></span>Installing SIMPL Windows Resources

In order to properly setup the example program, SIMPL Windows, Vision Tools Pro-e (VTPro-e), and other supporting Crestron software will need to be installed and properly configured before continuing. We recommend using Crestron Master Installer to ensure all of the necessary programs and updates are correctly installed. For assistance with Crestron Master Installer and the installation of related Crestron software, please contact Crestron at [www.crestron.com.](http://www.crestron.com/)

- 1. Install the ADAPT SIMPL Windows modules. In SIMPL Windows select "Options/Preferences" and locate your standard User Modules and Simpl+ modules directories (Figure-1: SIMPL Windows Preferences).
- 2. Copy the contents from the "Usrmacro" directory in the ADAPT Modules directory into the folder "Location for SIMPL User Modules".
- 3. Copy the contents from the "Usrsplus" directory in the ADAPT Modules directory into the folder "Location for User SIMPL+ modules".

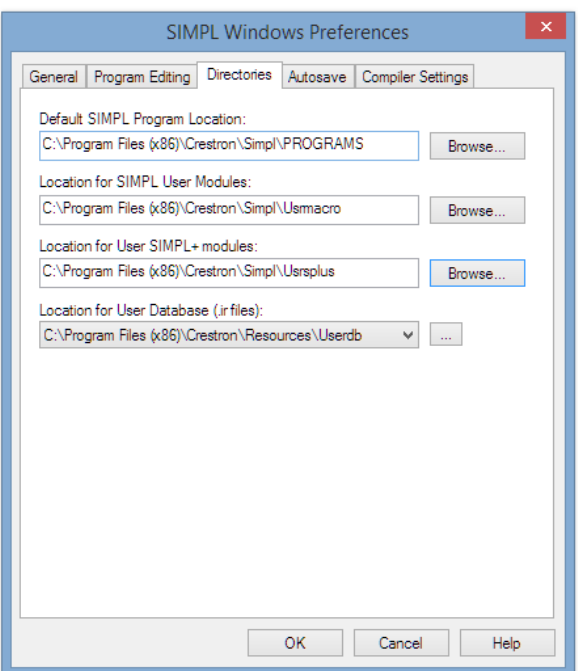

(Figure-1: SIMPL Windows Preferences)

## **CICICI**

### <span id="page-6-0"></span>Installing Example Programs

The next step is to create and copy the example programs into your new working directory. We recommend the following directory structures if you do not currently have one you typically use.

1. Project Directory (Figure-2: Project Directory). This is your project's working directory and it consists of an Interfaces folder which contains all of the interfaces used for your project and a Processor01 folder which contains the respective program files for the project (Note: additional processors and related program files would be added as Processor2 (type), type= target processor model number):

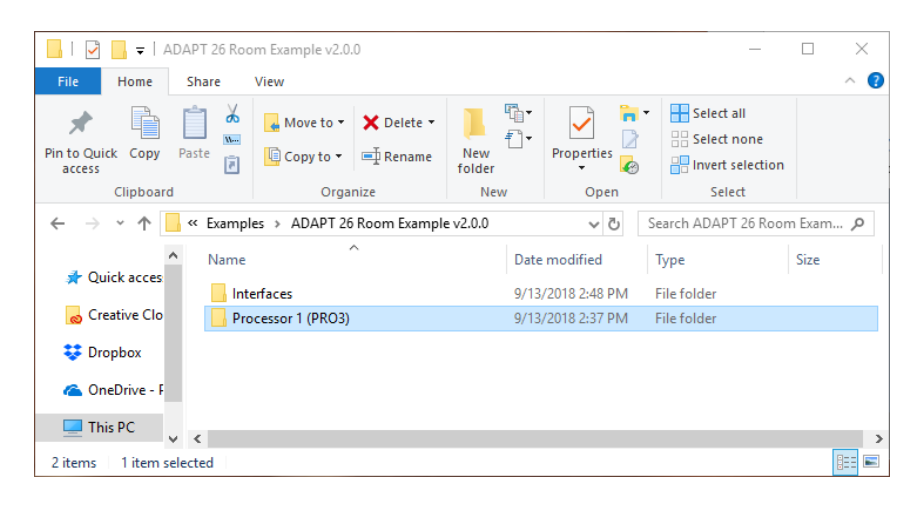

(Figure-2: Project Directory)

2. Interfaces Folder (Figure-3: Interfaces Directory). This is your working directory for all of the interfaces related to your project and contains the source files and related .sgd and .vtz compiled files:

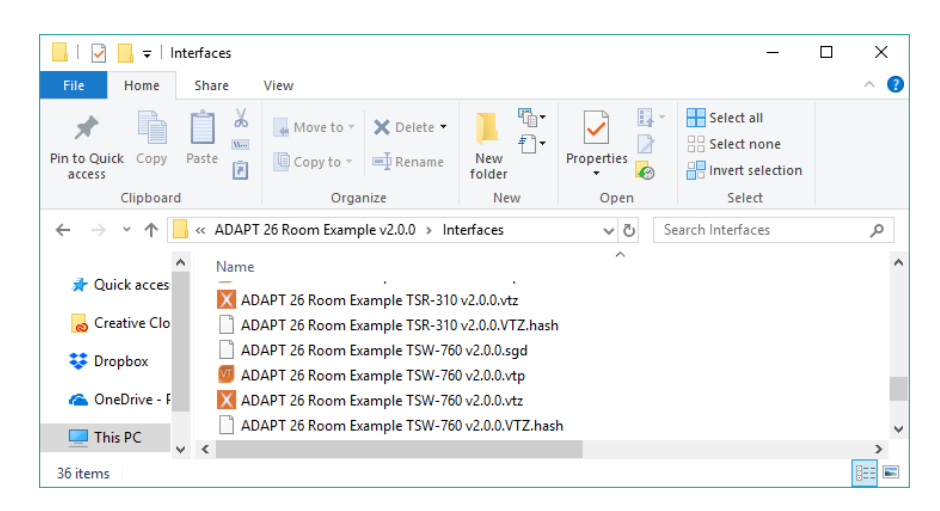

(Figure-3: Interfaces Folder)

3. Processor Folder (Figure-4: Processor1). This folder contains the primary ADAPT configuration file and related program directories for each application processor program slot (Note: each is labeled as App0x (name)  $(x = program$  Slot number for each separate program that will run on the respective processor for the project.(name) is the Program ID tag selected in the SIMPL Windows program header):

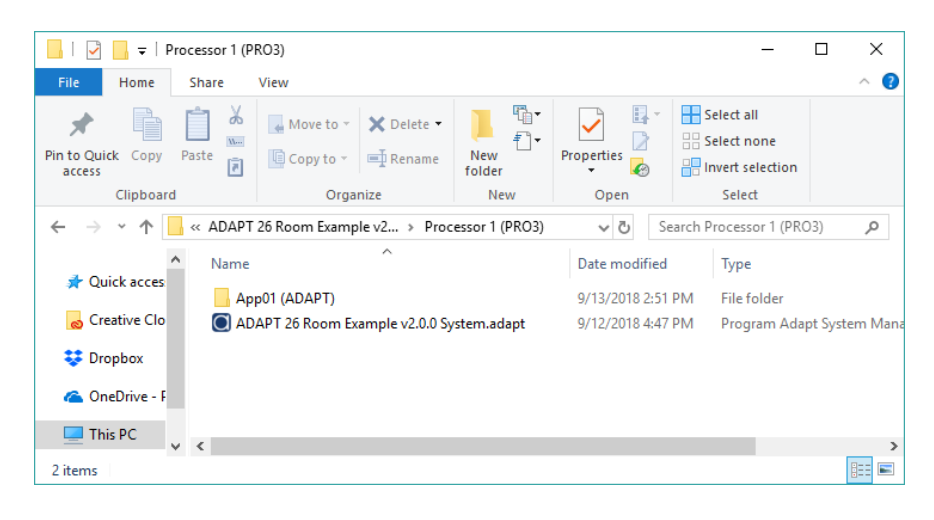

(Figure-4: Processor Folder)

4. Processor/App01 Folder (Figure-5: Processor/App01 Folder). This is the working directory for all SIMPL Windows program files and related .lpz, .sig and other compiled files for the processor application program slot (Note: For the example program, ensure that the .sgd files are copied into this directory):

| App01 (ADAPT)<br>$\overline{\phantom{a}}$                                                                                                    |                                                         |                               |                                               | п                                                                                 | $\times$                                               |
|----------------------------------------------------------------------------------------------------|---------------------------------------------------------|-------------------------------|-----------------------------------------------|-----------------------------------------------------------------------------------|--------------------------------------------------------|
| File<br>Home<br>Share                                                                                                    | View                                                    |                               |                                               |                                                                                   | Q<br>$\wedge$                                          |
| ¥<br>E<br>W<br>Paste<br><b>Pin to Quick</b><br>Copy<br>同<br>access                                                                                                    | X Delete -<br>Move to -<br>Copy to ~<br><b>二</b> Rename | 喢.<br>ึ้ั้า∙<br>New<br>folder | $\mathbb{R}^+$<br>Properties<br>$\mathcal{O}$ | Select all<br>HH Select none<br><b>A</b> Invert selection                         |                                                        |
| Clipboard                                                                                                    | Organize                                                | New                           | Open                                          | Select                                                                            |                                                        |
| Processor 1 (PRO3) ><br>App01 (ADAPT)<br>√ ⊙<br>$\leftarrow$<br>$\ll$                                                                                                    |                                                         |                               |                                               | Search App01 (ADAPT)                                                              | ۹                                                      |
| Α<br>Name<br>Date modified<br><b>Duick acces</b><br>ADAPT 26 Room Example TSW-1060 v2.5.sqd<br>ADAPT 26 Room Example v2.0.0.lpz<br>Creative Clo<br>ADAPT 26 Room Example v2.0.0.sig<br><b>EX</b> Dropbox<br>ADAPT 26 Room Example v2.0.0.smw |                                                         |                               |                                               | 4/17/2018 12:12 PM<br>9/12/2018 4:52 PM<br>9/12/2018 4:52 PM<br>9/12/2018 4:47 PM | Typi <sup>A</sup><br>SGD<br><b>LPZ</b><br>Cres<br>Cres |
| Ų.<br>ADAPT 26 Room Example v2.0.0 archive.zip<br>OneDrive - F<br>A<br>ADAPT 26 Room Example v2.0.0 compiled.zip<br>This PC                                                                                                    |                                                         |                               |                                               | 9/12/2018 4:47 PM<br>9/12/2018 4:52 PM                                            | Con<br>$Con_{\forall}$                                 |
| 31 items                                                                                                    |                                                         |                               |                                               |                                                                                   | $\rightarrow$<br>脏<br>Е                                |

<span id="page-7-0"></span>(Figure-5: Processor/App01 Folder)

### Working with Example Programs

The next step is to launch SIMPL Windows and load the demo program, make any necessary processor type changes and compile to prepare to load to your system.

1. Using SIMPL Windows, load the example program (Note: Upon first loading you will see a prompt Figure-6: "Smart Graphics data not found". Be sure to select "No, don't ask again" to keep SIMPL from wanting you to re-manage the Smart Graphics extensions).

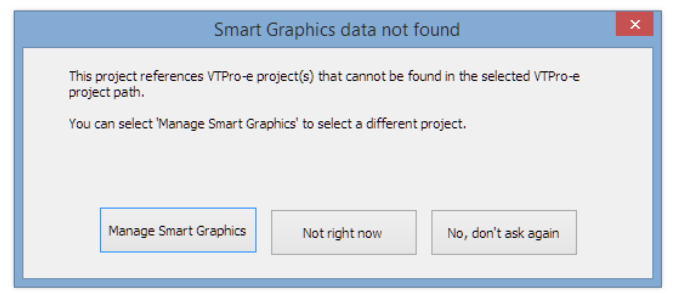

(Figure-6: Smart Graphics data not found)

- 2. If you need to change the processor for your demo, now is the time to go to SIMPL Windows Configure and redefine your processor, make any necessary changes and save the project.
- 3. Compile the program.

For interfaces included with your sample program/demo:

- 1. TSW-1060: The .vtz can be loaded directly to the panel or run as an XPanel to demonstrate the functionality of the TSW-1060 (IP ID: 11 is used for the panel/XPanel). No additional changes are required prior to loading.
- 2. Crestron App (iPad): The included App project can be loaded directly to an iPad running the full version of the Crestron App (IP ID: 12 is used for the iPad). (Note: The demo will NOT run on the free version).
- 3. Crestron App (iPhone): The included App project can be loaded directly to an iPhone running the full version of the Crestron App (IP ID: 13 is used for the iPhone). (Note: The demo will NOT run on the free version).
- 4. TSW-760: The .vtz can be loaded directly to the panel or run as an XPanel to demonstrate the functionality of the TSW-760 (IP ID: 14 is used for the panel/XPanel). No additional changes are required prior to loading.

- 5. TS-1542-C: The .vtz can be loaded directly to the panel or run as an XPanel to demonstrate the functionality of the TS-1542-C (IP ID: 15 is used for the panel/XPanel). No additional changes are required prior to loading.
- 6. TSR-310: The .vtz can be loaded directly to the panel. As of this writing, Crestron does not support running the TSR-310 as an XPanel. (IP ID: 17 is used for the panel). No additional changes are required prior to loading.
- 7. TSR-302: The .vtz can be loaded directly to the panel. We have included an XPanel simulator in the Example program (IP ID: 16 is used for the XPanel simulator). Note: The RF Gateway for the actual TSR-302 is set to IP ID: D0 and the TSR-302 is RF ID: 11. No additional changes are required prior to loading.
- 8. MLX-3. The included .vtz can be sent directly to the MLX-3. (Note: The RF Gateway is set to IP ID: D0 and the MLX-3 is RF ID: 05).

# **CICICIC**

### <span id="page-10-0"></span>Installing System Manager

The last step to getting your sample program ready involves installing the ADAPT System Manager Application. Prior to installing System Manager, please ensure the following:

- 1. System running Atom quad-core processor, 2gb memory, 64gb storage and a monitor with minimum 1280x768 resolution (1920x1080 preferred).
- 2. Current login is an Administrator level account.
- 3. Install on Windows 7 or higher with the latest service packs and updates installed.
- 4. Temporarily suspend anti-virus programs or be prepared to allow/approve any exceptions while installing System Manager.

To install ADAPT System Manager on you PC or Tablet;

1. Locate the setup.exe file and run it (Note: Depending on the configuration of version of Windows you might receive a notice that the application is not signed (Figure-7: Windows Protected your PC). This is not to be concerned with and select "Run Anyway".

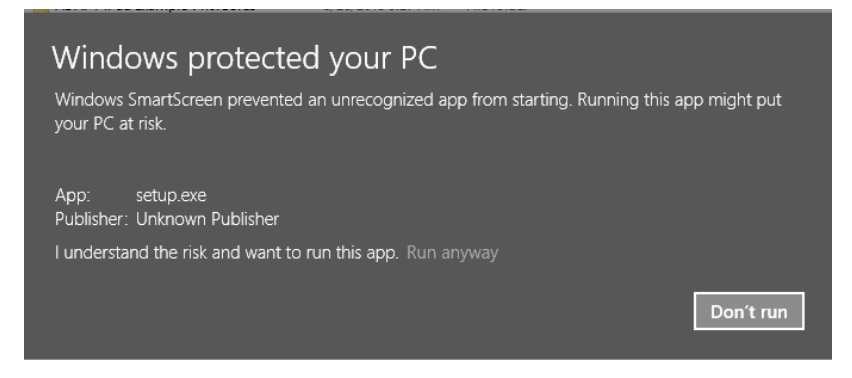

(Figure-7: Windows Protected you PC)

2. Next step, proceed with the installation following the Setup Wizard (Figure-2: PD ADAPT System Manager Setup Wizard).

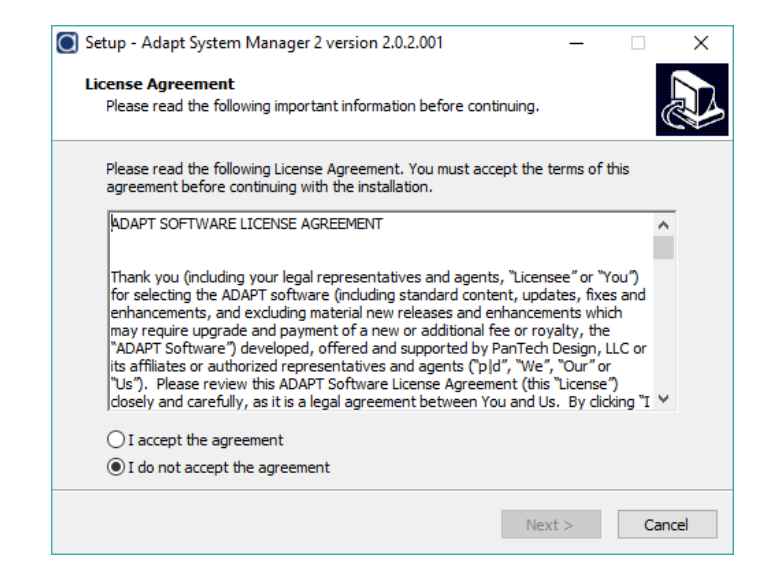

(Figure-2: PD ADAPT System Manager Setup Wizard)

3. After the installation is complete, select the System Manager icon to launch the ADAPT System Manager (Figure-3: PD ADAPT System Manager Icon).

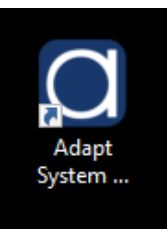

(Figure-3: PD ADAPT System Manager Icon)

For additional instructions on the use and operation of ADAPT System Manager, refer to the "Help" page in System Manager or visit [https://www.pdadapt.com](https://www.pdadapt.com/downloads.php) for the latest manual and instructions.

## Understanding Processor Activation

<span id="page-12-0"></span>As of the February 2016 release of the Adapt Suite, all Crestron processors running an ADAPT program require a Processor Key to function properly. Systems without a Key will be allowed to run in "demo mode" for one hour for testing purposes. After the one-hour timeout, the program will cease to function properly, requiring a reset. This time period lets the programmer load, test and configure the system without actually having to activate the processor they are working with. The Processor Key should be put into System Manager and loaded to the processor when the system is ready to be delivered to site.

The processor activation scheme in ADAPT uses Elliptic Curve Cryptography to generate, validate and activate keys. The generation of Processor Keys is done by the ADAPT Dealer Portal. Please login to the Dealer Portal at www.pdadapt.com to purchase Processor Keys. When we generate your Processor Keys, we use your ADAPT License (e.g. 2018101817-1234-12-1) given to you by pdadapt.com. This is the same number you need to enter in the "Adapt License" Bootup module parameter of all of your programs. The generated Processor Keys have your ADAPT License number embedded in them, locking them to your ADAPT License so that no one else can use them. The following is an example of what a Processor Key looks like: RQ2NB-5MLSU-U2HC5-ZBYXK-NR9JV. When you are ready to load your program into the processor that will be installed on site, open the current System.adapt file in System Manager and enter the Processor Key on the Configuration->Activation page. At this point, you can either use the "Online Activate" button next to the Processor Key field (if you are not already connected the button will say "Connect to Controller"), or you can send the configuration. If you choose the latter method, make sure you manually re-extract the configuration file from the processor after loading because the Activation Key that gets generated during the Activation process will be on the processor, but not on your local copy. If you use the Activate button, System Manager will automatically receive and save the Activation Key for you. During the update process, the processor will check that the Processor Key is valid by making sure your ADAPT License number (from the Bootup module) is embedded in it. As long as it is valid, the processor will then activate the Processor Key with our server – locking the physical MAC address of the processor to the Processor Key so that no other processors can use that same Processor Key. The server returns an Activation Key to the processor which gets stored in the configuration file. As long as the Activation Key is in the file when the processor reboots or the program is updated, the processor does not have to re-activate with our server, it does it internally based on the Activation Key.

Generally, it is recommended that a processor be connected to the internet when activation occurs. If internet access is not available at the time of activation, it can be activated manually while offline. Contact PanTech Design with your ADAPT License, Processor Key, and processor MAC address. We can generate and provide an Activation Key which can be entered into System Manager to activate the processor.

Confidential & Proprietary. PanTech Design, LLC. ©2018 All rights reserved. PanTech Design, LLC. **13** |

## Dynamic IR Drivers for Displays and AV Receivers

<span id="page-13-0"></span>In December 2016, the ability to use run-time loadable IR Drivers (.ir files) for Displays and AV Receivers was introduced. Dynamic IR makes programming these devices easier, and can save quite a bit of time during commissioning and troubleshooting. You are no longer required to add IR drivers to specific ports on the Hardware Definitions in the program or spend the time to connect all the control signals to the driver. In addition, testing different functions is as easy as editing the driver in Toolbox and updating the configuration using System Manager – no program re-compile required.

### SIMPL Windows Programming

The latest Display and AvReceiver modules now have a serial output called [Packet\_TX]. When using Dynamic IR, this is the only signal you need. This signal gets connected to a Packet Transmission Device Extender, and is used to transmit the IR command data to the control system device's IR ports. Add the Packet Transmission Device Extender to the overall IR Slot of wherever the IR emitter is connected (either on the control processor itself, or ancillary controls points like DM endpoints), and connect the [Packet TX] signal. You can expand the number of inputs on the Packet Transmission extender (Alt+) to have multiple device modules using Dynamic IR on the same piece of control system equipment. Note that the **"in-X\$"** signal designator does NOT determine which actual IR port the device is connected to. The port number is actually included in the formatted data sent in the [Packet\_TX] signal. Define which specific IR port the device is connected to in System Manager and the program will include that number in the packet transmission data. You must have the **Special Symbol Set** enabled in your SIMPL Windows preferences in order to be able to add the Packet Transmission Device Extender. You can still utilize traditional IR with Packet Transmission – even on the same IR port, Devices, like Sources can still be programmed the old way.

### IR Drivers / Toolbox Device Learner

The Button labels in the .ir file are the key to mapping the driver IR functions to the standard ADAPT Display/Receiver functions. The Labels must match the function names listed below **exactly** in order to work. (Note that if you don't have the discrete commands for power and mute, the toggle function is used (if present)). It is not necessary to have all of the input functions in the driver ("IN\_X") unless a source has been assigned to one, or tie-lines from another device have been defined. There is no limit to the functions in the driver, however, the program only looks for functions listed below.

To convert an existing Display or AV Receiver IR driver to be compatible with ADAPT, the following steps are recommended:

1. Open the .ir file in Toolbox using the Device Learner tool.

- 2. Perform a "Save As" of the file and give the new file name the prefix of ADAPT (e.g. Samsung UN Series.ir -> ADAPT Samsung UN Series.ir). Adding the ADAPT prefix is not a requirement, but helps denote that the driver is known to be compatible with ADAPT. We recommend you save the file into the \Program Files (x86)\Adapt – System Manager\DynamicIR directory so the System Manager File Transfer tool is always up to date if the file is edited at a later time.
- 3. To avoid confusion, change the Manufacturer field to ADAPT. This ensures any drivers being used from a UserDB location will not appear in SIMPL Windows under the original manufacturer twice.
- 4. Rename the appropriate functions for the power, volume, and mute commands to match those listed below exactly. (e.g. PowerOn to POWER\_ON).
- 5. Find the function to be used as Input1 (as defined in System Manager), copy/paste within the file and rename the copy (e.g. Hdmi1(Copy) to IN\_1). This will ensure that the original function is still present and labeled correctly, and the program will use the function you have re-labeled.
- 6. Repeat step 3 as needed (up to 10 standard inputs are allowed)

After loading, if you find that a function for an input doesn't work correctly, simply edit the name of a different function to "re-assign" it. For example, if you used Hdmi1 as IN\_1, but you actually need the device to go to Hdmi2, delete the current function for IN\_1, copy the Hdmi2 function, rename it IN\_1, and perform a System Manager update. If your driver doesn't contain all the functions needed, open a second instance of Toolbox and open another driver that contains the missing functions. This allows copy and paste of individual functions. The Standard Command drop-down list in Toolbox can be ignored, as the program does not look for this information.

#### Standard IR Function Names

POWER\_ON POWER\_OFF POWER VOL+ VOL-MUTE\_ON MUTE\_OFF **MUTE** IN\_1 thru IN\_10

### System Manager / Loading IR Drivers

The checkbox under the Commands->User Ir radio button in Displays and Receivers for "Use Dynamic IR" brings up a file selection field to search for the driver needed and includes a drop-down list to specify the which IR port number the device is connected to. Once a driver is selected, System Manager will copy that file from the location specified into the \Program Files (x86)\Adapt – System Manager\DynamicIR folder. Copies are filed to this central location to aid in the file transfer process. If updates are made to the file in the original location, the file must be re-selected using the Select IR File button, otherwise the updated file may not be transferred. All .ir files used must reside in the NVRAM\IrDrivers folder on the processor running the ADAPT program. These files can be manually transferred using any FTP client, however using System Manager simplifies this process. Once connected to the processor, go to Tools->File Transfer and click the Dynamic IR tab. This will show the list of the files selected for various Displays and Receivers. If the status is "Not Found" the file cannot be found. If this occurs navigate back to the device page and re-select. If the files appear correctly, simply press "Send IR Files to Control System". The files will be transferred to the correct directory on the processor. Once the driver files are transferred, click the Send button on either the Configuration File tab or the File page to trigger an update. The program will re-read the configuration data and any specified IR drivers.

### Minimum version required for Dynamic IR

ADAPT Display Generic and ADAPT AvReceiver Generic modules v1.2.2

System Manager v1.21.10

AdaptCore.clz 1.1.6198.23836

You can check the core version by typing **ucmd "coreversion"** in a console window while the Adapt program is running.

# **adar**

### Resources

### <span id="page-16-1"></span><span id="page-16-0"></span>Logic

### <span id="page-16-2"></span>Logic: Bootup

#### Symbol Name: ADAPT Bootup

The Bootup module must be defined as the very last symbol in the program. It handles the program bootup sequence and initializes the core SIMPL# logic and all other ADAPT modules. It also defines the file location on the processor for the ADAPT data files. Understanding the bootup sequence is very important – especially as programs become very processing intensive. As soon as the program is loaded into the processor, the core logic is initialized and the ADAPT data files are reviewed. If the file specified by the **JOB Number** parameter doesn't exist a blank file is created. The core then delays for the number of seconds specified by the **Startup Delay Seconds** parameter before continuing the initialization process. This delay is in place to allow the processor to make its connections to hardware (such as devices defined in the IP Table), and to allow third-party SIMPL+ modules, and any program logic driven by logical 1's to complete. Once the delay expires, the Bootup module drives the **INIT** signal high, triggering all ADAPT modules to begin their initialization sequence which is a processorintensive operation. In large programs it is highly recommended to increase this startup delay which allows the processor to "stabilize" before initializing the ADAPT modules. Upon **INIT** latching high, each module will register with the core and read its data from the data files. If a module's data doesn't exist it will be added to the file with default values. This entire process can take anywhere from 30 seconds to several minutes depending on the size of the program and the startup delay value. Once all modules have finished initializing, the **PROGRAM\_IS\_READY** signal latches high. This signal is intended to let other parts of the program know that the bootup sequence is complete. It is highly recommended that this signal be connected to **ProgramInitComplete** on the processor's SYSTEMMONITOR hardware definition, preventing the next program slot from running during the bootup sequence. Where possible, **PROGRAM\_IS\_READY** should also be used to start any device connection routines – especially when there is continuous polling involved.

#### **Parameters**

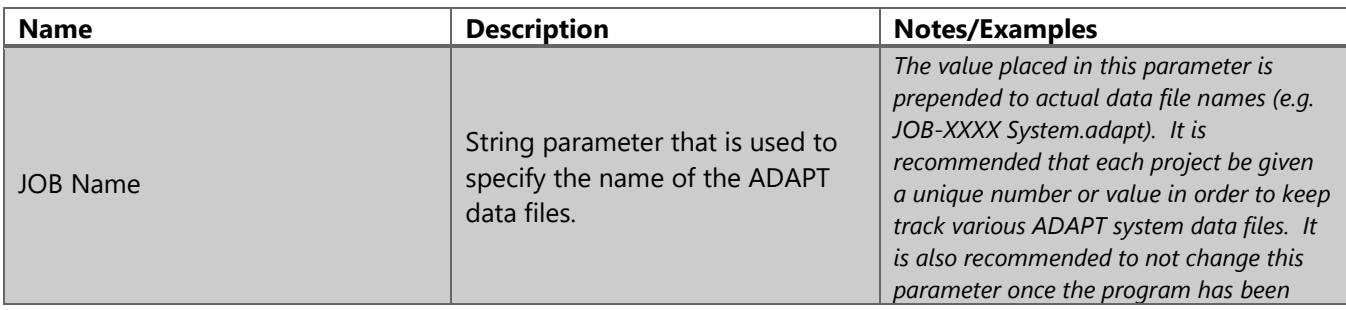

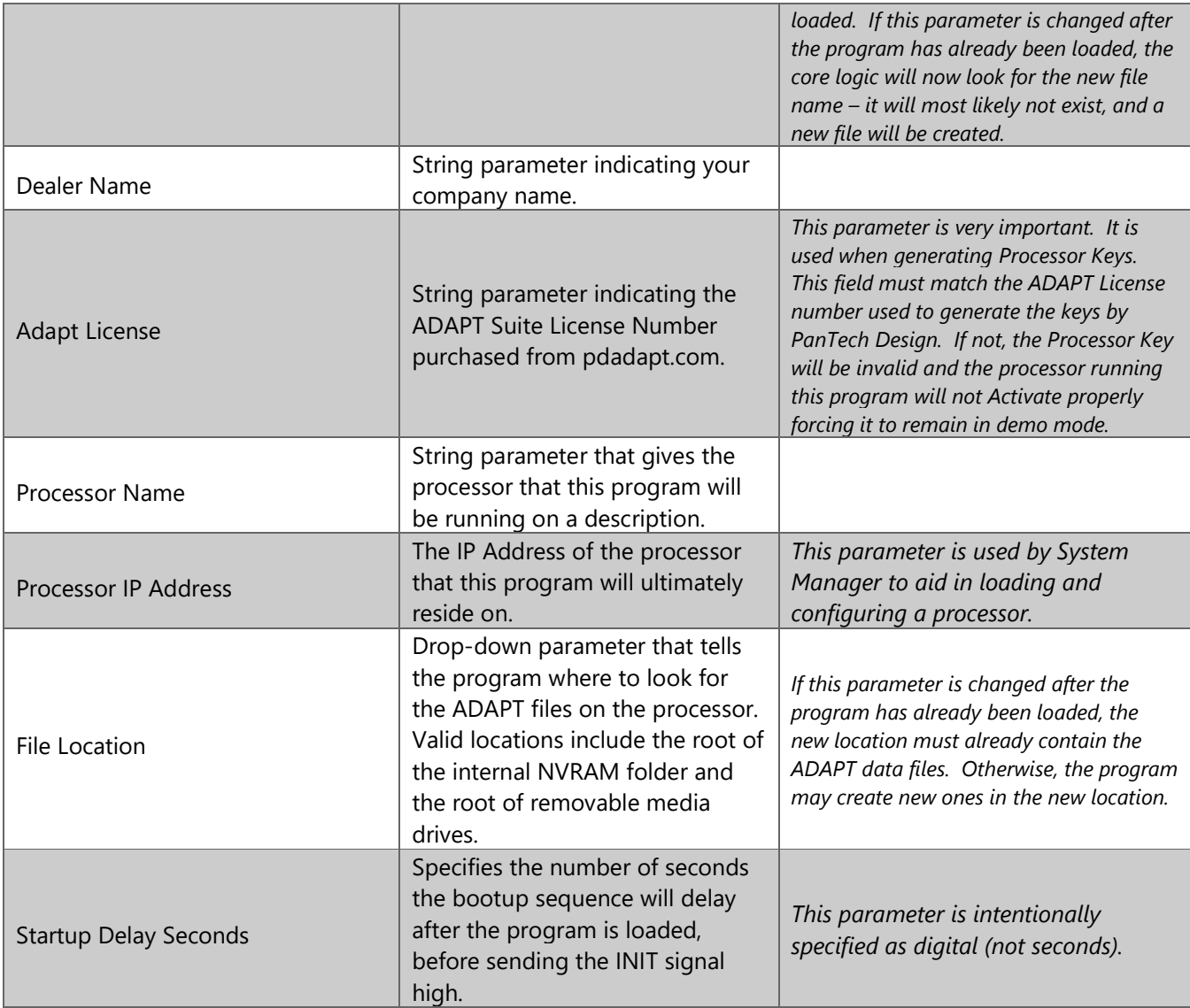

#### **Signals: Digital Outputs**

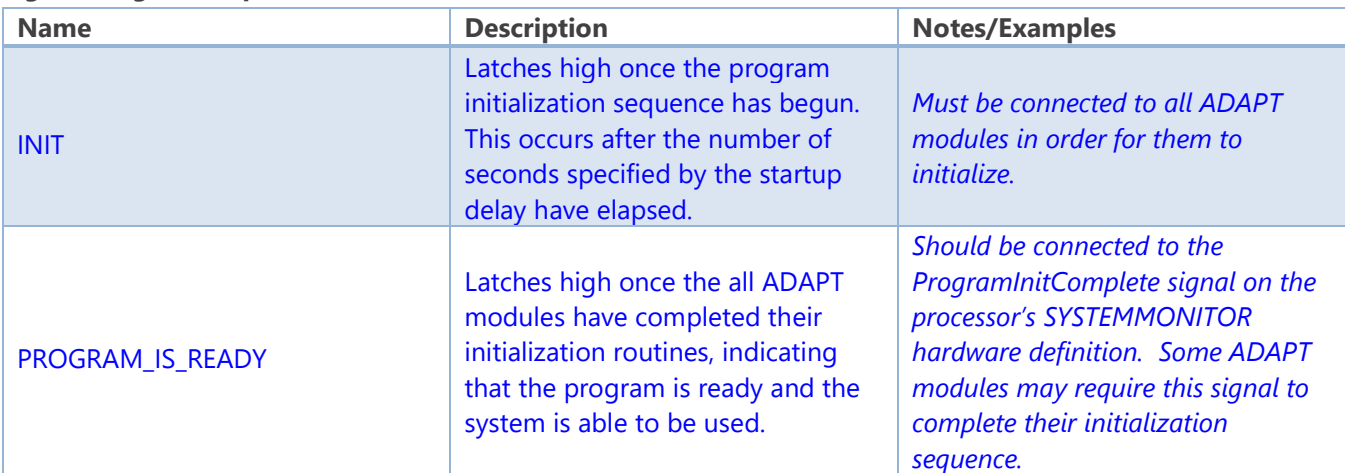

# **addr**

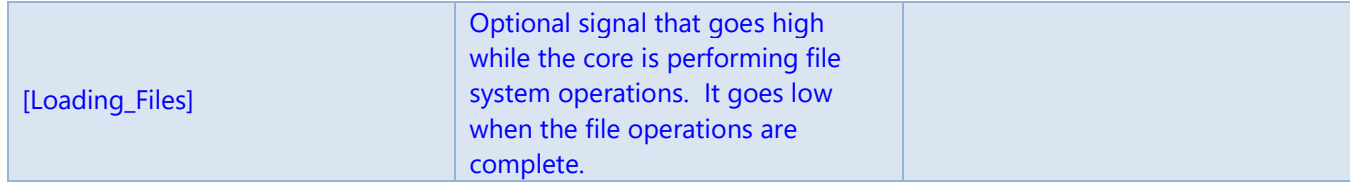

#### **Signals: Serial Outputs**

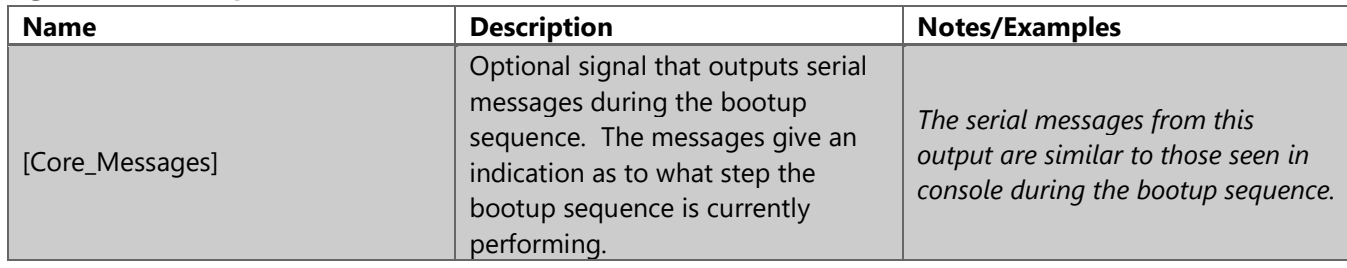

### <span id="page-18-0"></span>Logic: Global Scenes

#### Symbol Name: ADAPT Global Scenes

The Global Scenes module must be present in the program, and must receive the **INIT** signal from the Bootup module. It is responsible for storing the data for whole-house AV scenes and channel presets. The maximum number of scenes in a program is 24. Scenes are typically created and saved at run-time from a user interface, but can be created and edited in System Manager. This module provides scene recall triggers and scene name feedback. These signals are optional and typically only used in special situations where custom logic is required – the touch panel module includes all required functionality for storing and recalling scenes. Care must be taken when using these optional triggers because the list of scenes is dynamic, and a scene must exist in the data file in order the triggers to work.

Note that when saved, AV scenes store the source and volume level of all rooms that are on. It will ignore any rooms that are off. When a scene is recalled, it will force the rooms that were recorded in the scene to go to the stored source and volume levels. It will not affect any rooms that were off when the scene was saved. Therefore, if you don't want a room to be affected by a scene, make sure it is off when the scene is created or updated.

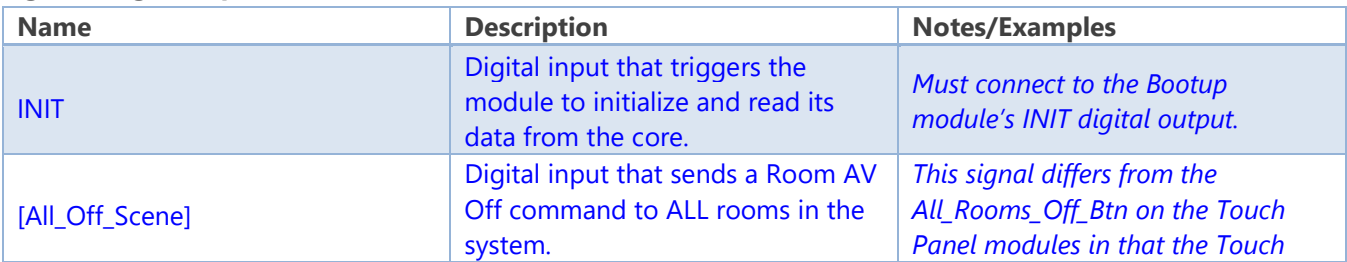

#### **Signals: Digital Inputs**

## **addr**

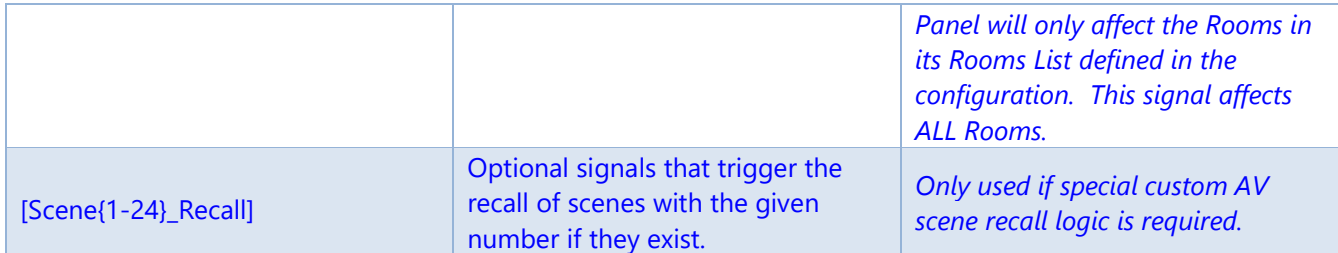

#### **Signals: Serial Outputs**

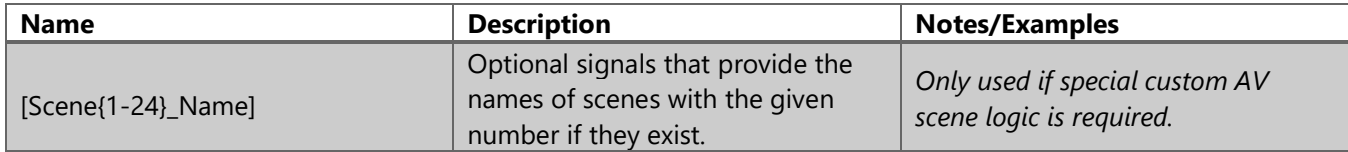

#### **Signals: Digital Outputs**

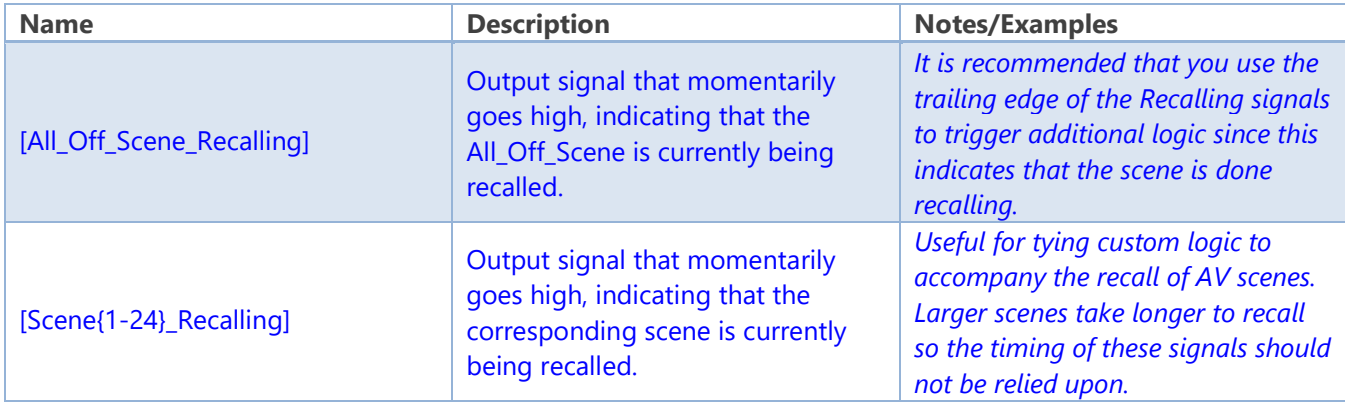

### <span id="page-19-0"></span>Logic: Room

#### Symbol Name: ADAPT Room

In ADAPT, a Room is a key logical construct that acts as a "container" of devices. User interfaces connect themselves to rooms, and often trigger the room to perform functions that affect devices, rather than the user interface affecting the devices directly. There must be at least one Room module in the program and a maximum of 100 Rooms are allowed. The Room module must receive the **INIT** signal from the Bootup module. It must be given a unique numeric identifier (different from all other Room modules) in its Room Number parameter. The module has several optional inputs and outputs that provide AV and environmental triggers and feedback. These signals are typically only used for custom logic.

#### **Parameters**

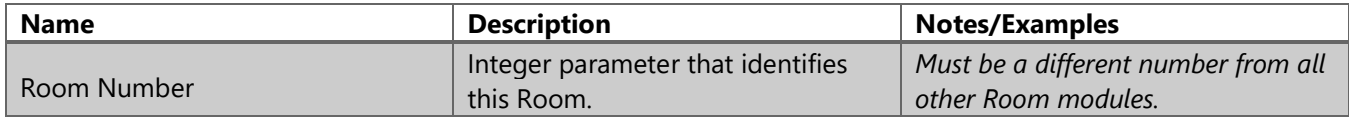

©2018 All rights reserved. PanTech Design, LLC. **20** |

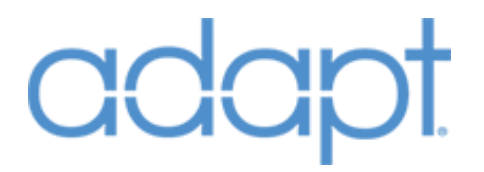

#### **Header Signals: Digital Inputs**

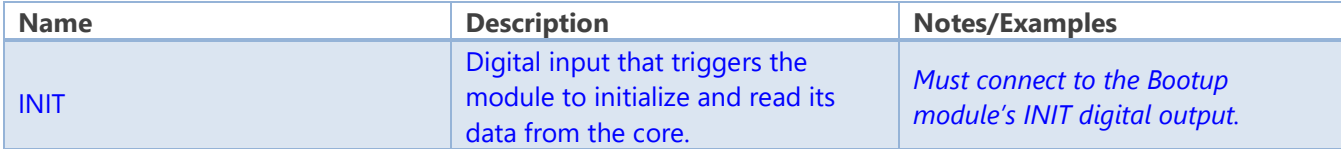

#### **Header Signals: Digital Outputs**

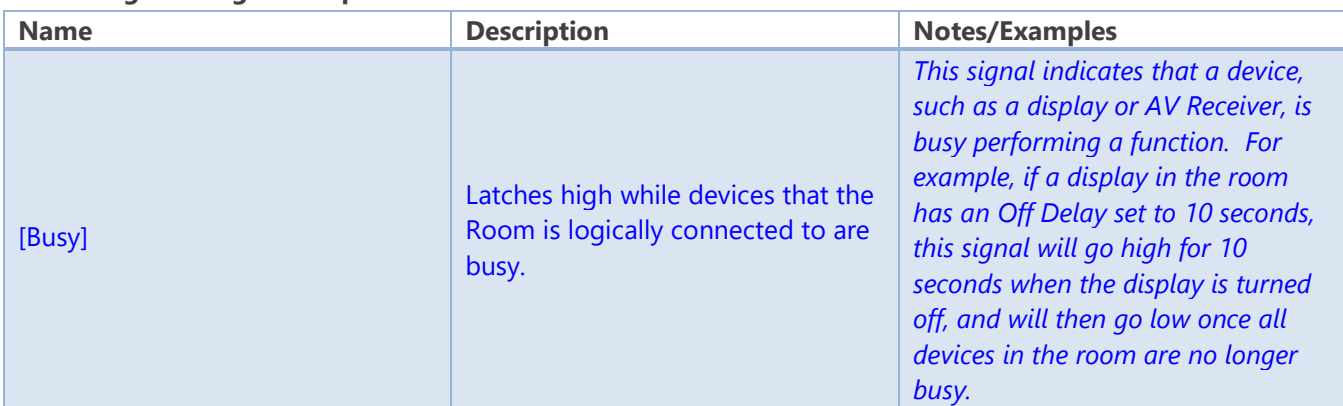

#### **AV Controls: Digital Inputs**

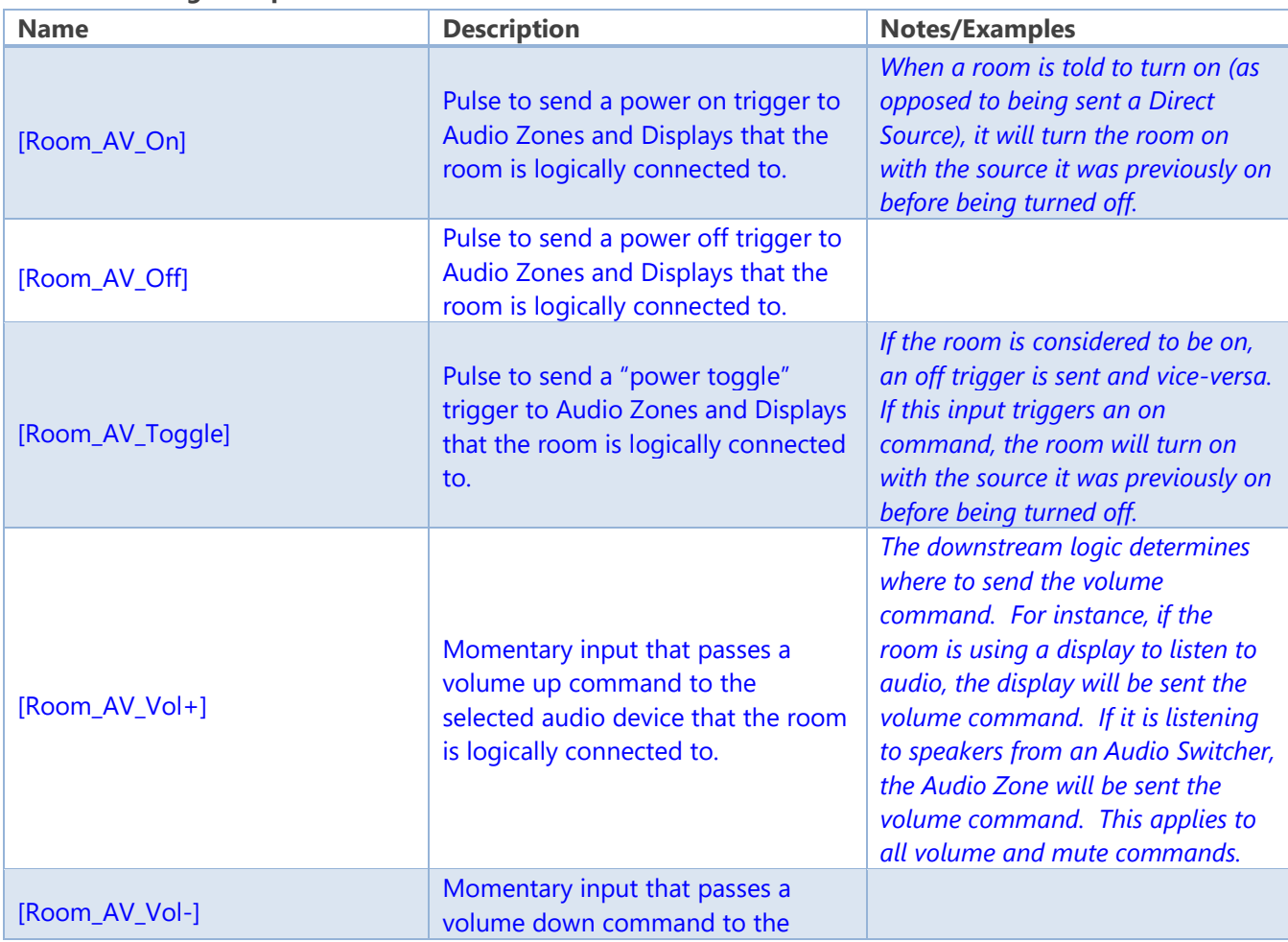

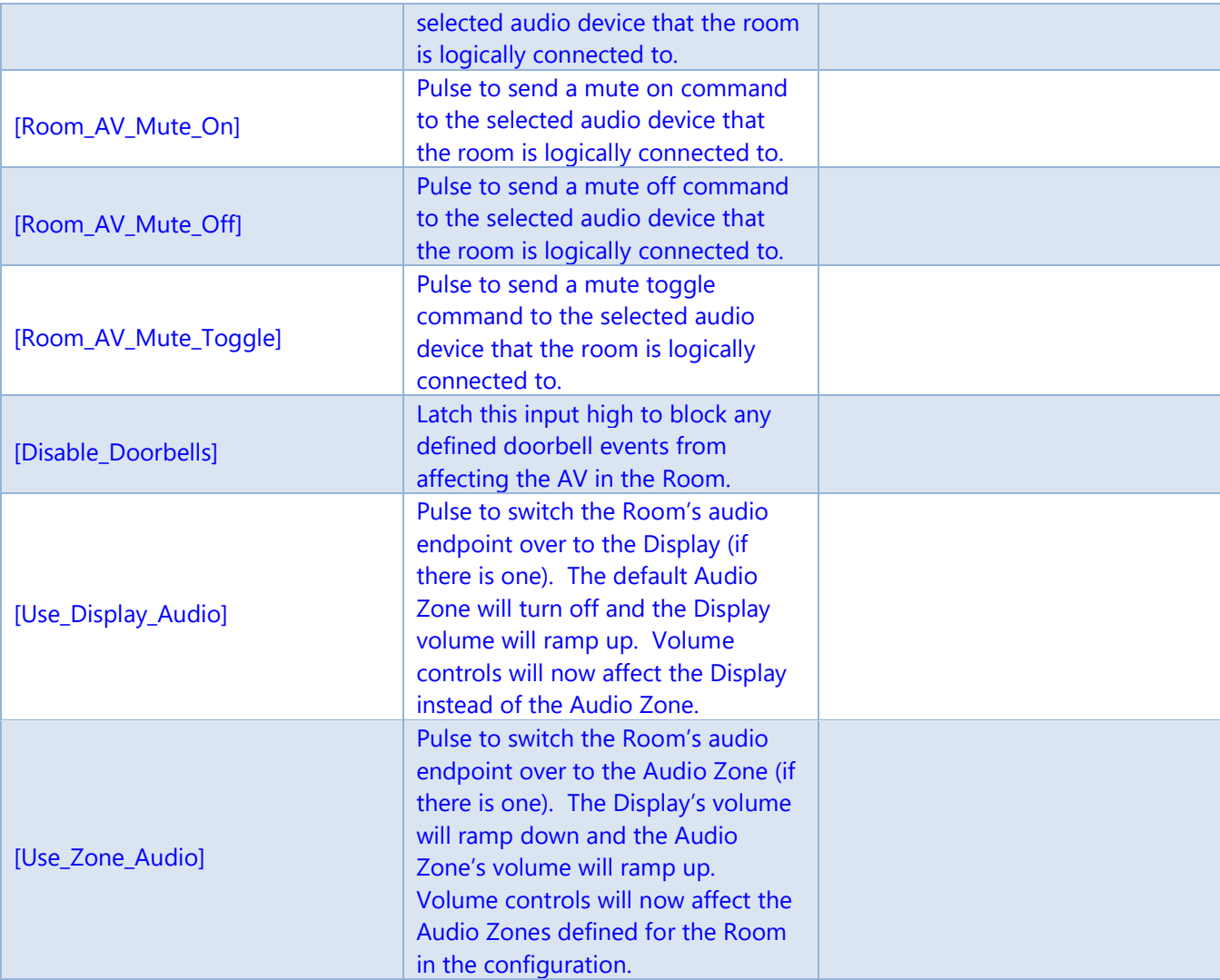

#### **AV Controls: Analog Inputs**

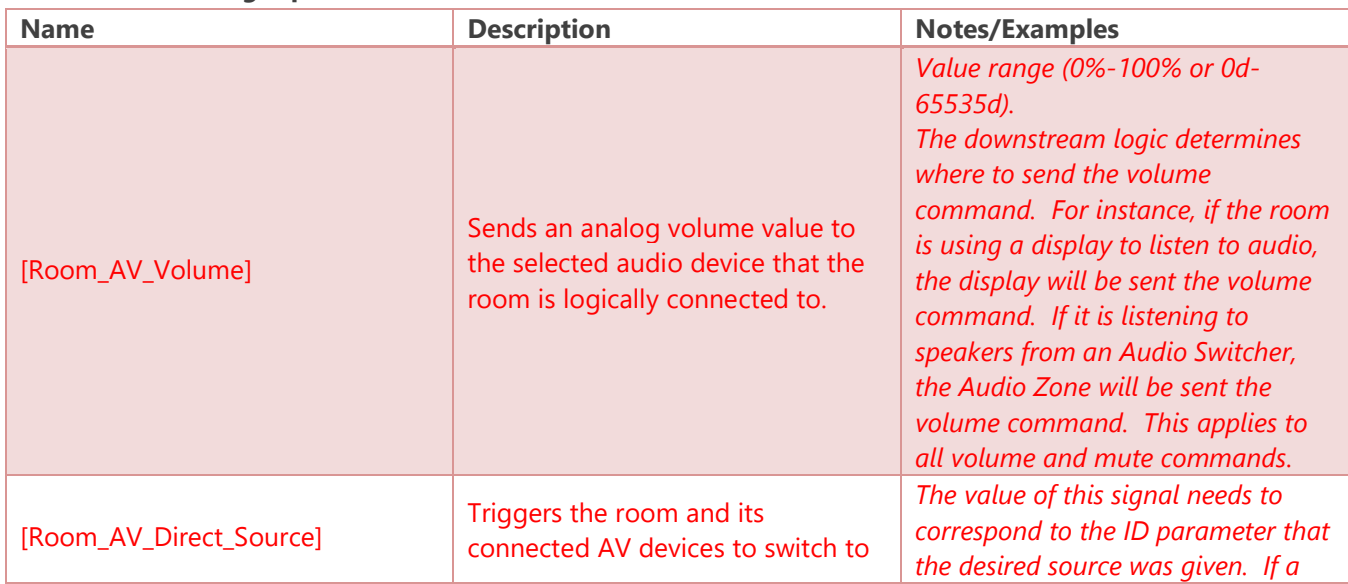

Confidential & Proprietary. PanTech Design, LLC.

©2018 All rights reserved. PanTech Design, LLC. **22** |

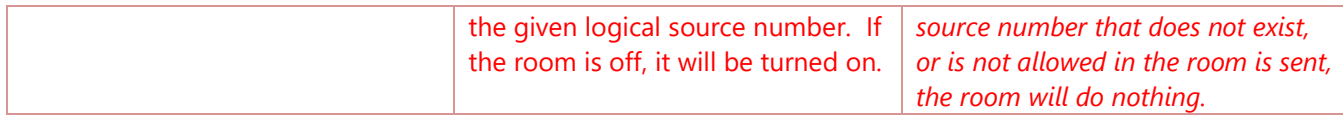

#### **AV Controls: Digital Outputs**

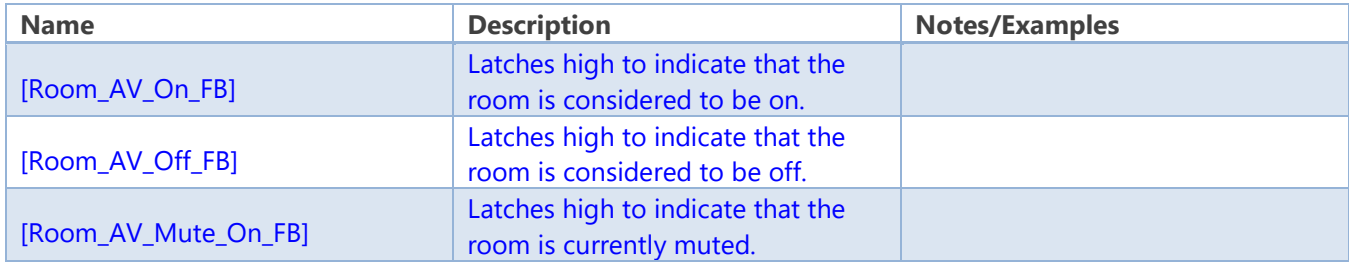

#### **AV Controls: Analog Outputs**

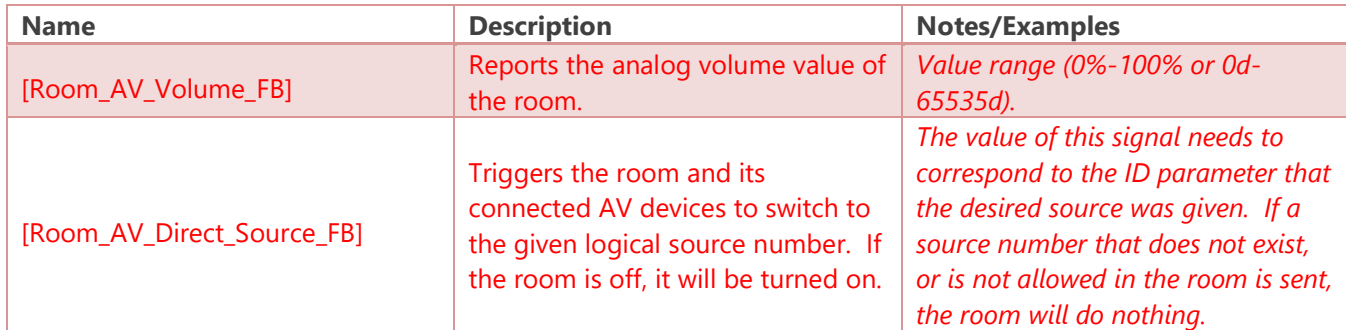

#### **AV Controls: Serial Outputs**

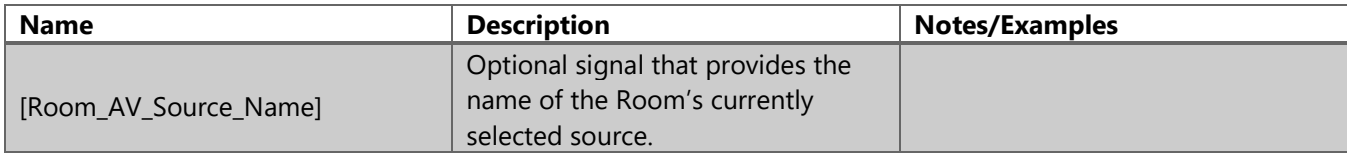

#### **Lighting Quick Controls: Digital Inputs**

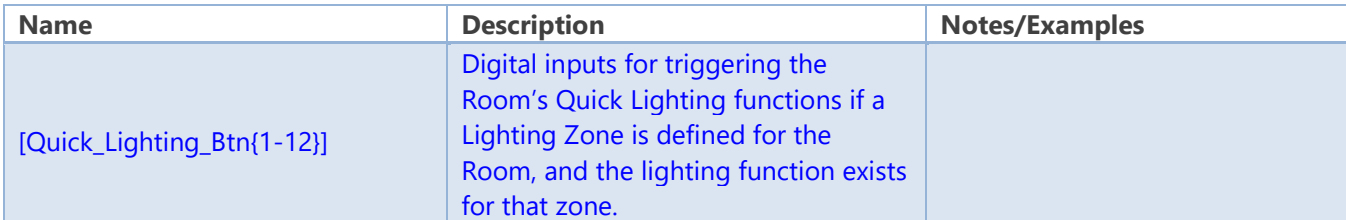

#### **Lighting Quick Controls: Digital Outputs**

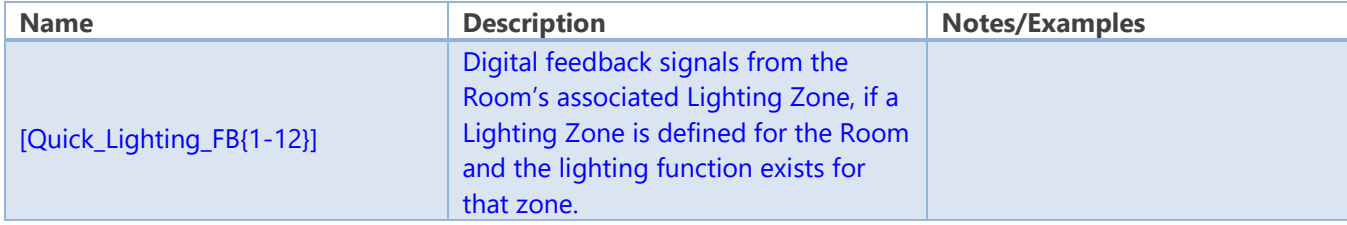

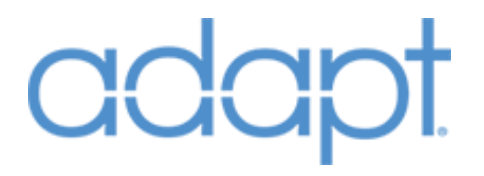

#### **Lighting Quick Controls: Serial Outputs**

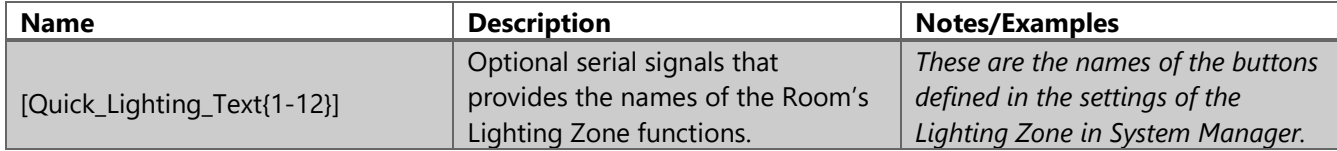

#### **Climate Quick Controls: Digital Inputs**

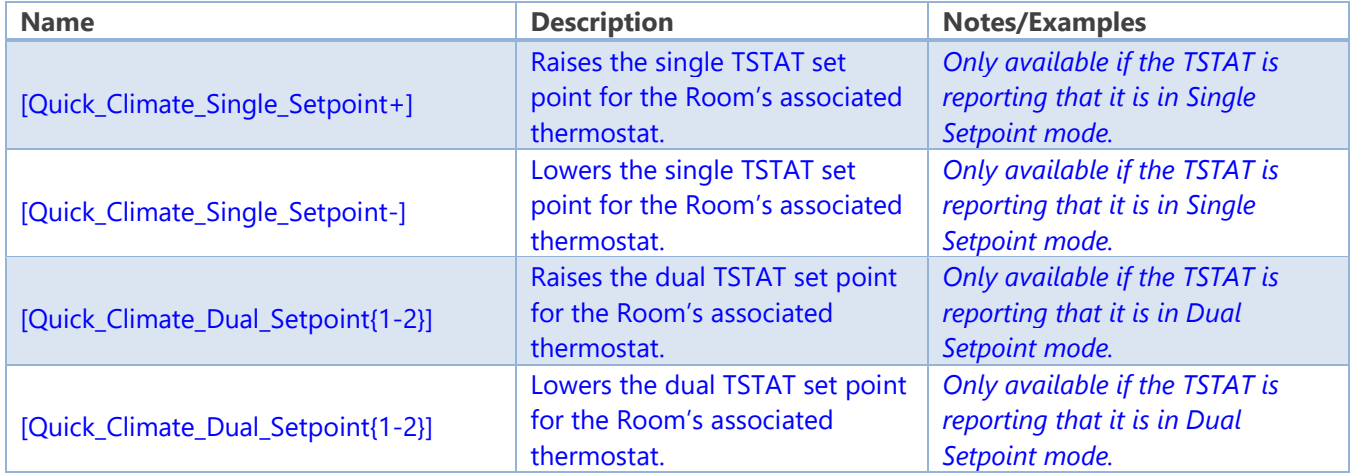

#### **Climate Quick Controls: Digital Outputs**

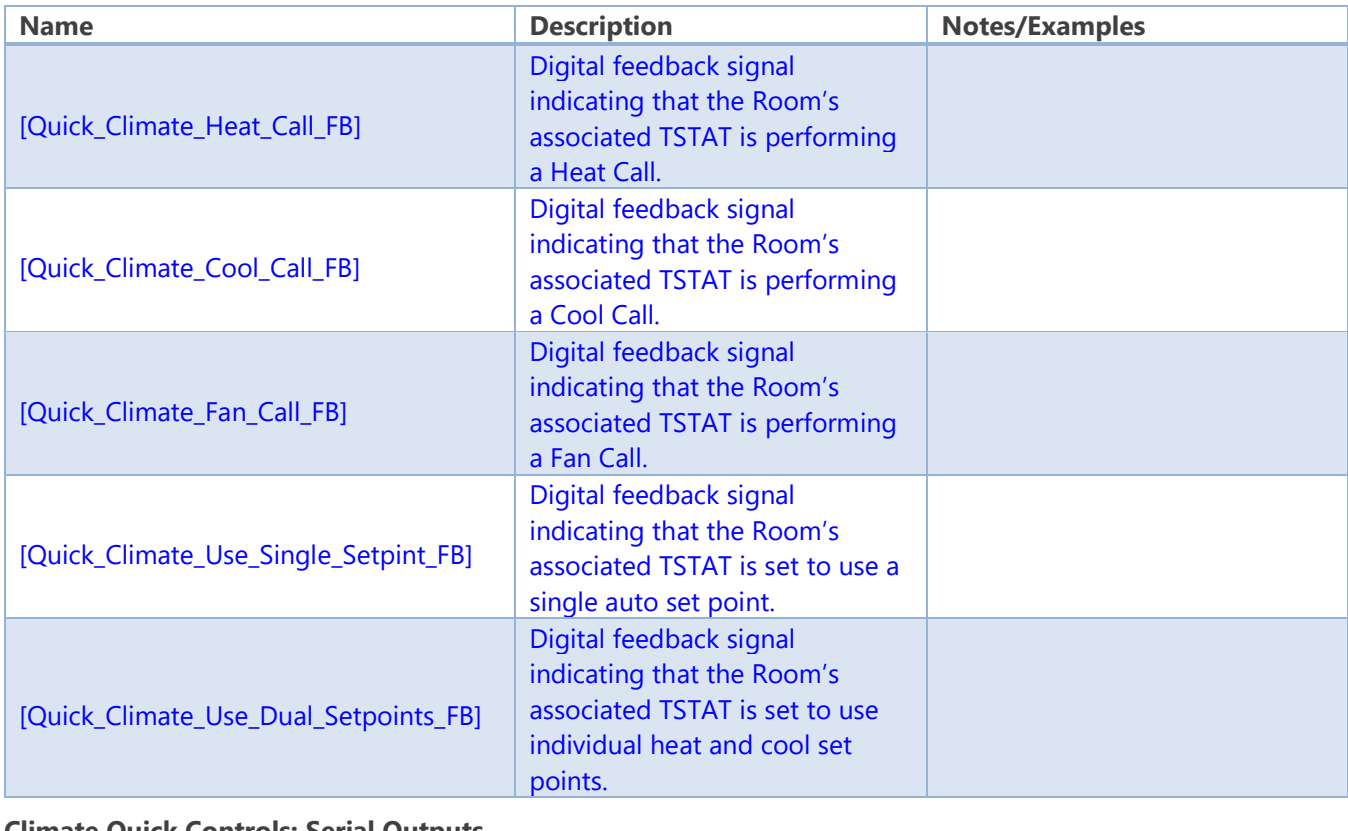

#### **Climate Quick Controls: Serial Outputs**

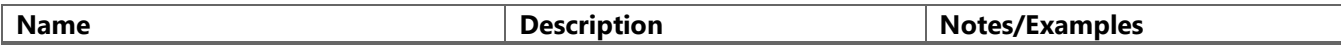

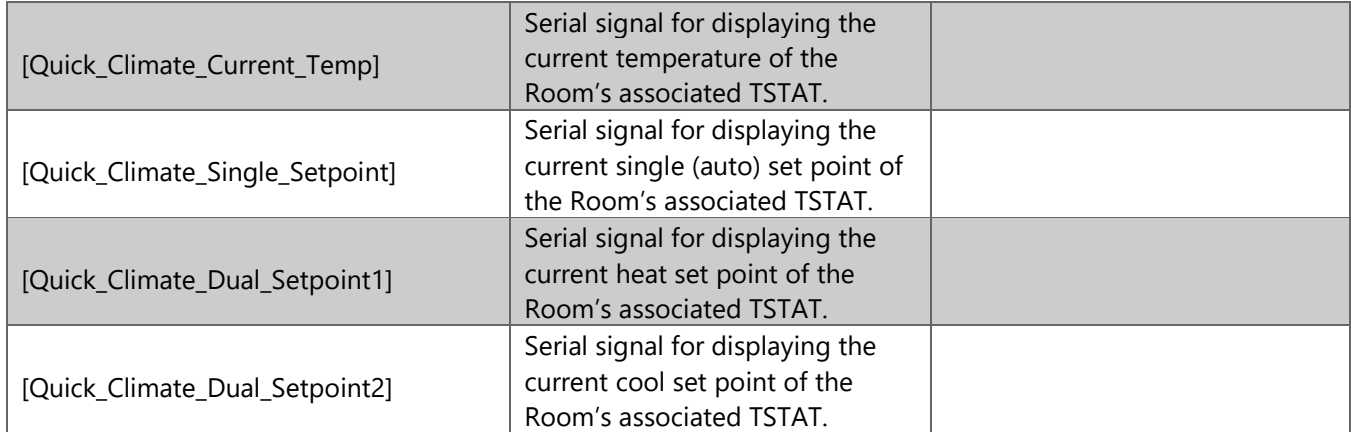

#### **Doorlocks Quick Controls: Digital Inputs**

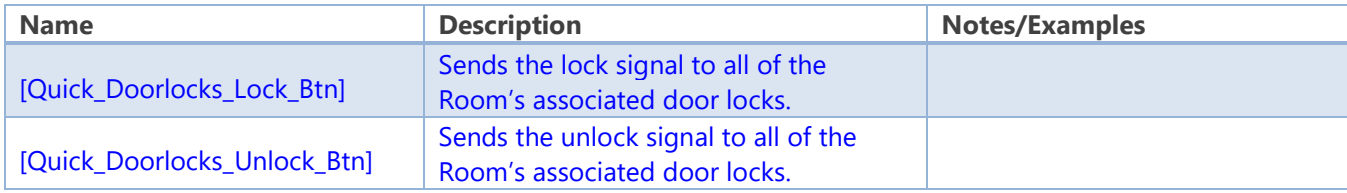

#### **Doorlocks Quick Controls: Digital Outputs**

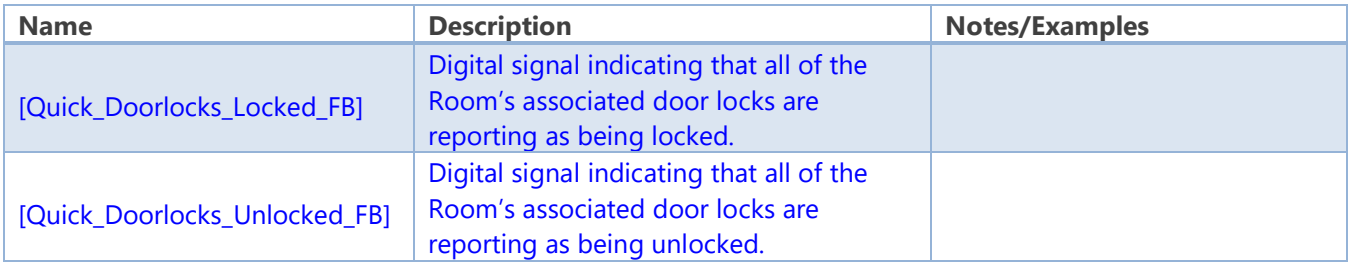

#### **Doorlocks Quick Controls: Serial Outputs**

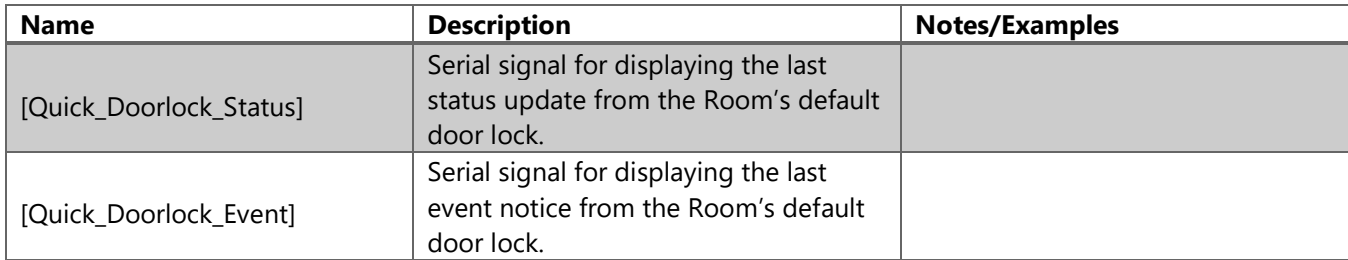

#### **Windows Quick Controls: Digital Inputs**

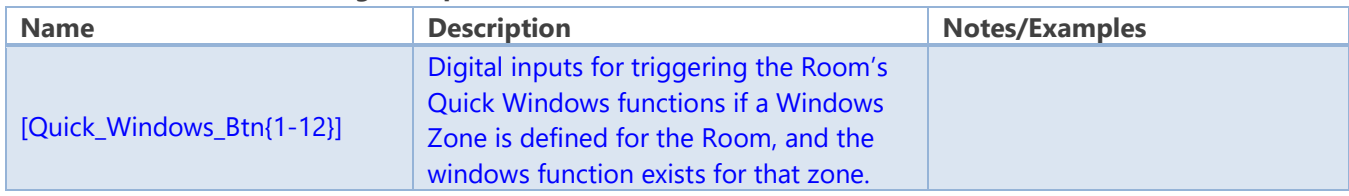

#### **Windows Quick Controls: Digital Outputs**

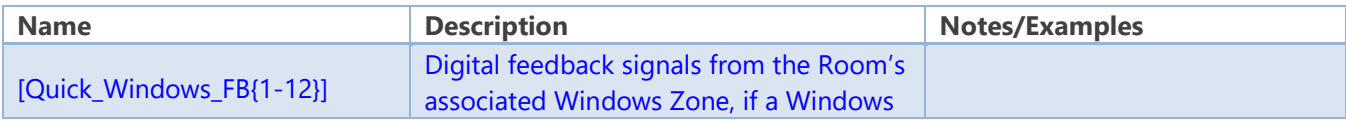

©2018 All rights reserved. PanTech Design, LLC. **25** |

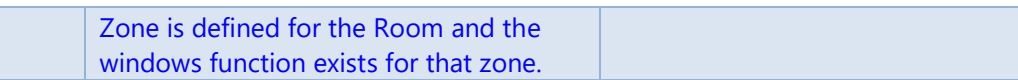

#### **Windows Quick Controls: Serial Outputs**

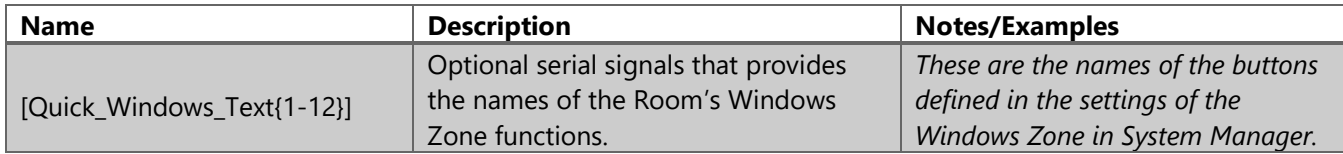

#### **Room Info: Digital Outputs**

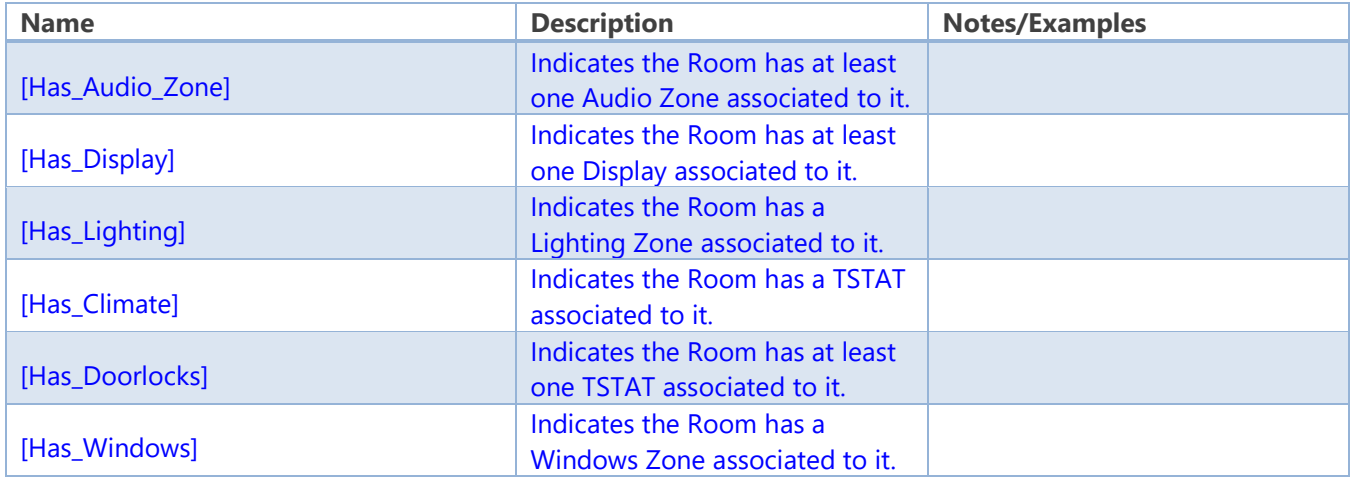

#### **Room Info: Serial Outputs**

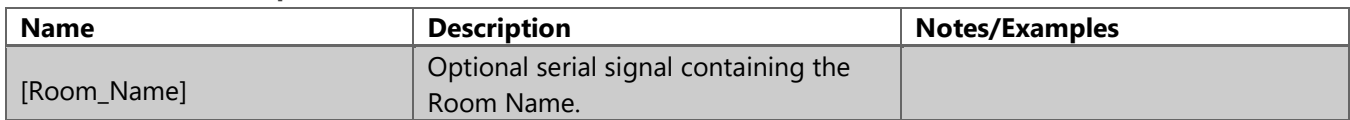

### <span id="page-25-0"></span>User Interfaces

### <span id="page-25-1"></span>User Interfaces: Touch Panel

#### Symbol Name: ADAPT Touch Panel

The Touch Panel module is the most complicated and easily misconfigured module in the ADAPT Suite. Behavior of a Touch Panel in ADAPT is determined by the data configured in System Manager. It is highly recommended that you start by implementing one Touch Panel module completely, compile to make sure all signals are correctly connected, and then use the quick duplication functions in SIMPL Windows to create multiple instances.

Each Touch Panel module in the program must be given a unique Touch Panel Number parameter. The module is broken up into signal groups that represent the various connections to Smart Objects,

standard joins, and optional signals. The signal lists below are presented in top-down order as shown on the module itself.

Begin the process of adding a Touch Panel to the program by first assigning it a VTPro-e project via the Smart Graphics Management screen. The Example projects included in the ADAPT Suite are authored with all of their standard Smart Objects numbered in the order in which they appear on the module. It may be necessary to use the "Sort Smart Graphics Extenders" option in the right-click menu to force the Objects to appear in numeric order.

Fill out the **INIT** signal and assign the module a unique Touch Panel number parameter (typically starting at 001d). The Standard\_Joins section of the module can be completed quickly by using the Auto-Import feature in SIMPL Windows. In the Program View, right-click and drag from the Touch Panel module symbol to the hardware definition and select "Import User Interface Connection Logic". Once selected all standard ADAPT digital, analog, and serial joins are completed automatically. Next, add an "Ethernet Offline Manager" Device Extender to your hardware definition. Fill out the Offline and Update-Request signals and connect them to the corresponding signals at the top of the module. If this module is to be connected to an instance of the Crestron App, add the "Crestron App Ethernet Reserved Joins" Device Extender to the hardware definition and connect the two **Connected To AddressX** signals. If it is desired to have the panel wake up whenever a doorbell or intercom event occurs, connect the **[Wake\_Panel]** signal to the wake input of a Touch Panel Sleep/Wake Manager Device Extender. Next, add a VOIP Reserved Joins extender and connect the appropriate signals in the VoIP\_Reserved\_Joins section of the module if RAVA intercom functionality it desired.

Now, expand and connect each of the module's signal groups to the corresponding Smart Object in the hardware definition. This step must be performed manually and is susceptible to mistakes, so take care when defining and attaching these signals. To keep your place, it is recommended that you open a signal group, define and attach its signals, then use Alt-F11 to collapse all signal groups again before proceeding to the next group. The signals on the module that connect to Smart Objects have been given descriptive names to aid this process. Pay close attention to the signal names in order to connect them to the correct spot on the Smart Object. For instance, the Navigation List uses the "List\_ItemX\_Enabled" digitals, while other lists do not. The recommended process for connecting these signals is to highlight the top signal in a given group of signals with the same name (e.g. "Navigation\_List\_Item1\_Selected"). Press the Enter key twice to auto-name the signal. Highlight it again and press F9. Rename the "S-X.X.X.X" portion of the signal name with your desired prefix for this Touch Panel (e.g. rename "S-3.1.1.1" to "tp001"). Then highlight the signals beneath the one you have defined through the end of the block of signals with sequential names and press F4 to auto-increment the block of signals. Then copy and paste the entire block onto the Smart Object's corresponding signal block. For convenience, none of the List Objects utilize any serial signals – only digital and analog signals. The

Confidential & Proprietary. PanTech Design, LLC. ©2018 All rights reserved. PanTech Design, LLC. **27** |

serial signals for these Lists are part of the Standards Joins group and get connected automatically during the Auto-Import process.

Note that the signals in the Source\_List group should be connected to both the Vertical and Horizontal Source List Objects. Additionally, be aware that the signals on the Controls List also exist as part of the Standard Joins. This means after using the auto-import function, these signals will already be defined on the module. Do not forget to also connect these to the Controls List Smart Object, along with the Number\_Of\_Items analog.

There is a section at the bottom of the module for Optional Controls. Optional Controls are typically only used for custom programming logic with one exception – Crestron's Media Player. Use of Crestron's Media Player Smart Object automatically includes an instance of the Media Server Object Router module into your program when assigned to a Touch Panel. This Router module should be placed in the Touch Panel folder. In order for the Media Player to function properly, this module must be filled out correctly and attached to the Smart Object hardware definition. The **Device\_Select** signal on the Router module also must be defined. Connect this signal to both the **[Source\_To\_Control]** and **[AV\_Direct\_Room\_Source\_FB]** signals on the Touch Panel module (in the Optional Controls group). The most efficient way to handle this is to define the Server Connection CRPC signals and Offline signals on the Device number line that corresponds to the Source Number assigned your source. For instance, if a Source CEN-NSP-1 defined at Source Number 7, attach its CRPC and Offline signals to the line marked as Device\_7. If the Source Number is greater than 24 or you cannot line the Source Number up to match the Router module's Device scheme, equate both of the above signals to the Source Number that have been assigned (e.g. 7d), then use the equate outputs to initialize the **Device\_Select** signal to the correct Device number. For example, if you have a CEN-NSP-1 defined as Source Number 7, and the CRPC and Offline signals are connected to Device\_1 on the Router module, use one analog equate symbol connected to **[Source\_To\_Control]** and one connected to **[AV\_Direct\_Room\_Source\_FB]** – both looking for the value 7d. Connect the digital outputs of both of the equate symbols to a single analog initialize symbol. Both inputs should set the output to 1d (matching the Device signals used on the Router module). The output of the analog INIT symbol can be connected to the **Device\_Select** on the Router module.

#### **Parameters**

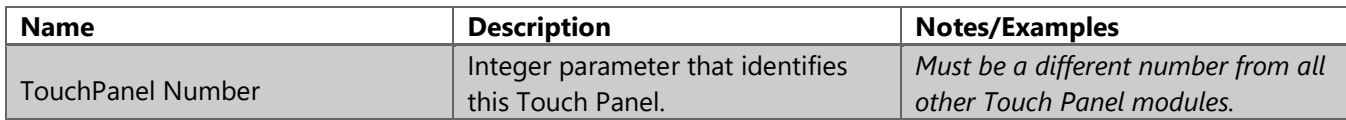

#### **Header Signals: Digital Inputs**

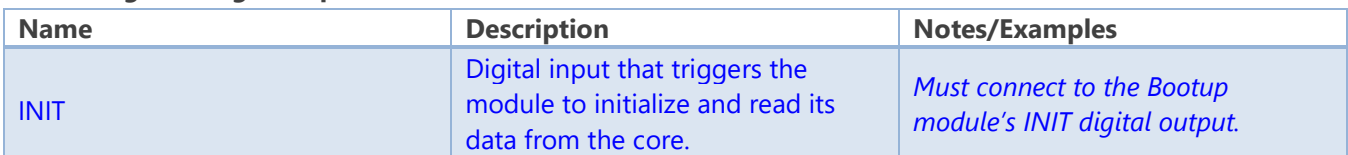

Confidential & Proprietary. PanTech Design, LLC. ©2018 All rights reserved. PanTech Design, LLC. **28** |

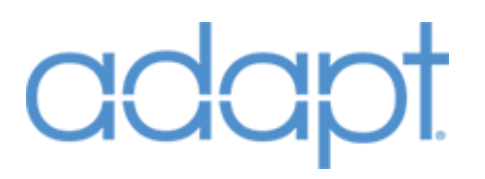

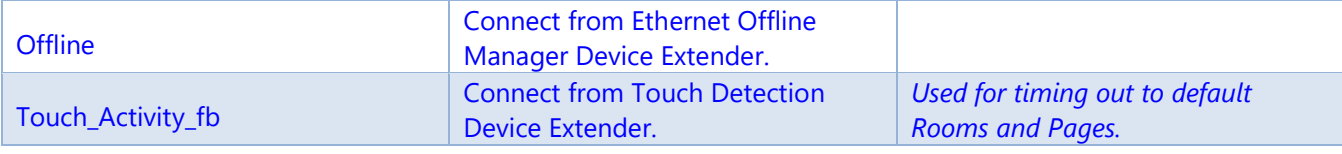

#### **Header Signals: Digital Outputs**

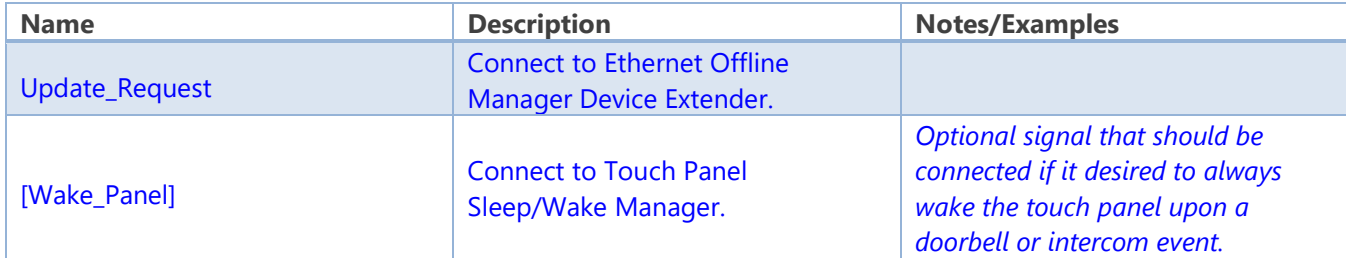

#### **Header Signals: Analog Outputs**

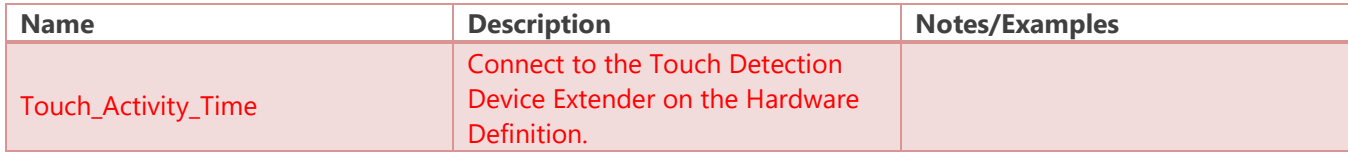

#### **VoIP Reserved Joins: Digital Inputs**

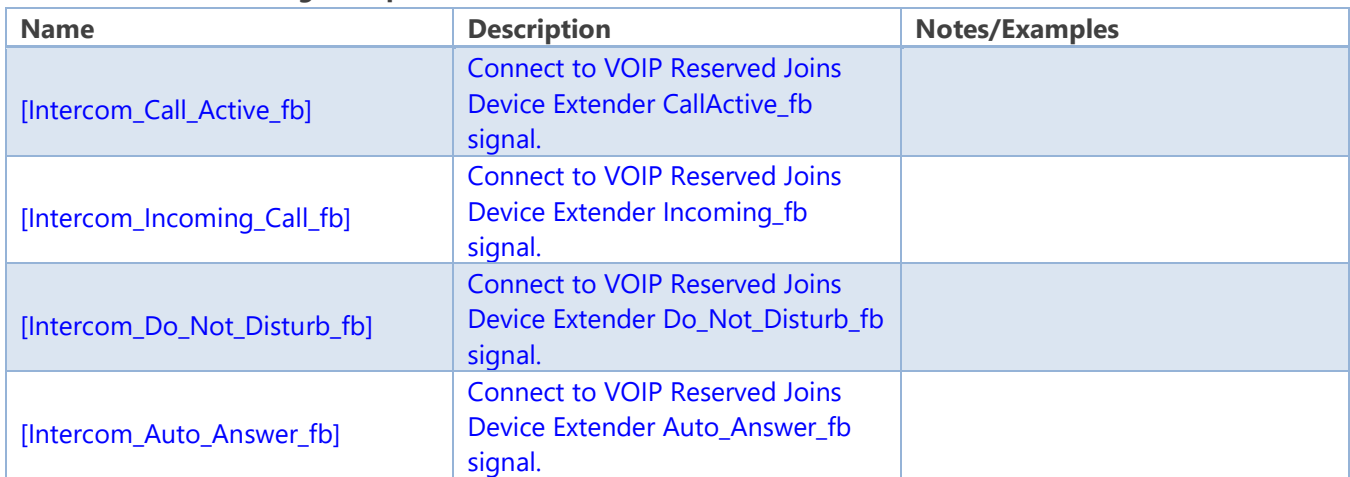

#### **VoIP Reserved Joins: Serial Inputs**

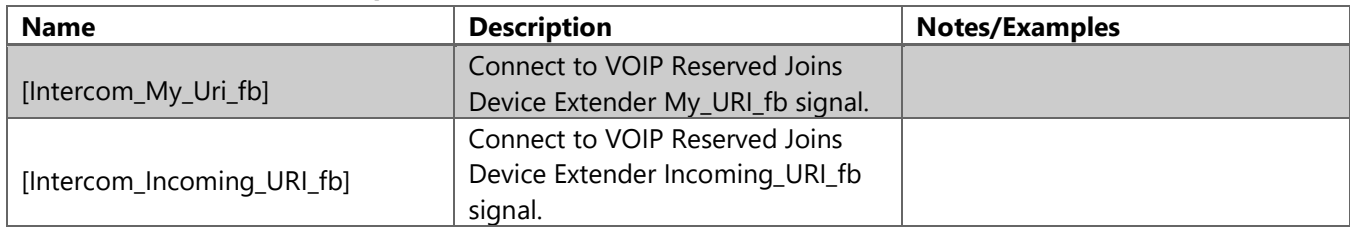

#### **VoIP Reserved Joins: Digital Outputs**

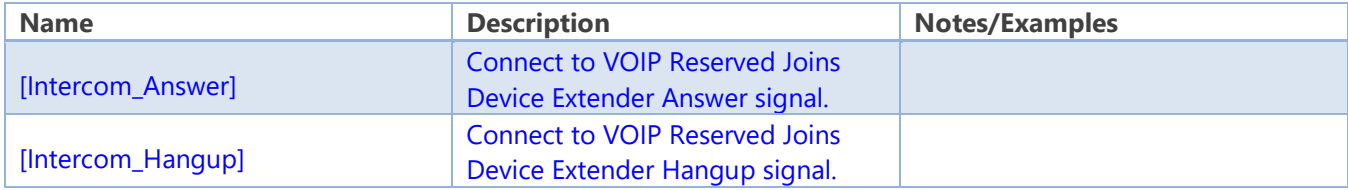

Confidential & Proprietary. PanTech Design, LLC.

©2018 All rights reserved. PanTech Design, LLC. **29** |

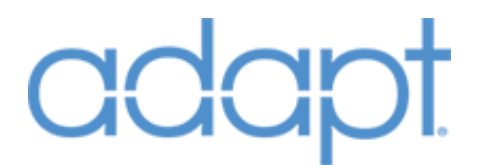

#### **VoIP Reserved Joins: Serial Outputs**

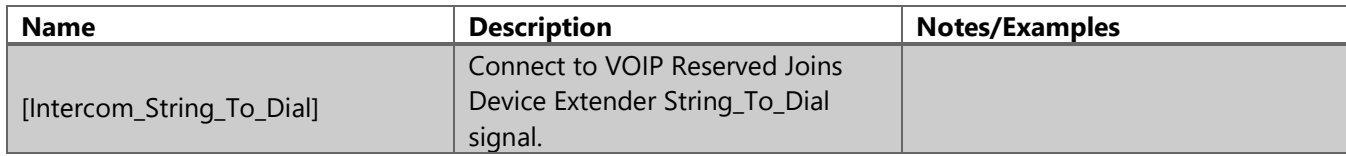

#### **Navigation List: Analog Inputs**

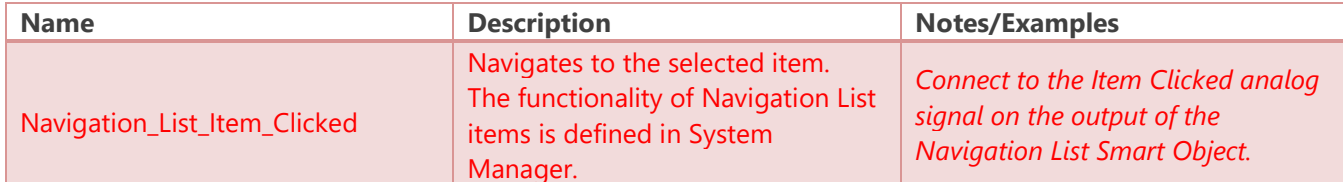

#### **Navigation List: Digital Outputs**

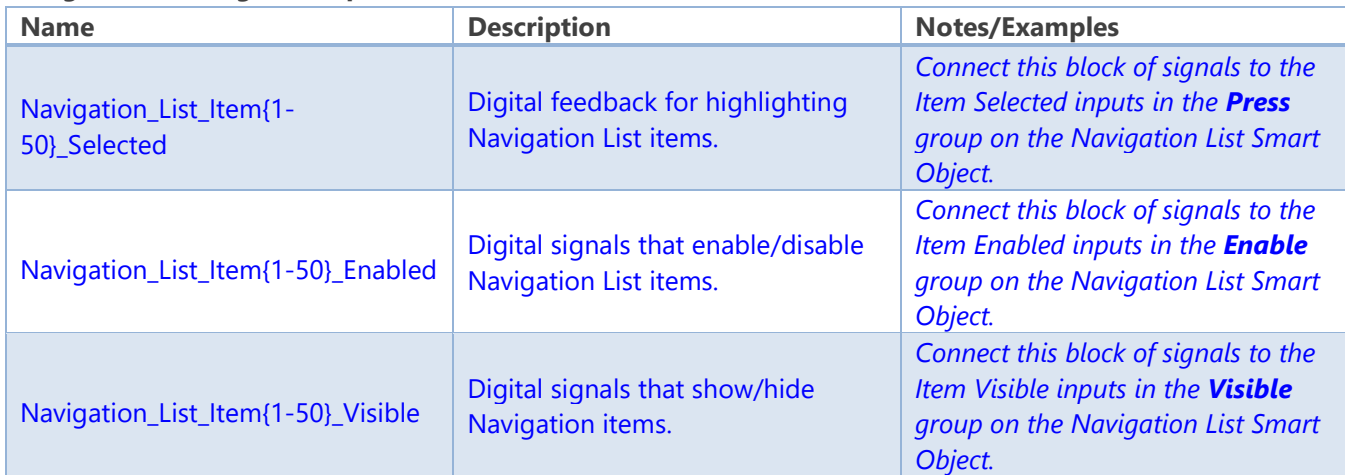

#### **Navigation List: Analog Outputs**

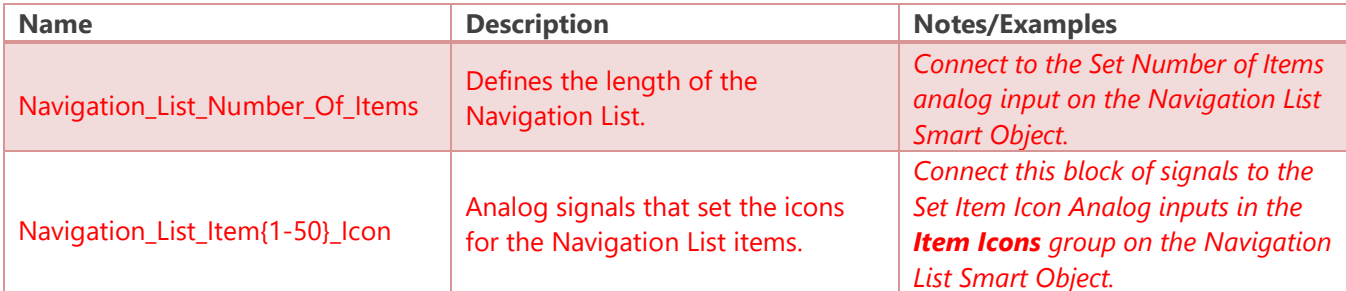

#### **Room List: Analog Inputs**

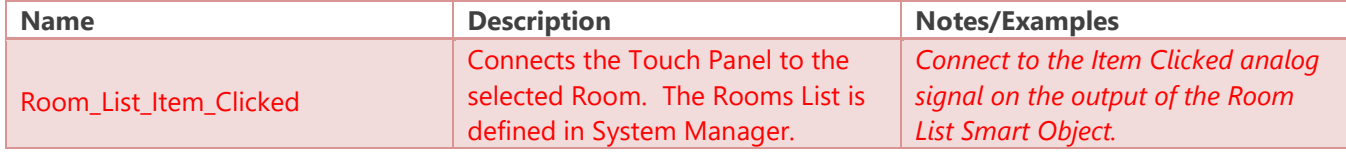

#### **Room List: Digital Outputs**

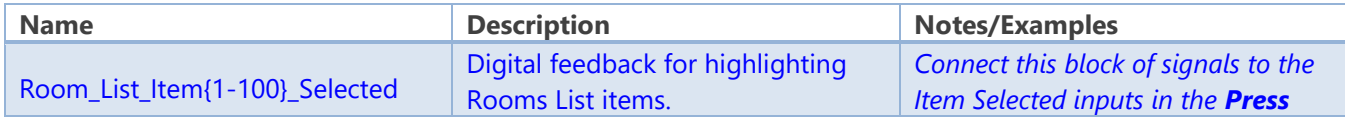

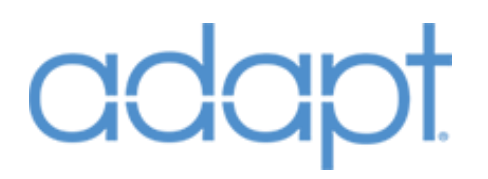

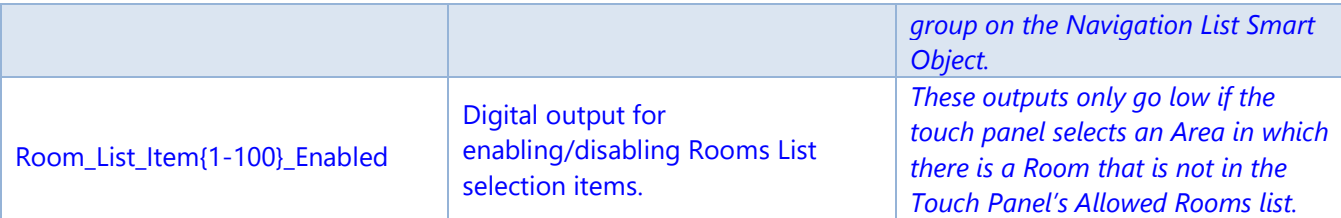

#### **Room List: Analog Outputs**

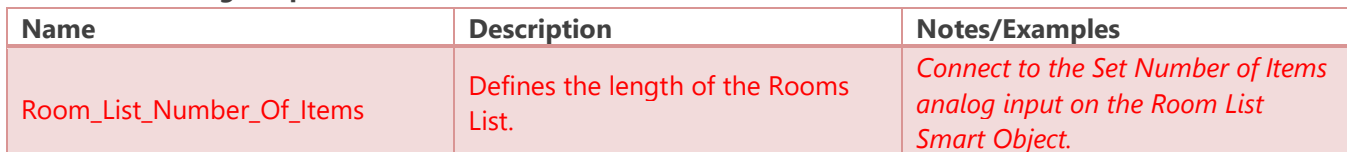

#### **Source List: Analog Inputs**

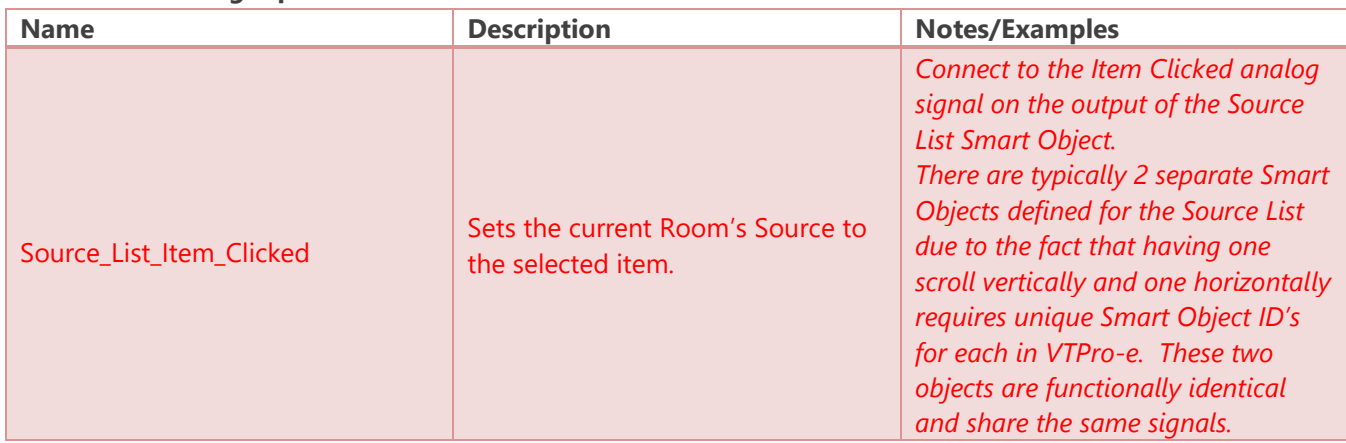

#### **Source List: Digital Outputs**

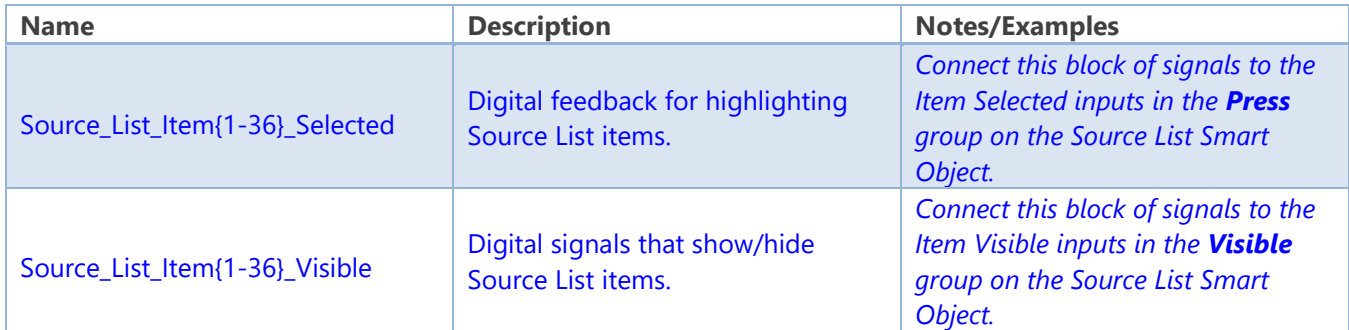

#### **Source List: Analog Outputs**

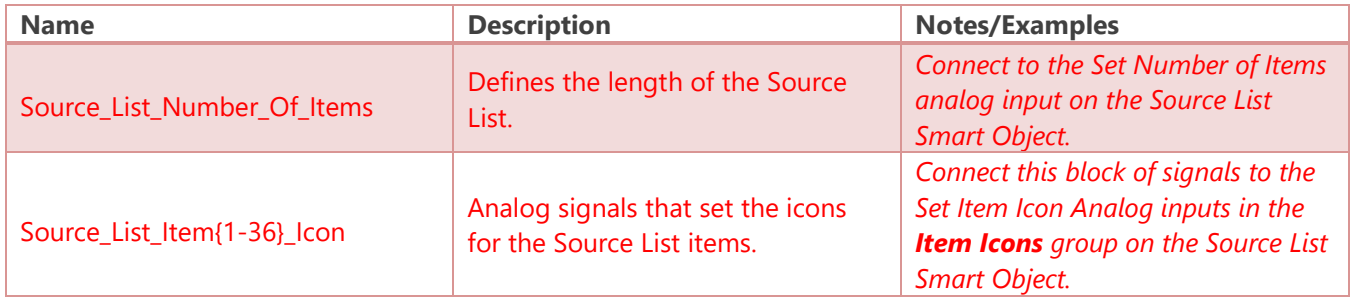

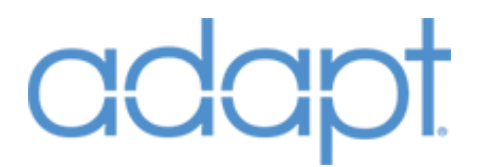

#### **Controls List: Digital Inputs**

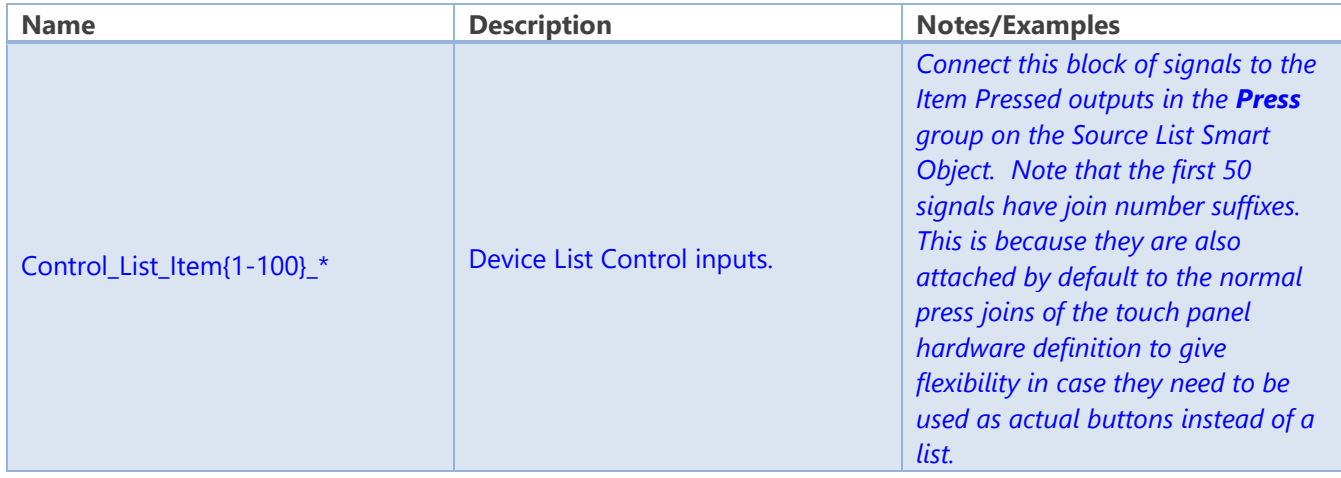

#### **Controls List: Digital Outputs**

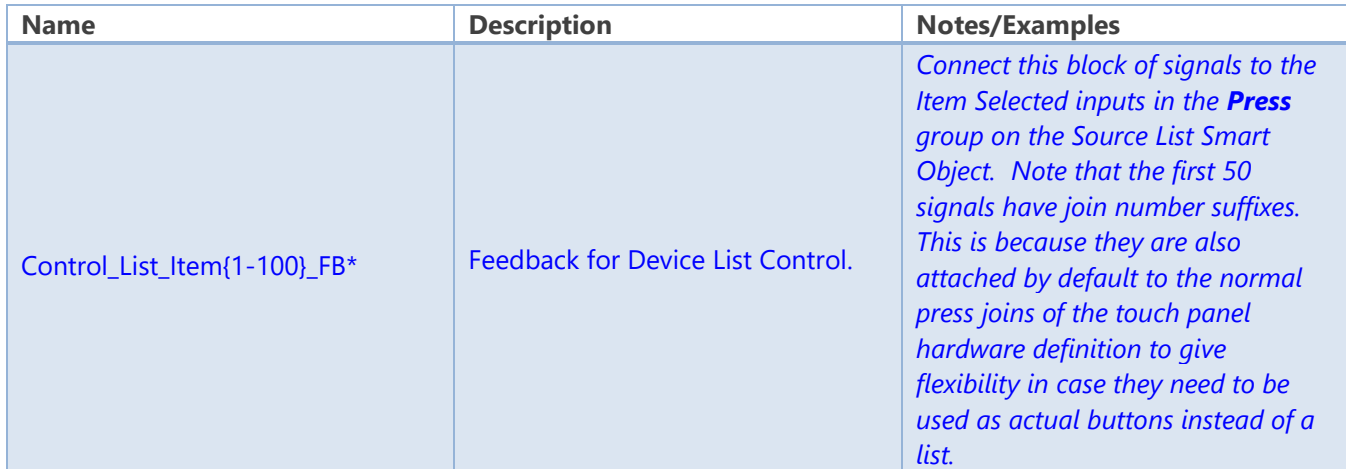

#### **Controls List: Analog Outputs**

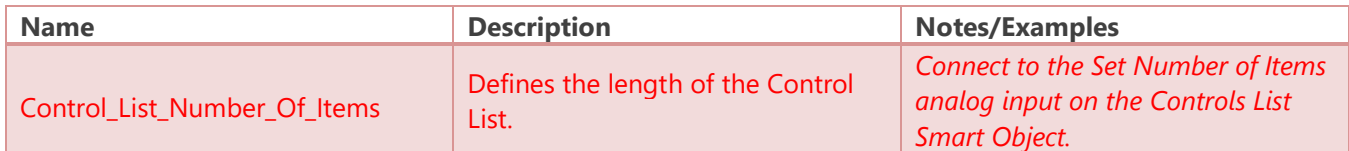

#### **Device UDLR: Digital Inputs**

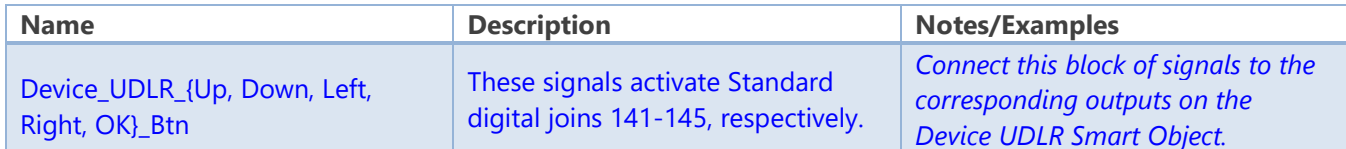

#### **Scenes List: Analog Inputs**

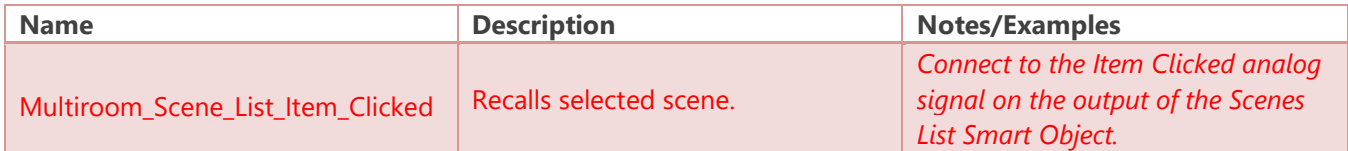

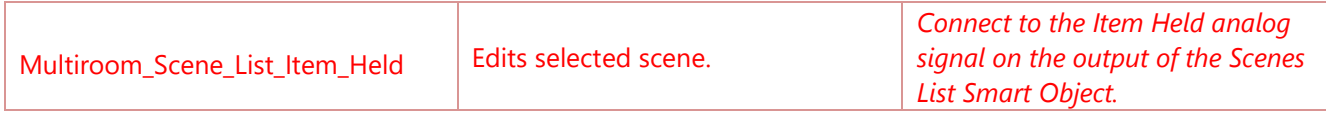

#### **Scenes List: Analog Outputs**

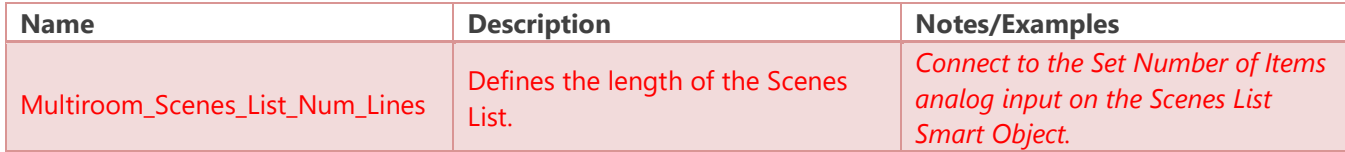

#### **Multiroom Rooms List: Digital Inputs**

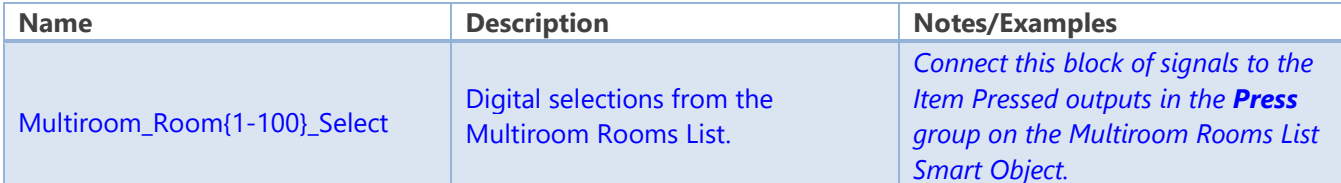

#### **Multiroom Rooms List: Digital Outputs**

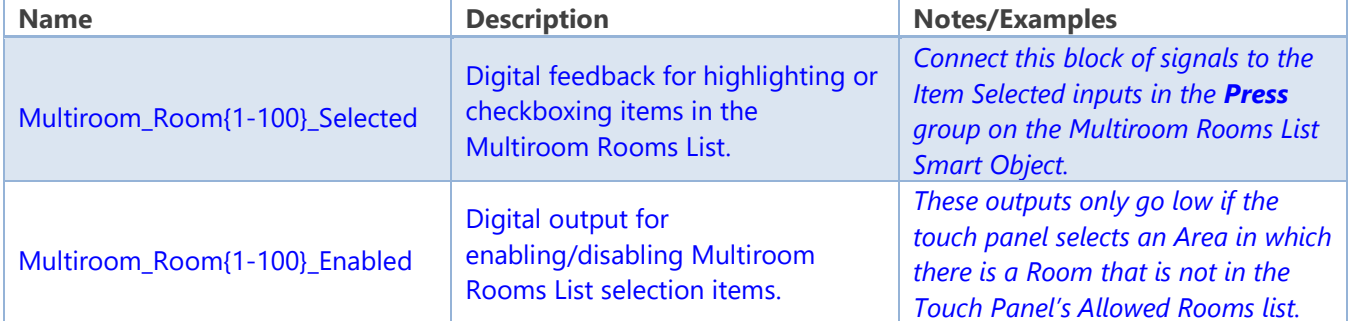

#### **Multiroom Rooms List: Analog Outputs**

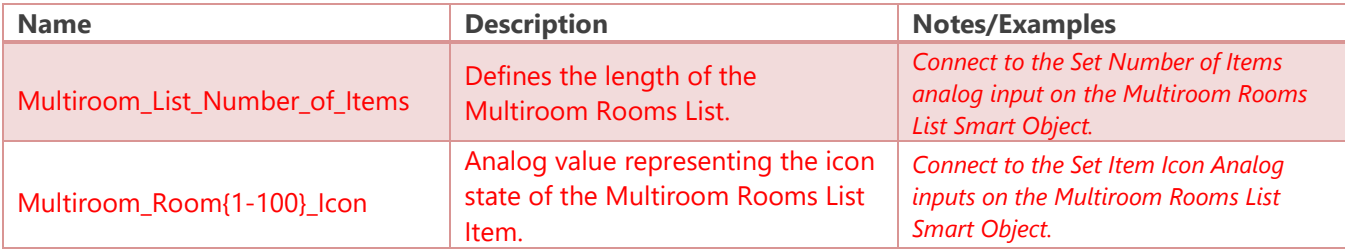

#### **Multiroom Source List: Analog Inputs**

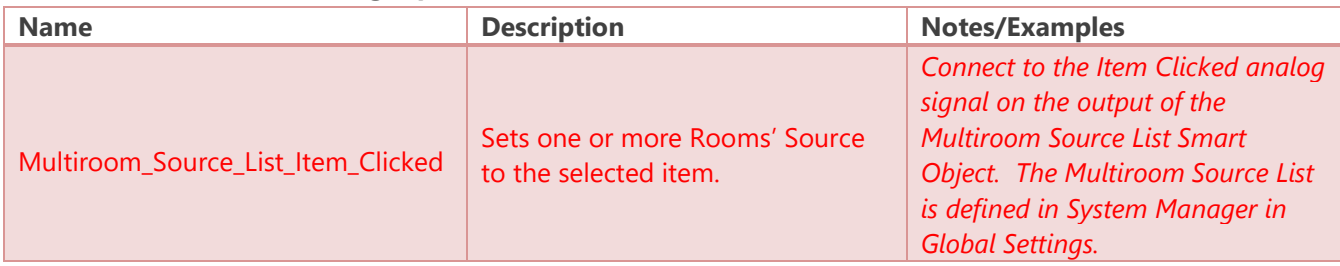

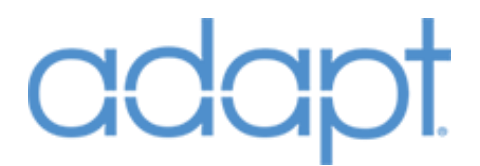

#### **Multiroom Source List: Digital Outputs**

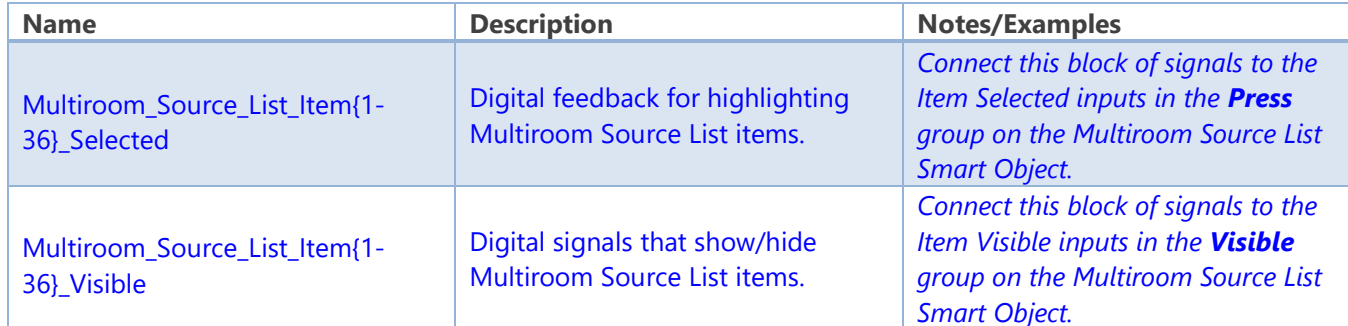

#### **Multiroom Source List: Analog Outputs**

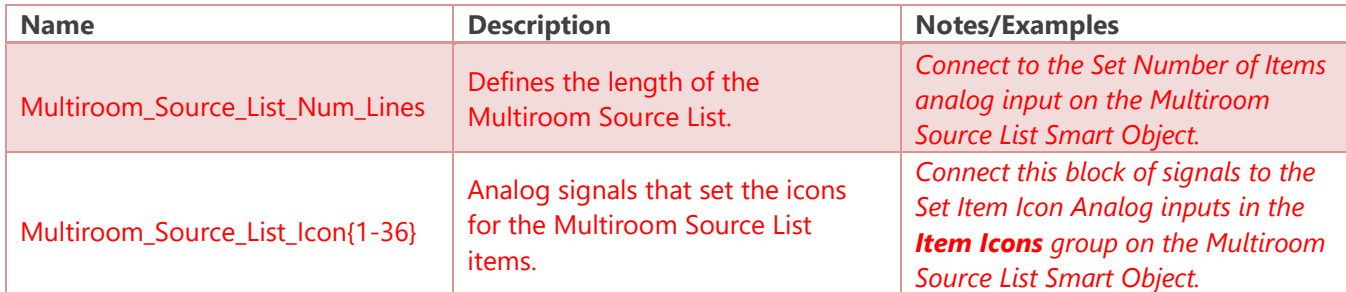

#### **Camera List: Analog Inputs**

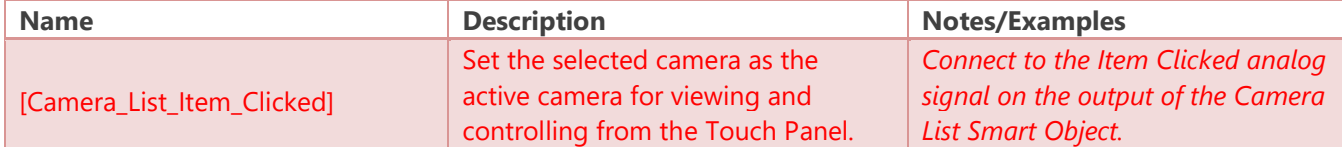

#### **Camera List: Digital Outputs**

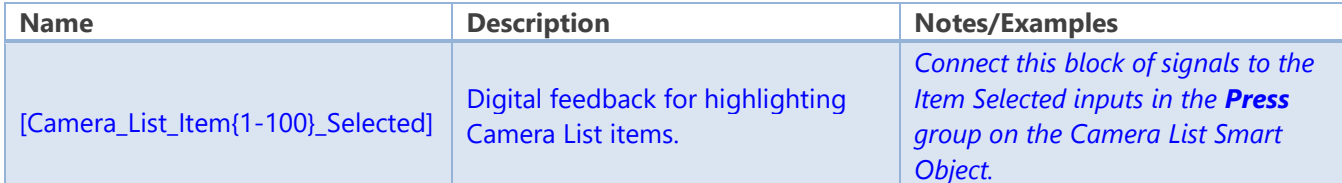

#### **Camera List: Analog Outputs**

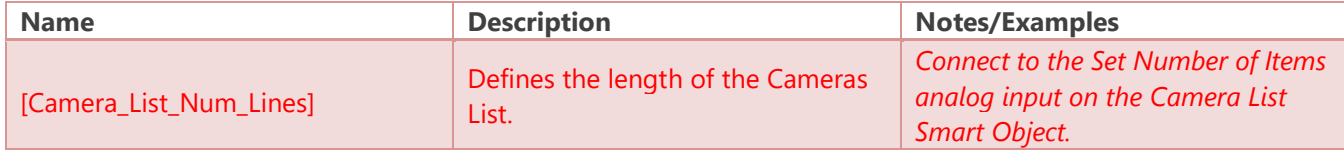

#### **Displays List: Analog Inputs**

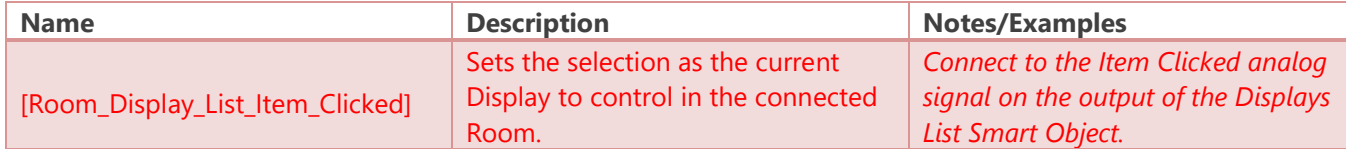

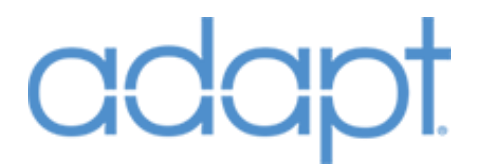

#### **Displays List: Digital Outputs**

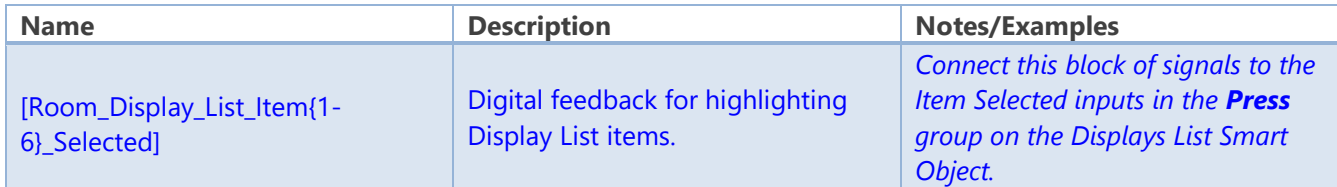

#### **Displays List: Analog Outputs**

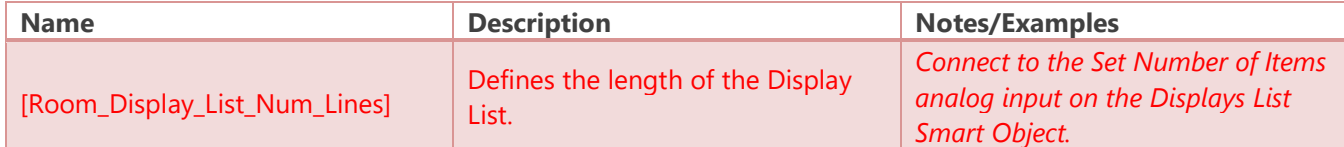

#### **Intercom List: Analog Inputs**

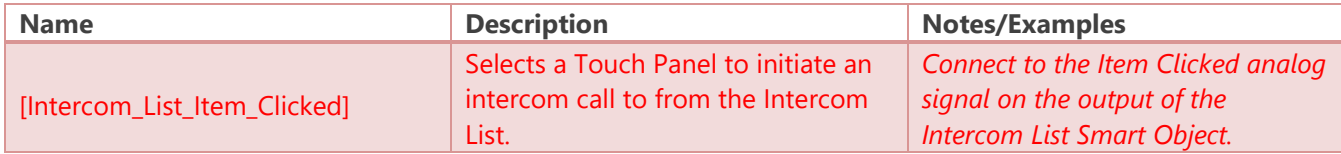

#### **Intercom List: Digital Outputs**

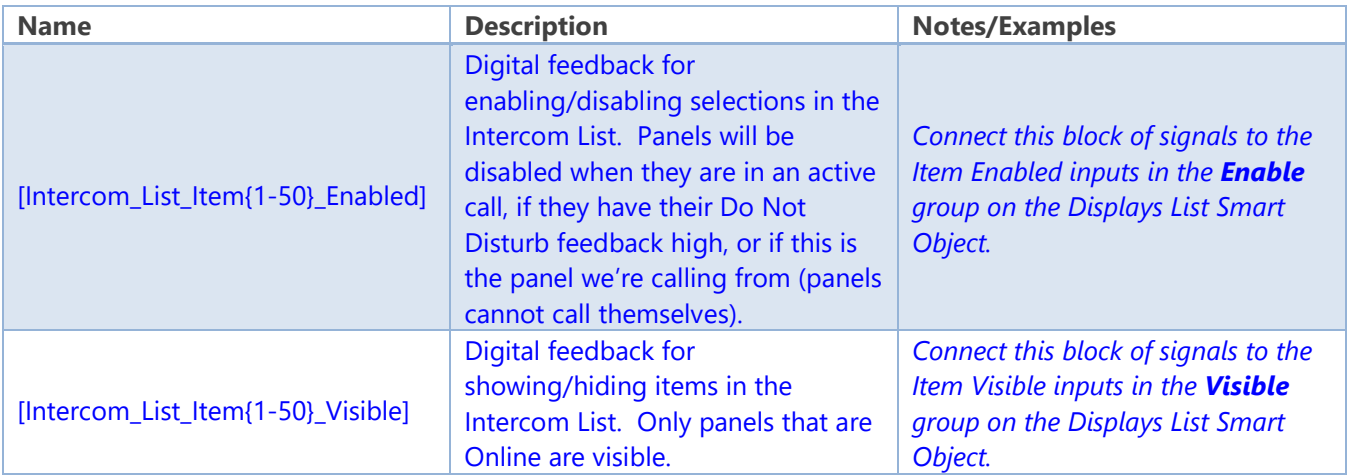

#### **Standard Joins: Digital Inputs**

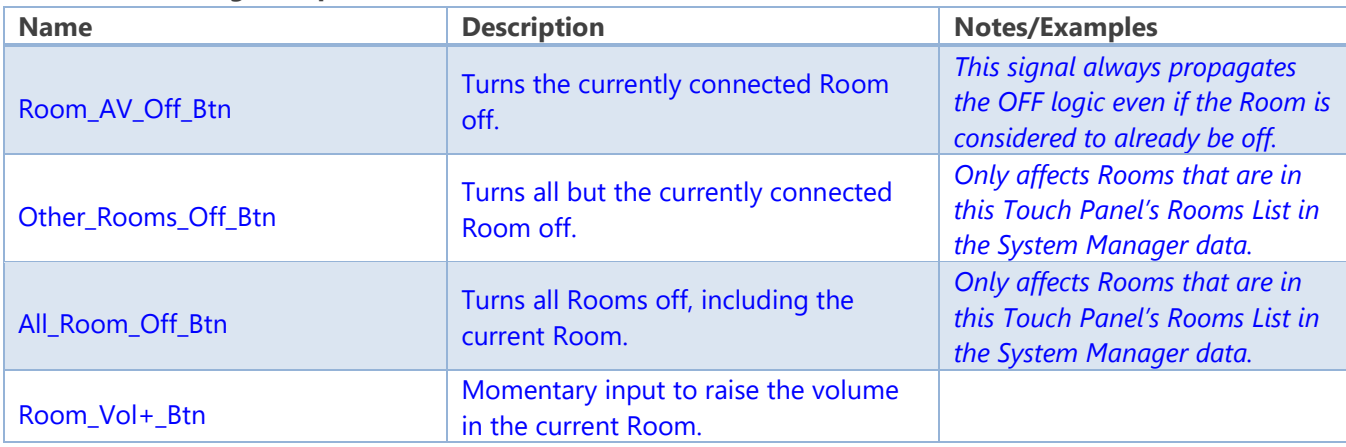

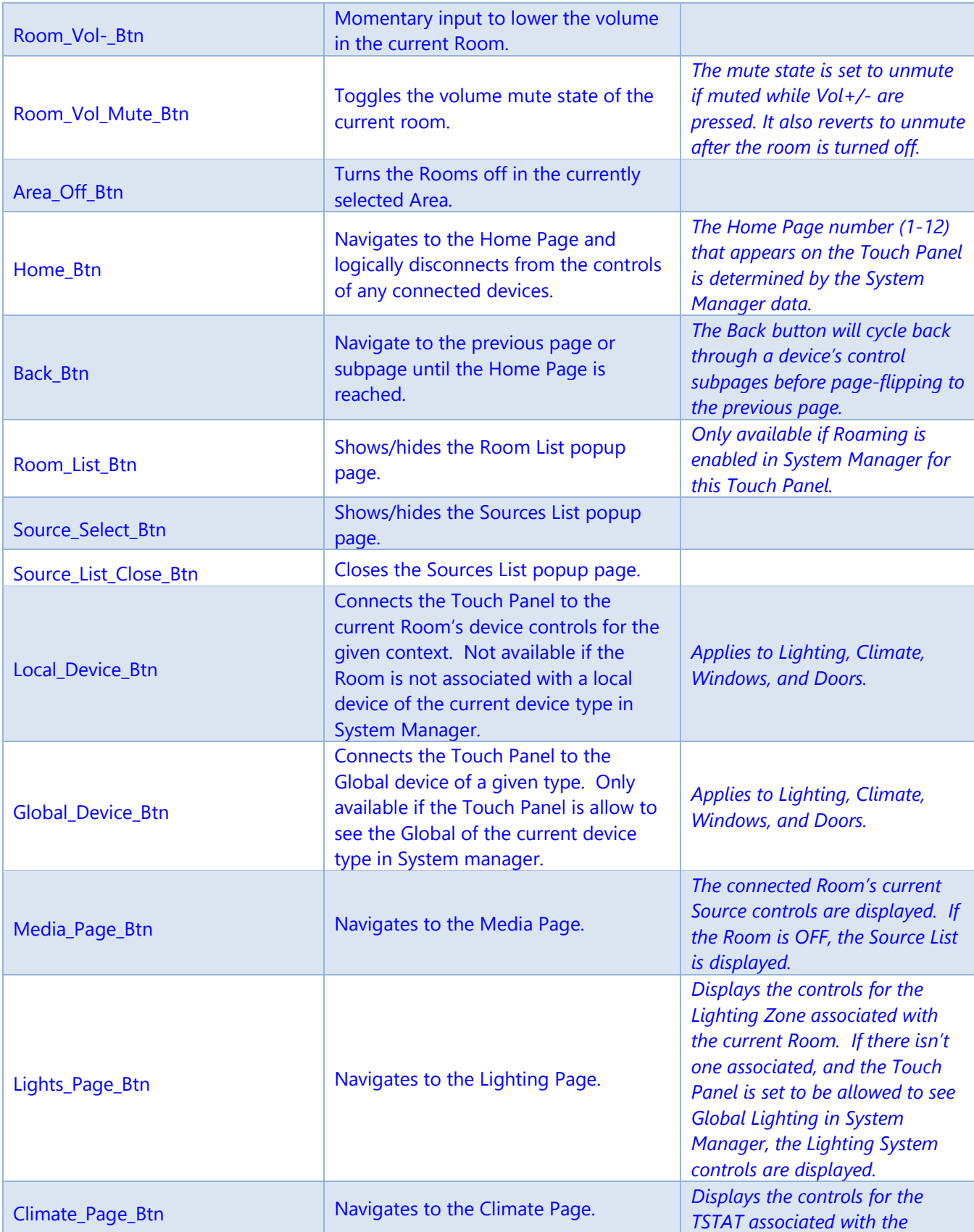

Confidential & Proprietary. PanTech Design, LLC.

©2018 All rights reserved. PanTech Design, LLC. **36** |
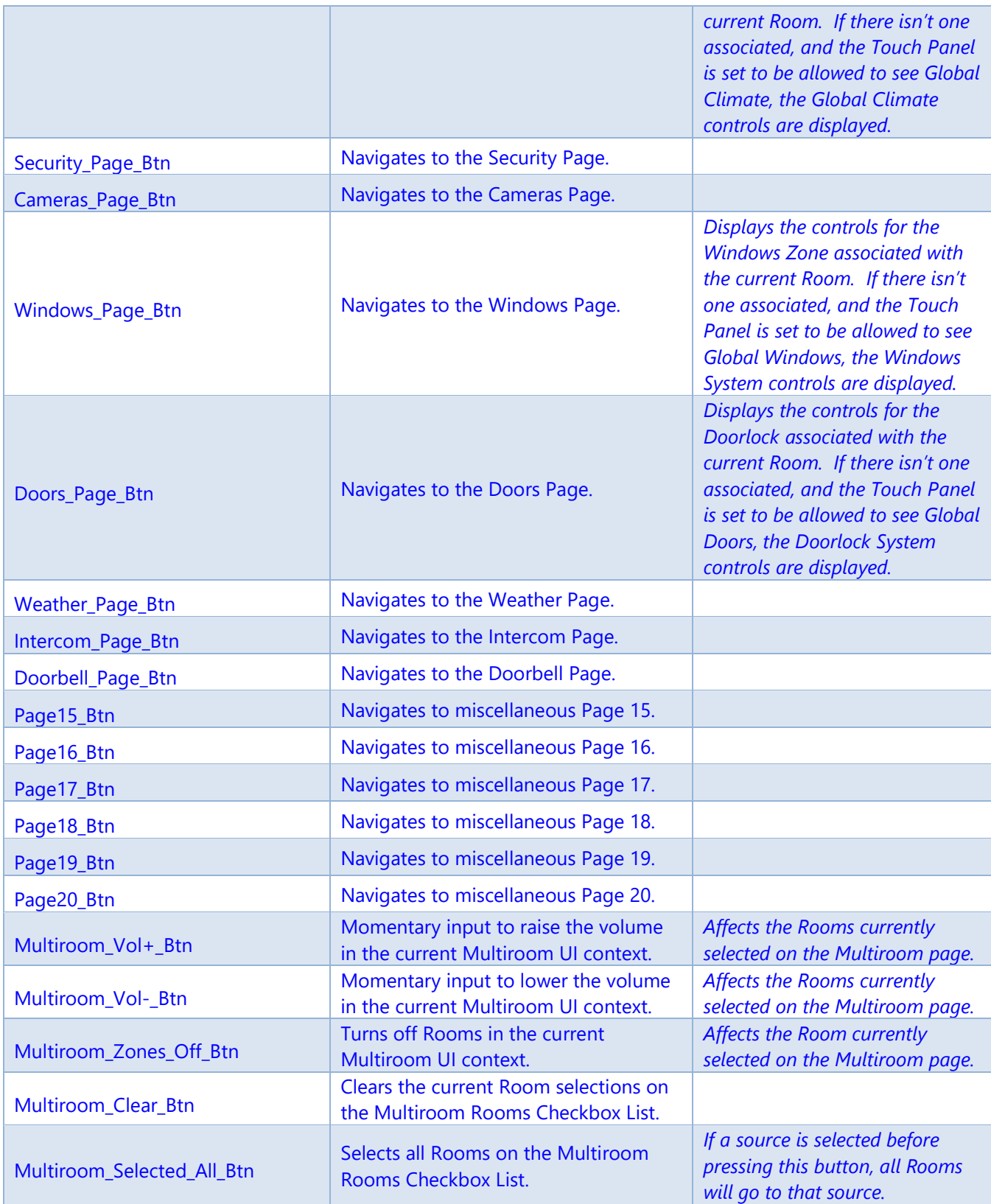

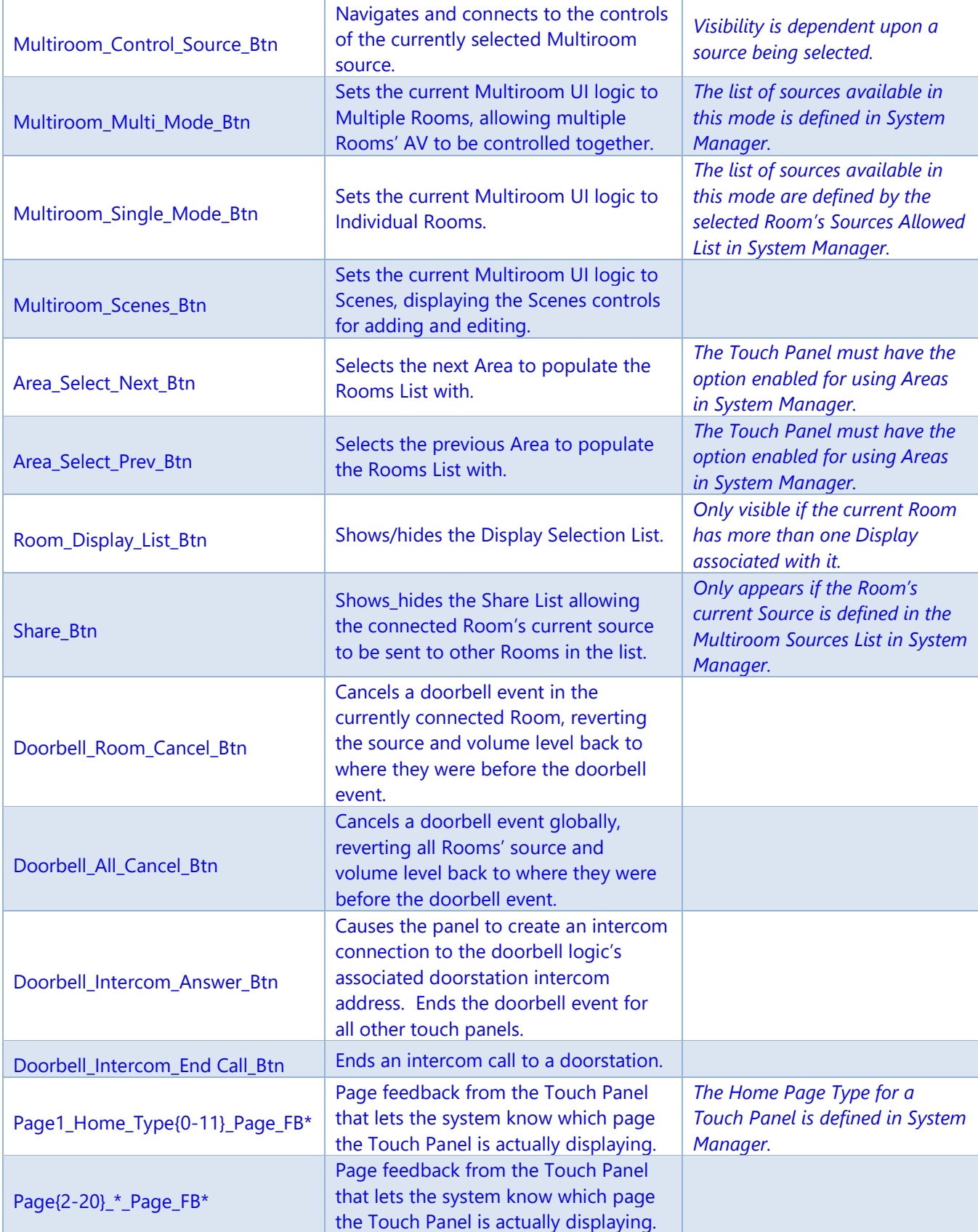

Confidential & Proprietary. PanTech Design, LLC.

©2018 All rights reserved. PanTech Design, LLC. **38** |

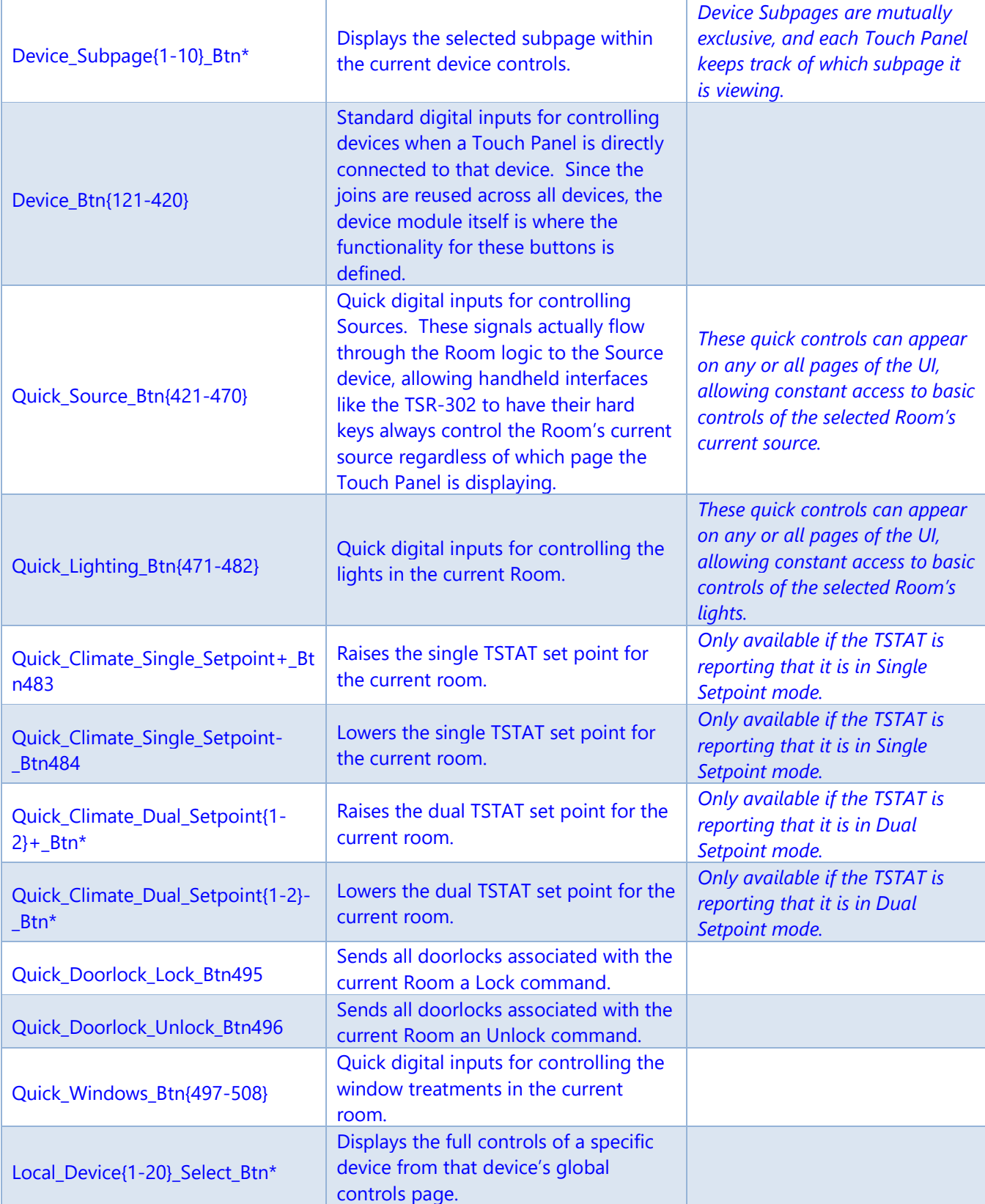

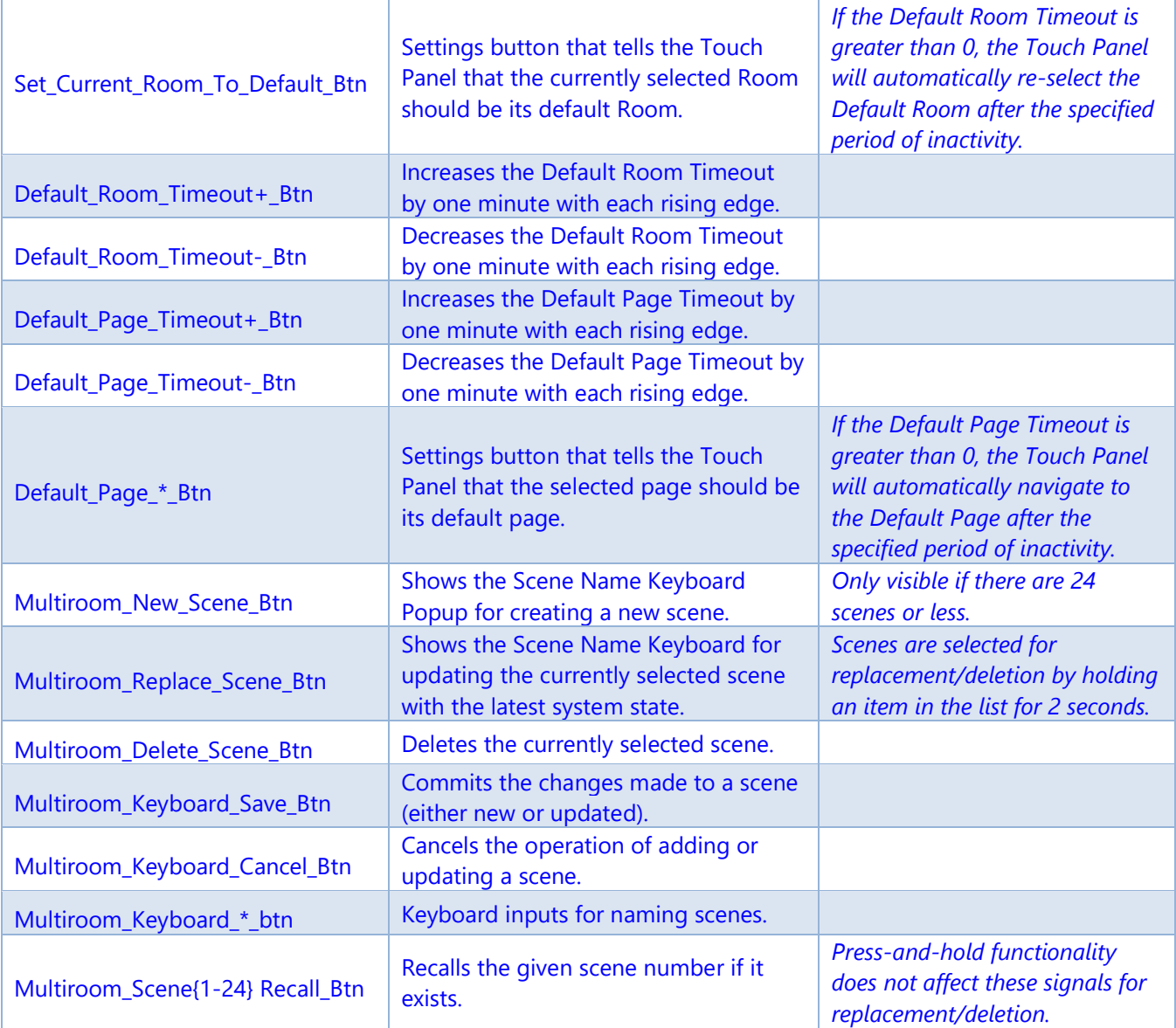

### **Standard Joins: Analog Inputs**

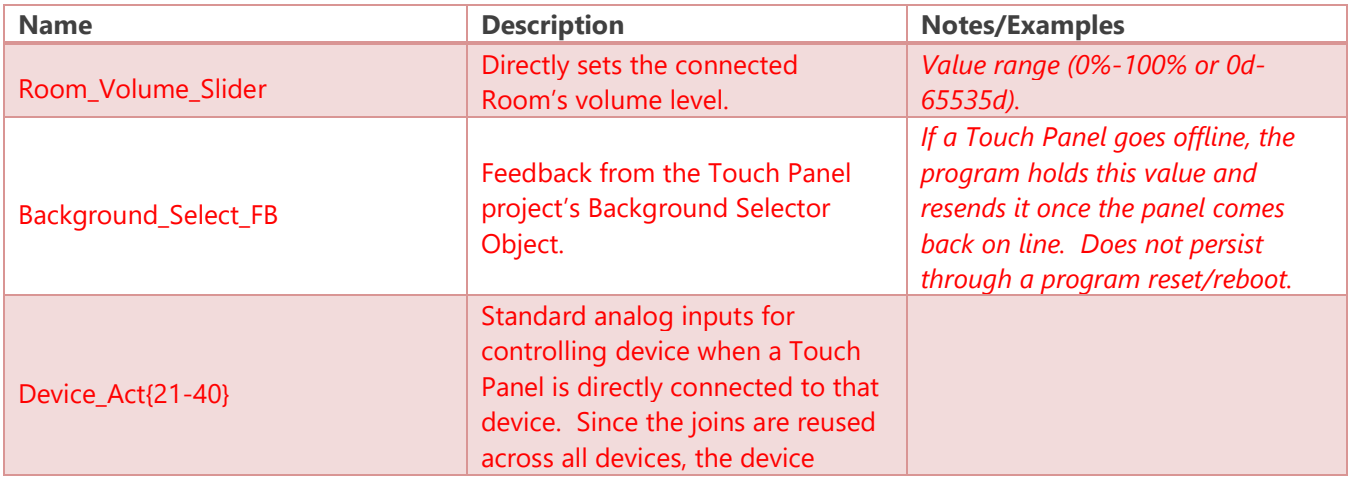

Confidential & Proprietary. PanTech Design, LLC.

©2018 All rights reserved. PanTech Design, LLC. **40** |

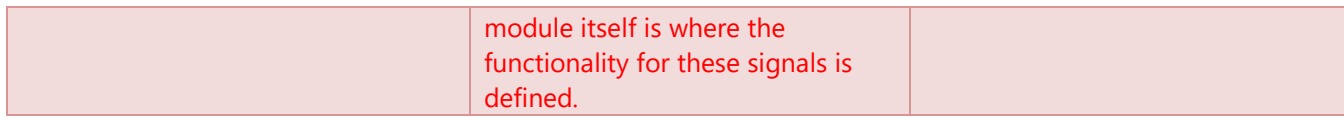

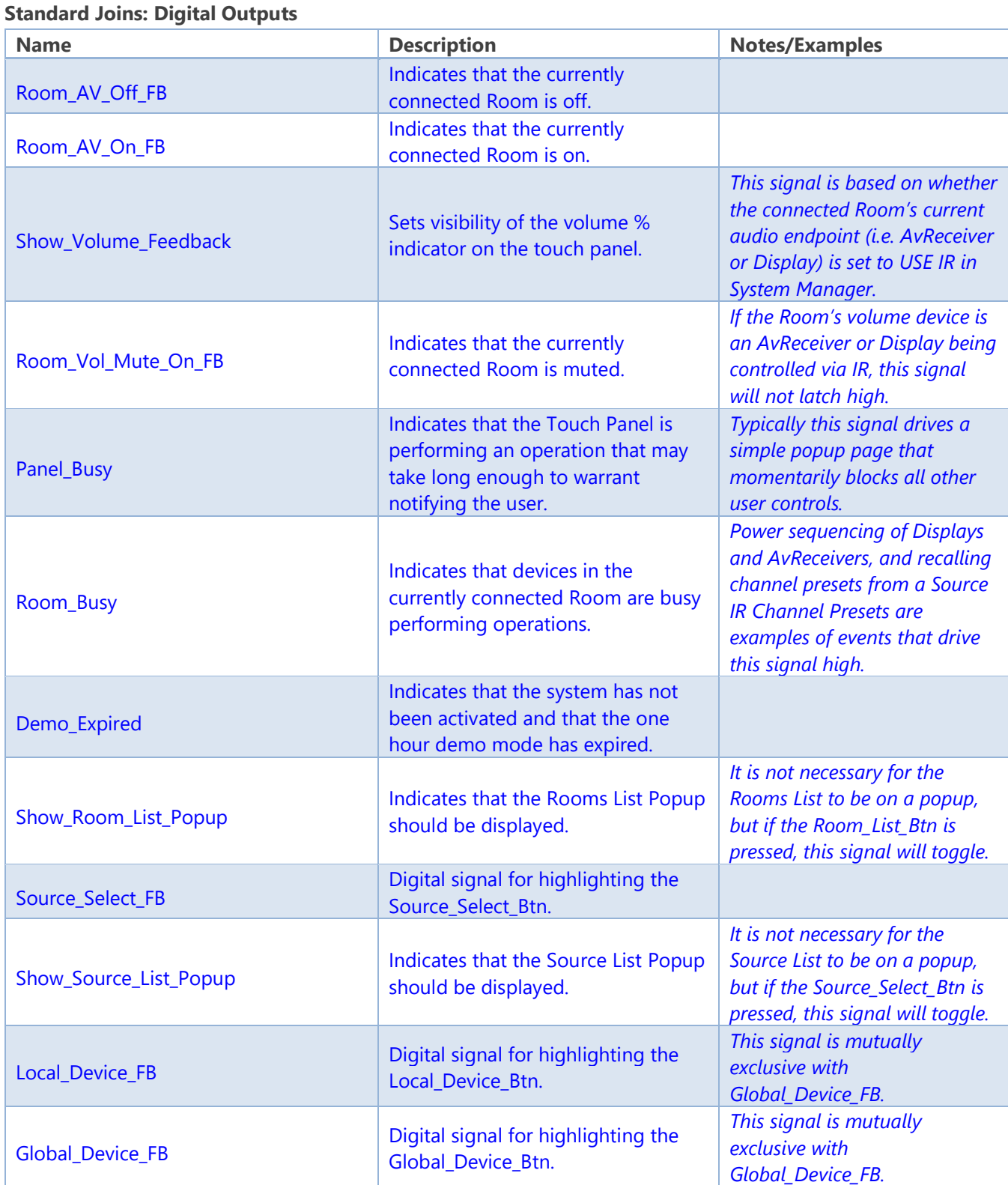

Confidential & Proprietary. PanTech Design, LLC.

©2018 All rights reserved. PanTech Design, LLC. **41** |

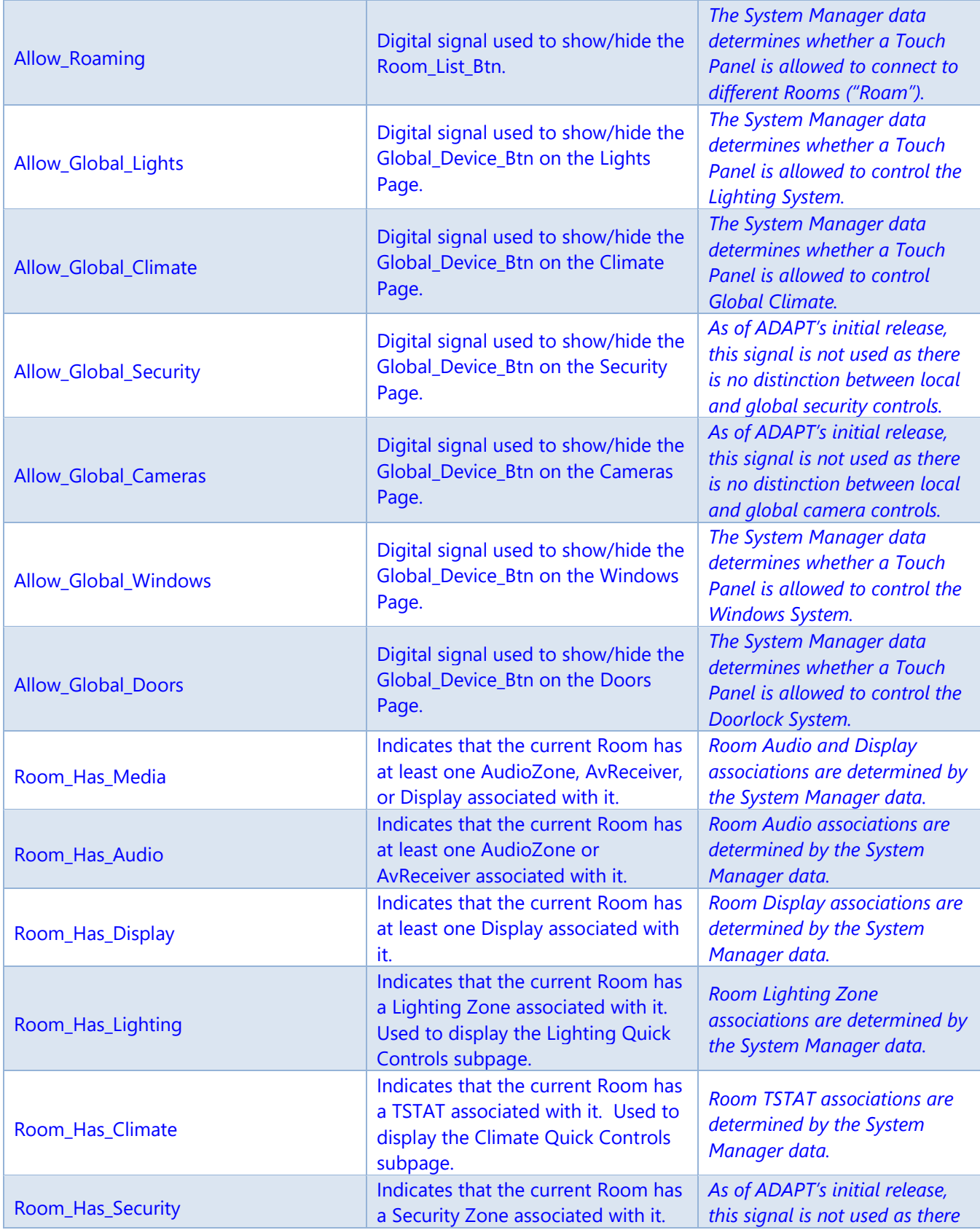

Confidential & Proprietary. PanTech Design, LLC.

©2018 All rights reserved. PanTech Design, LLC. **42** |

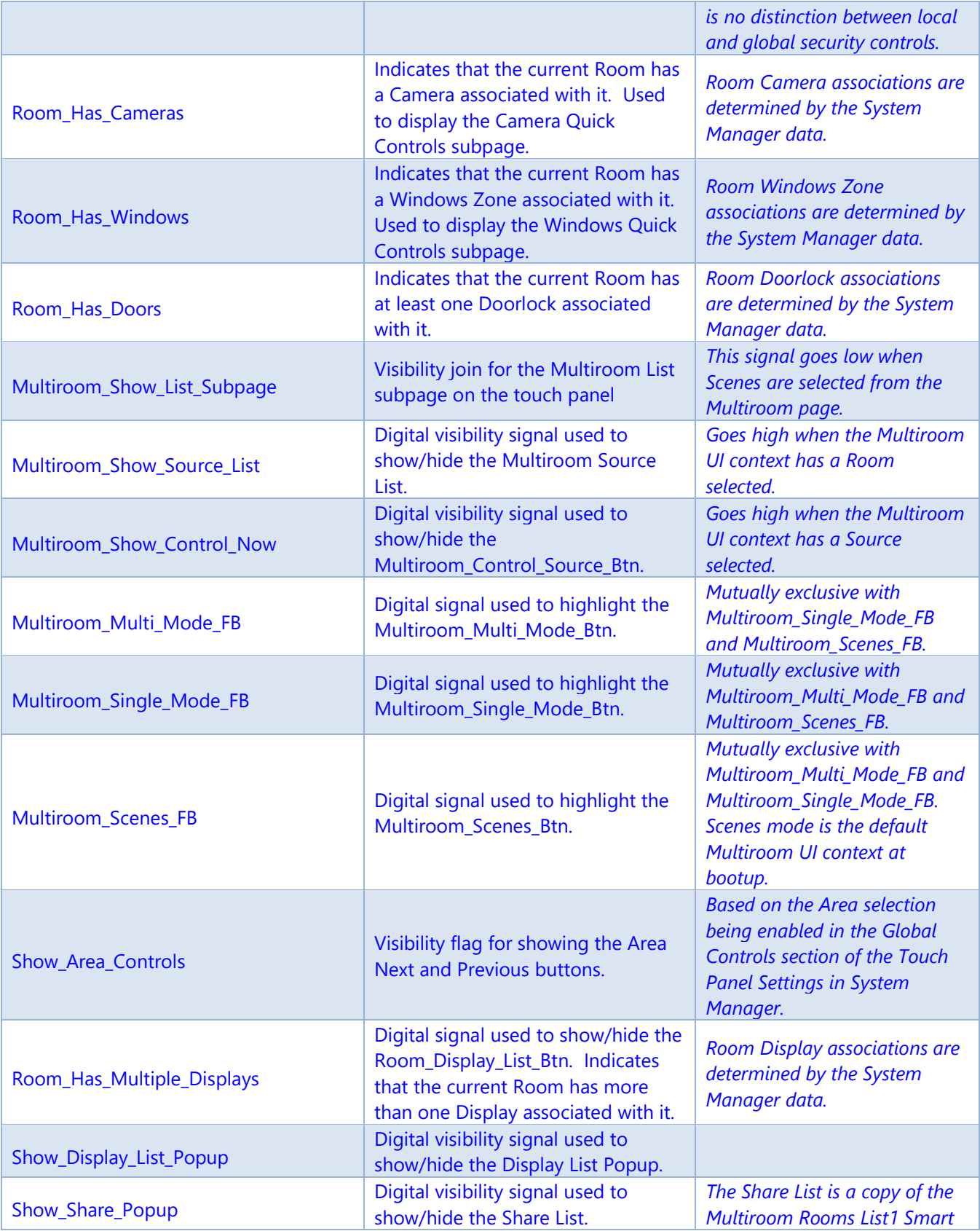

Confidential & Proprietary. PanTech Design, LLC.

©2018 All rights reserved. PanTech Design, LLC. **43** |

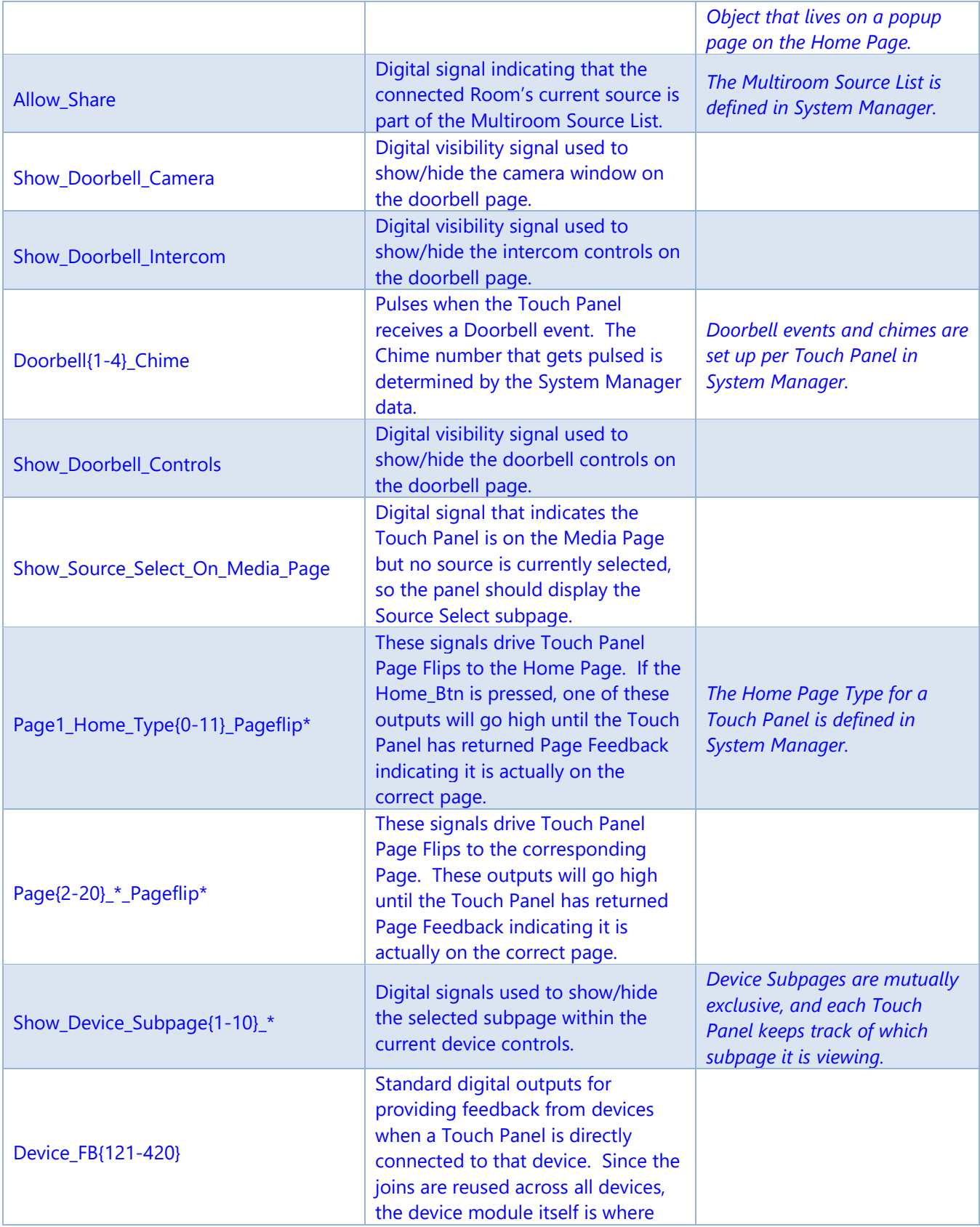

Confidential & Proprietary. PanTech Design, LLC.

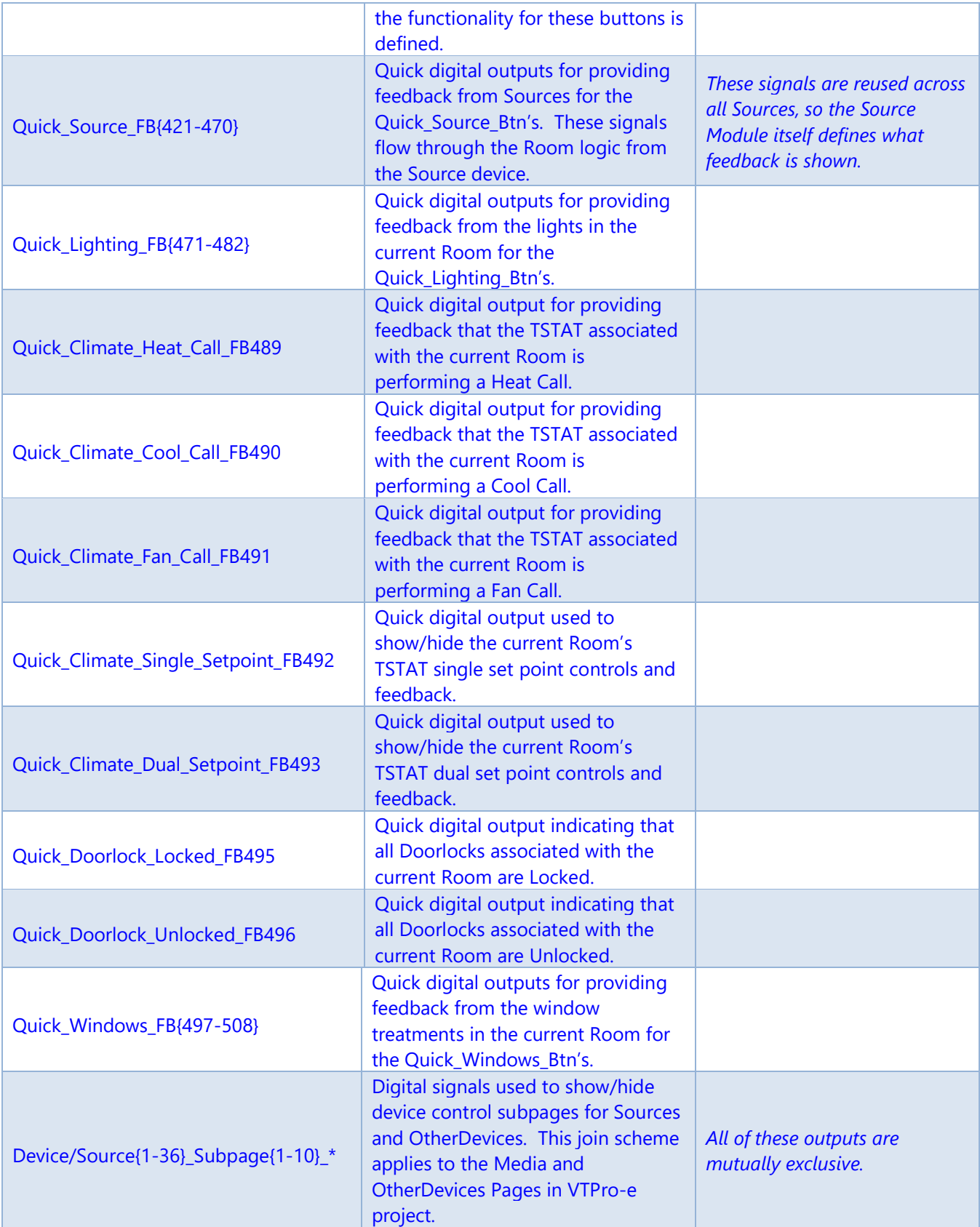

Confidential & Proprietary. PanTech Design, LLC. ©2018 All rights reserved. PanTech Design, LLC. **45** |

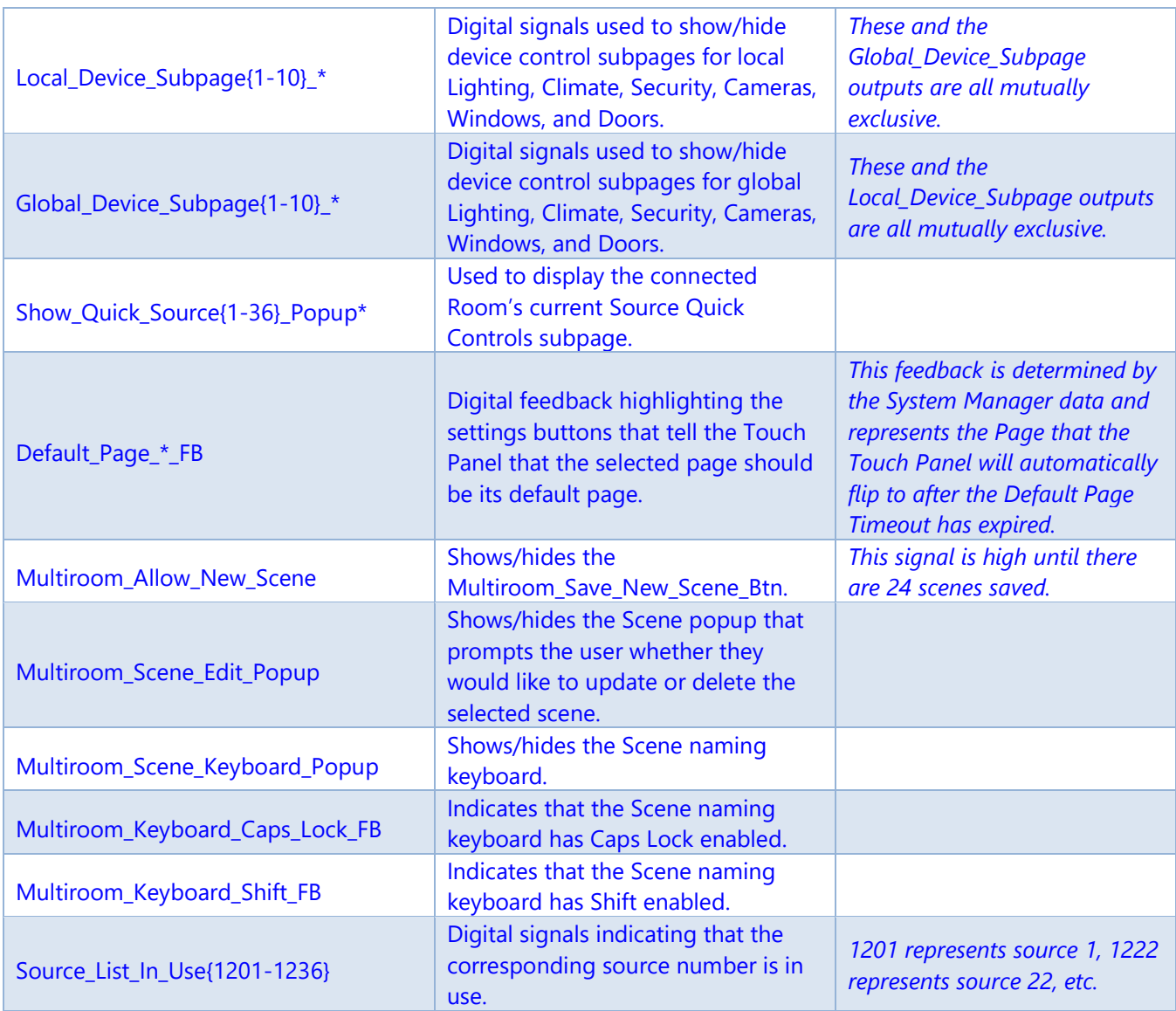

### **Standard Joins: Analog Outputs**

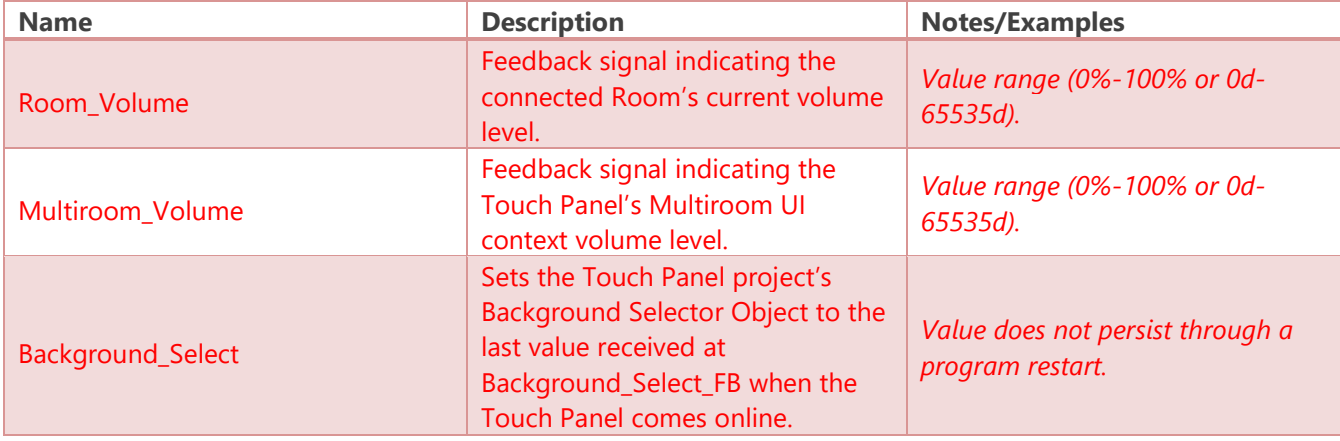

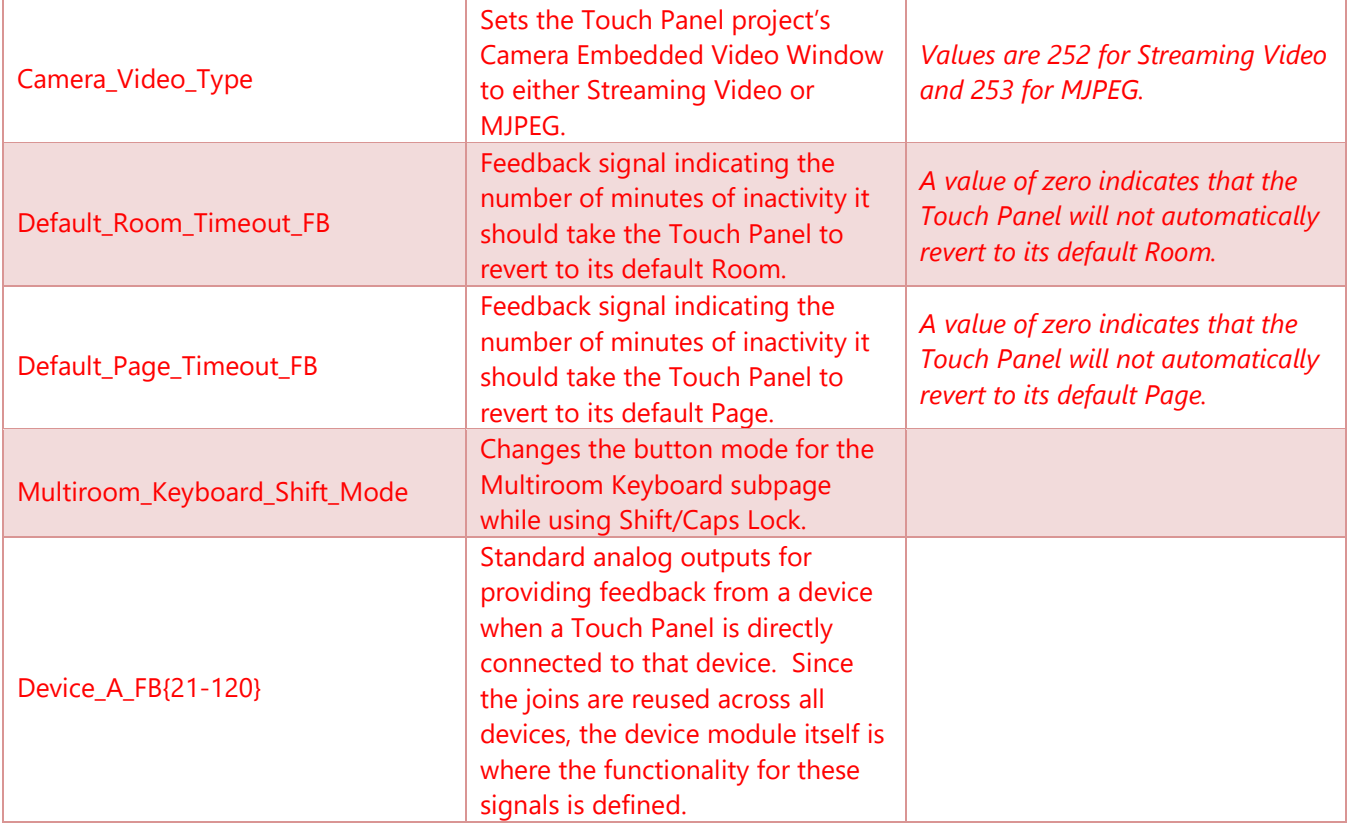

#### **Standard Joins: Serial Outputs**

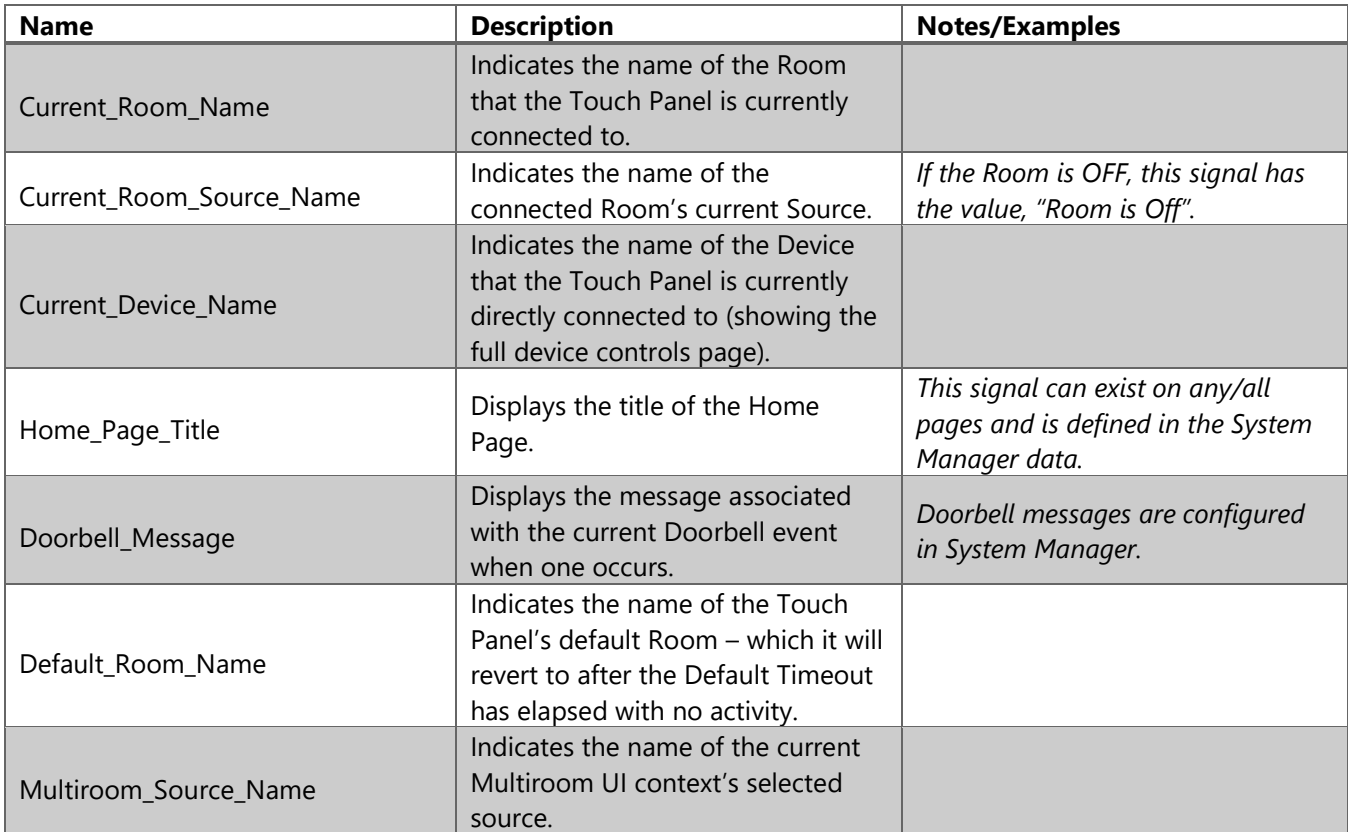

Confidential & Proprietary. PanTech Design, LLC.

©2018 All rights reserved. PanTech Design, LLC. **47** |

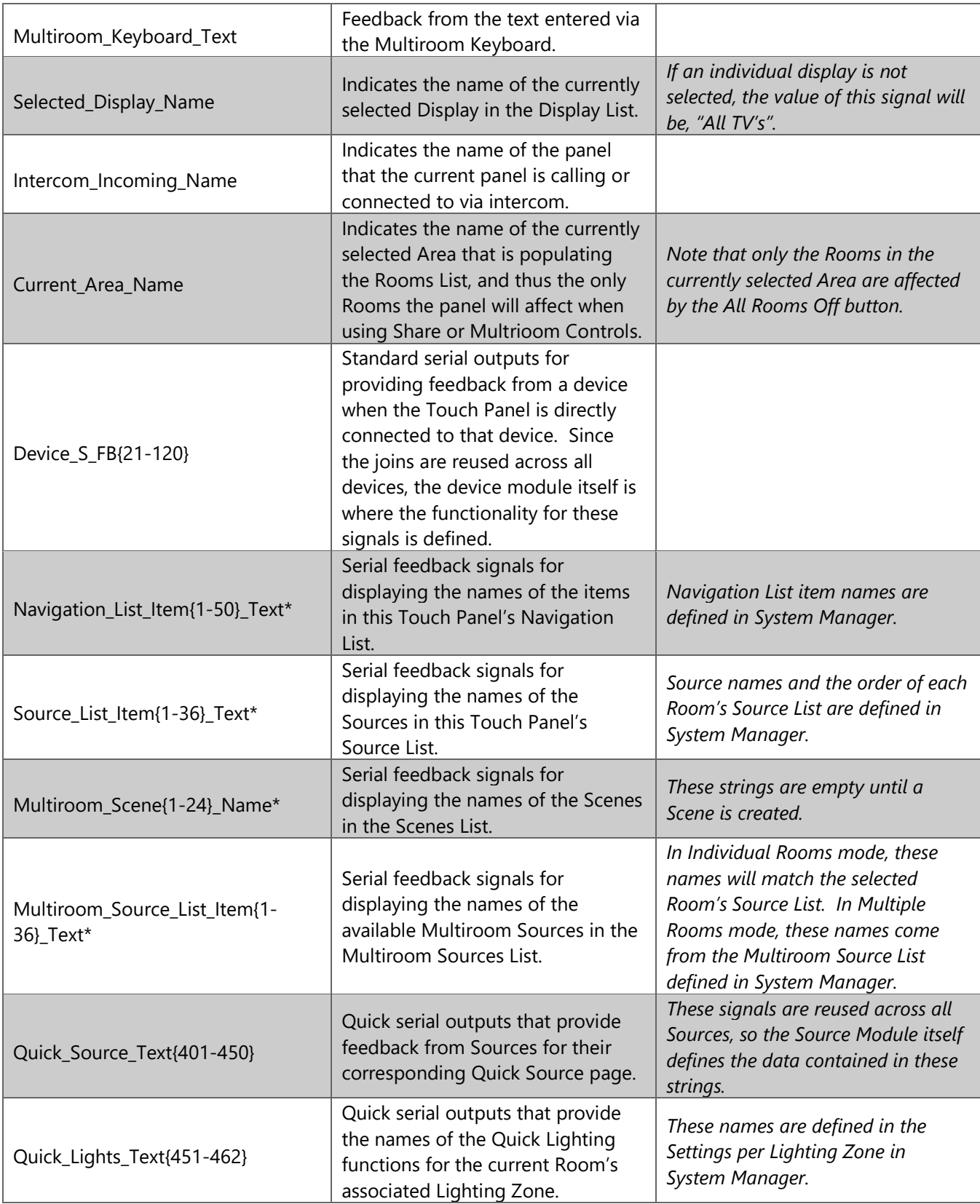

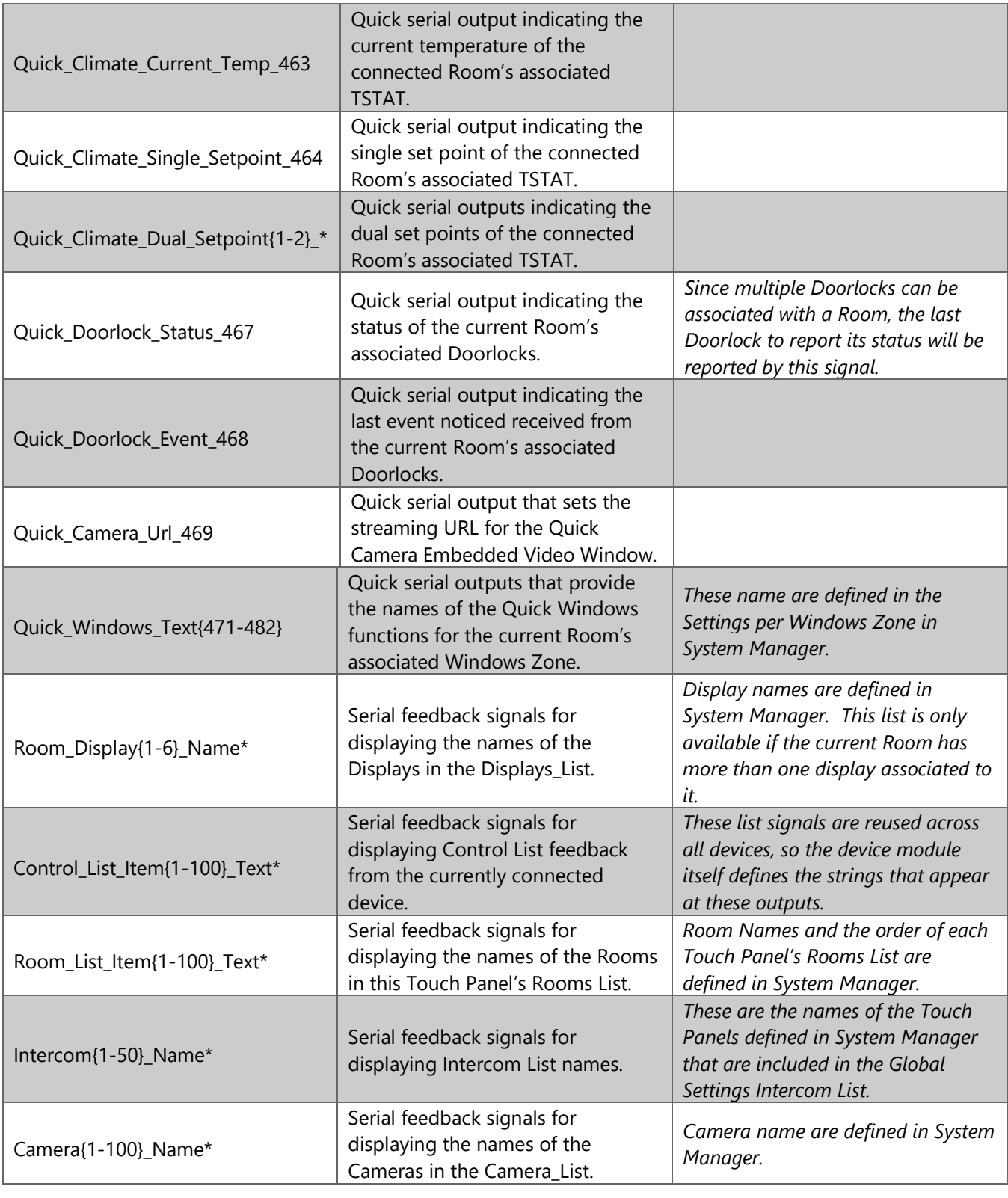

## **Optional Controls: Digital Inputs**

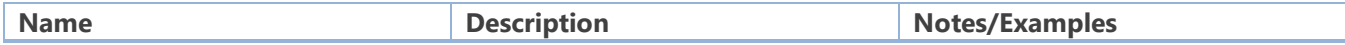

Confidential & Proprietary. PanTech Design, LLC.

©2018 All rights reserved. PanTech Design, LLC. **49** |

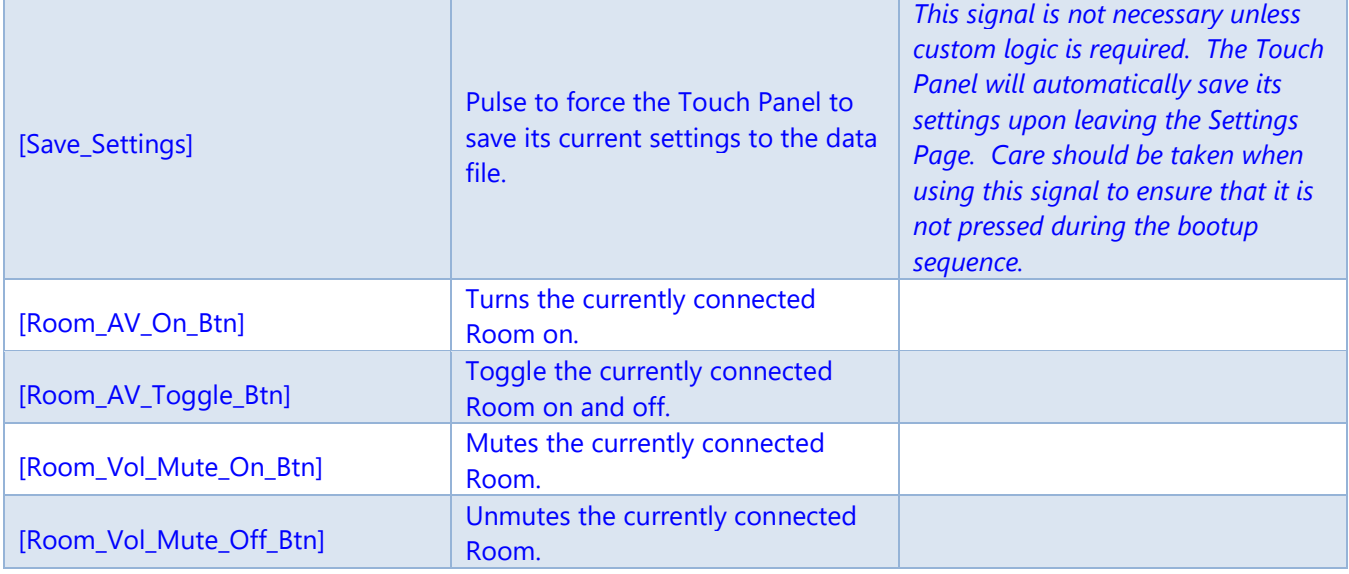

#### **Optional Controls: Analog Inputs**

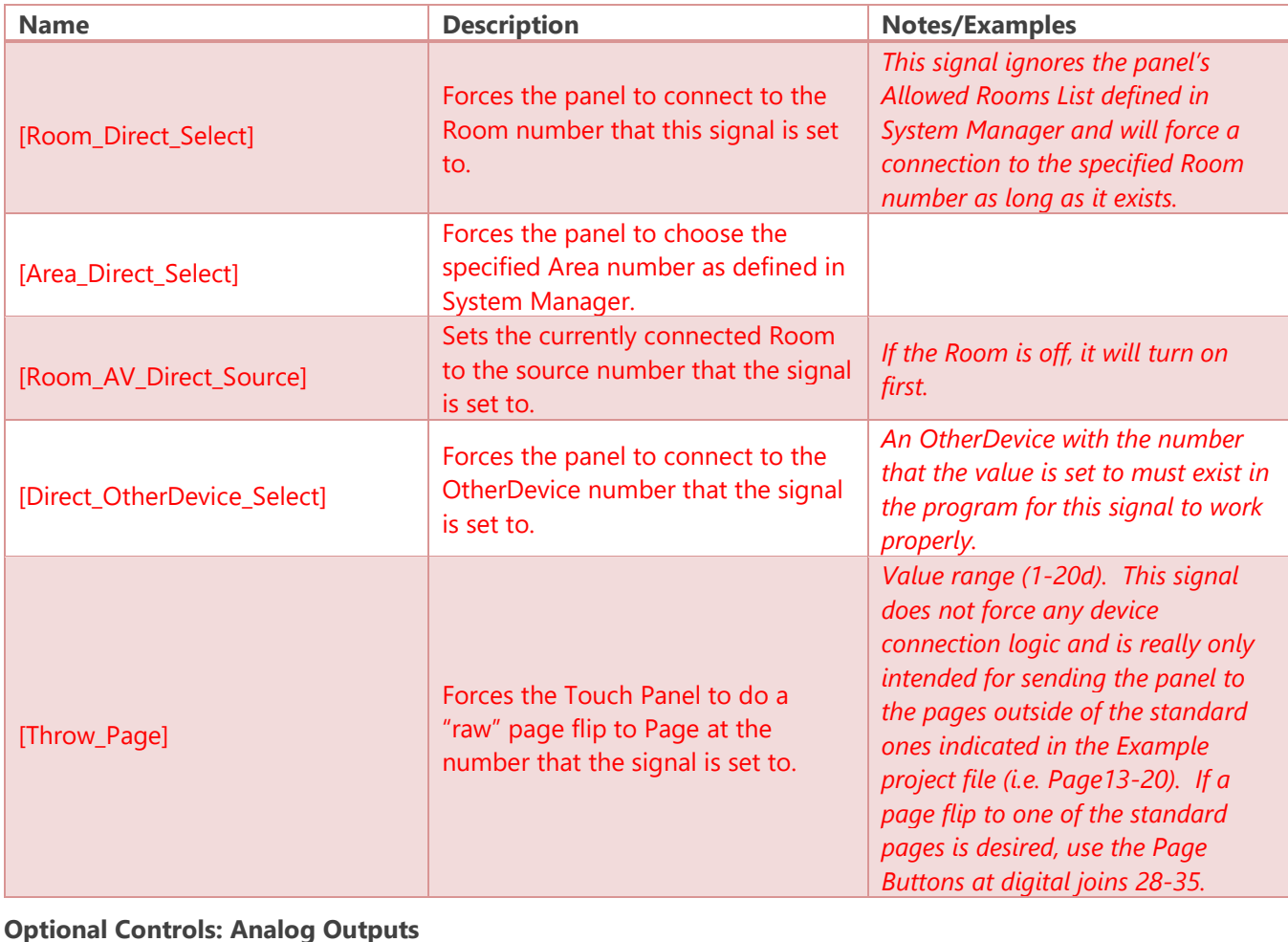

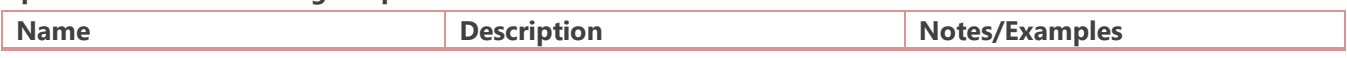

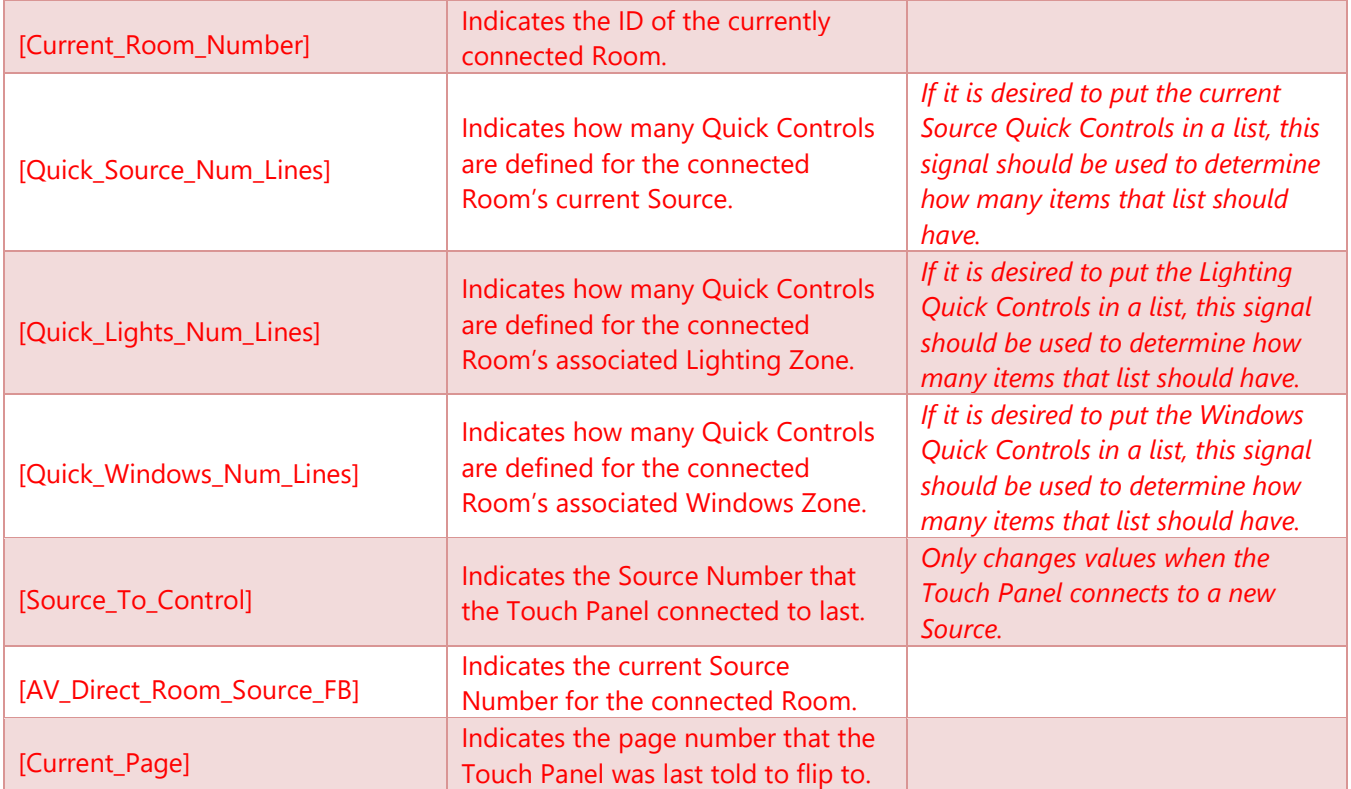

## User Interfaces: Keypads

Symbol Name: ADAPT Keypad

The Keypad module represents a simple single-room user interface. It is flexible to allow for many possible button configurations. If individual Source Selection buttons are needed, use either the **[Room\_AV\_Direct\_Source]** signal to set the Room's source number, or use the Custom Source buttons and define their associated source selection in System Manager. If a single On/Source Cycle button is needed, the **[Room\_AV\_Source\_Cycle]** cycles through the Room's Source list with subsequent presses.

#### **Parameters**

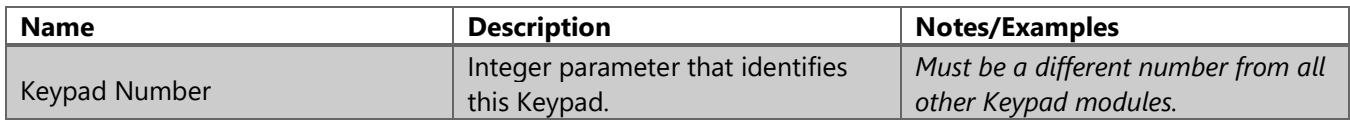

#### **Header Signals: Digital Inputs**

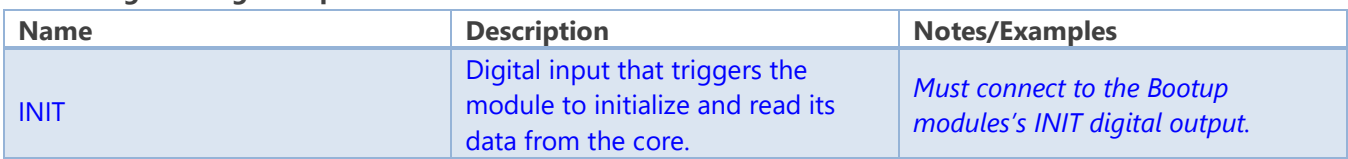

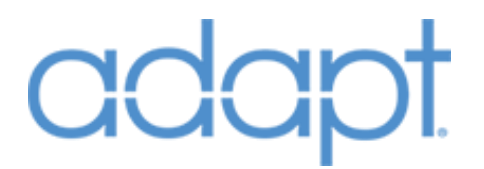

#### **Header Signals: Digital Outputs**

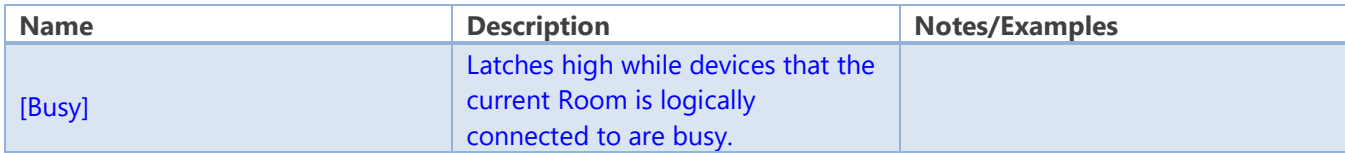

#### **Room AV Controls: Digital Inputs**

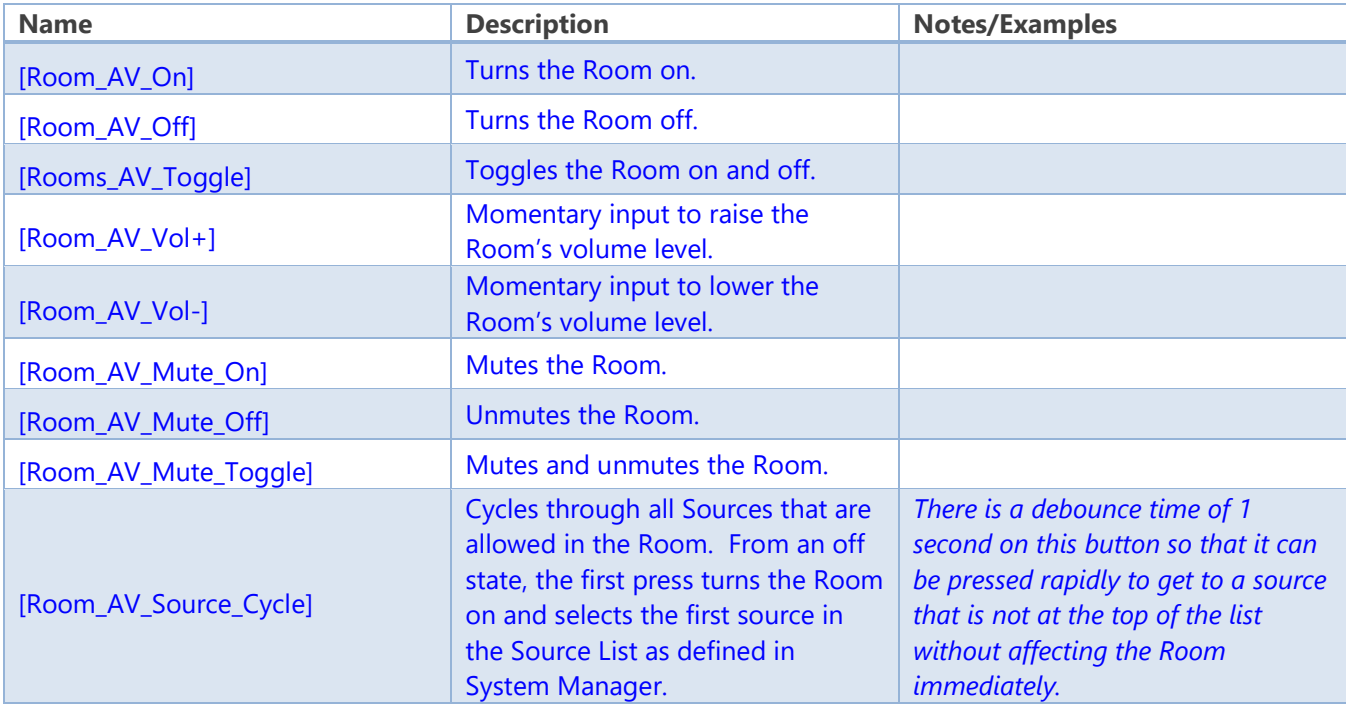

### **Room AV Controls: Analog Inputs**

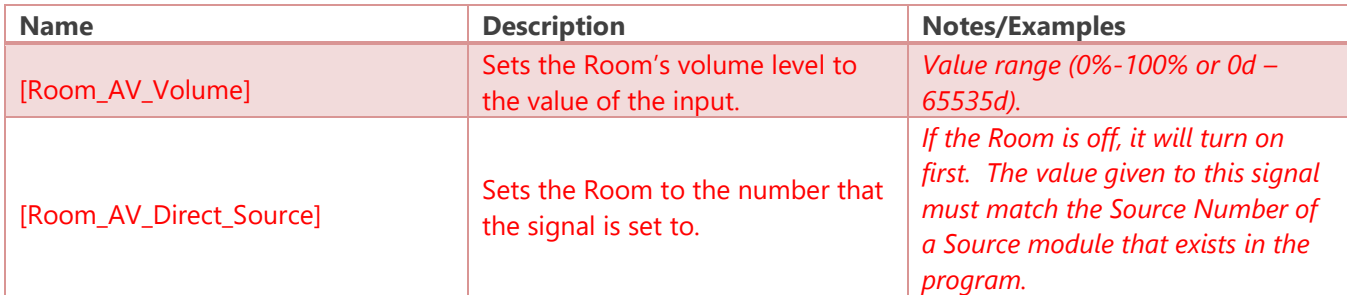

### **Room AV Controls: Digital Outputs**

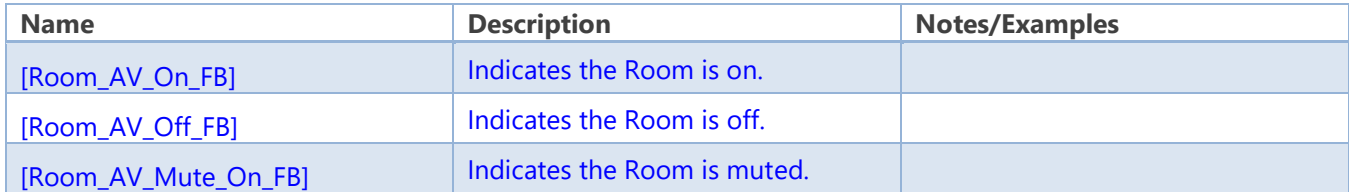

#### **Room AV Controls: Analog Outputs**

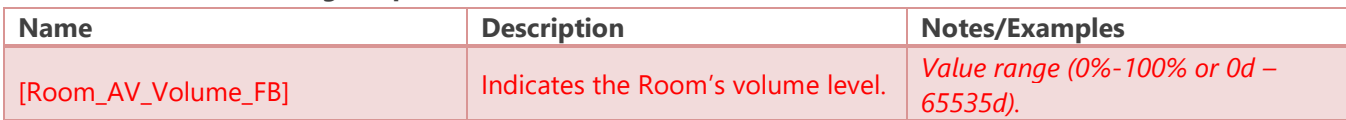

Confidential & Proprietary. PanTech Design, LLC.

©2018 All rights reserved. PanTech Design, LLC. **52** |

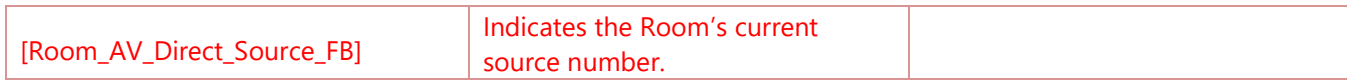

#### **Source Buttons: Digital Inputs**

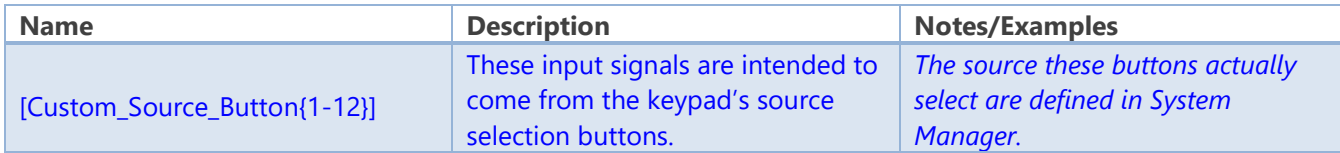

#### **Source Buttons: Digital Outputs**

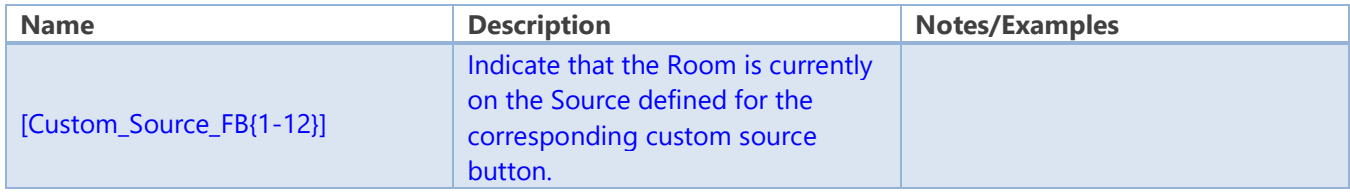

#### **Source QuickControls: Digital Inputs**

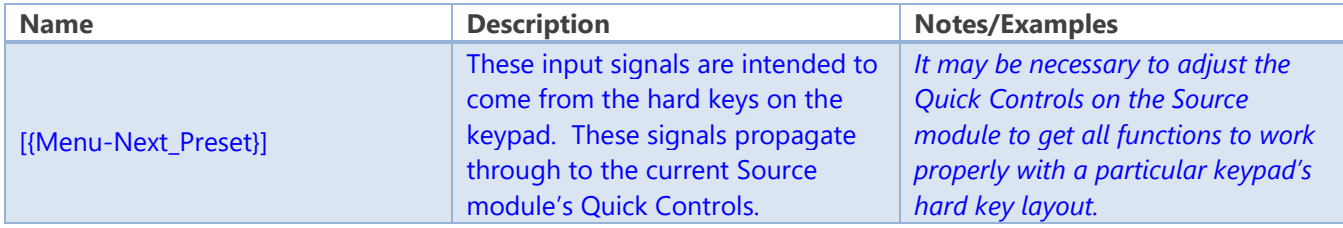

#### **Source QuickControls: Digital Outputs**

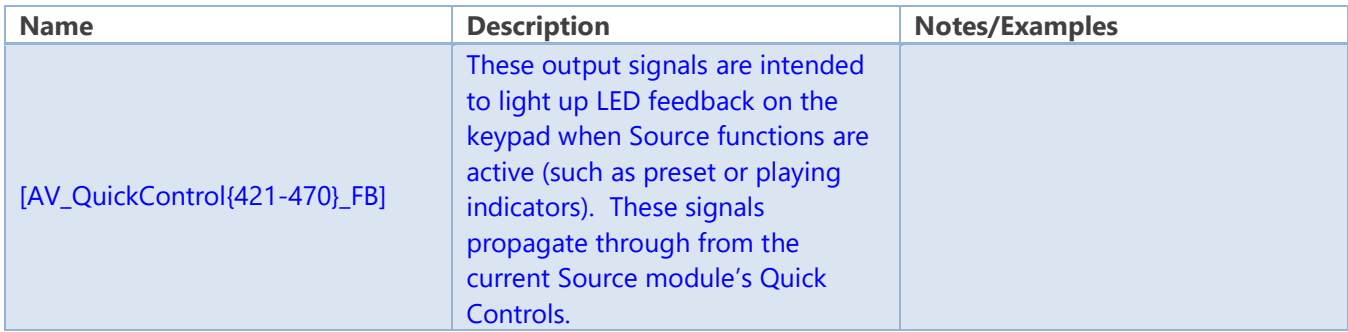

#### **Lighting QuickControls: Digital Inputs**

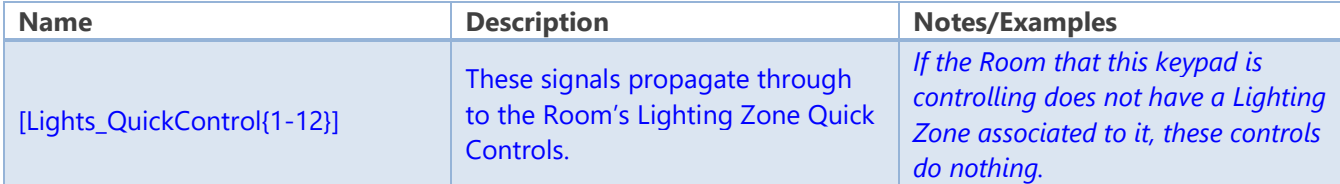

#### **Lighting QuickControls: Digital Outputs**

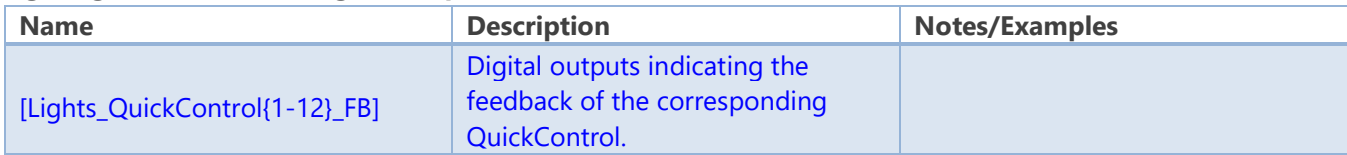

## User Interfaces: Handhelds

Symbol Name: ADAPT Handheld Generic

The Handheld modules represent a simple single-room remote control. The Generic version of the module can be used with older, discontinued, or even third-party remote controls.

#### **Parameters**

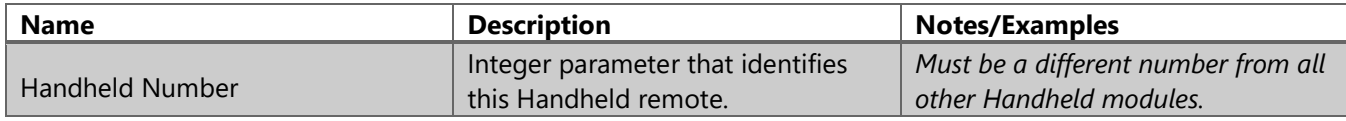

#### **Header Signals: Digital Inputs**

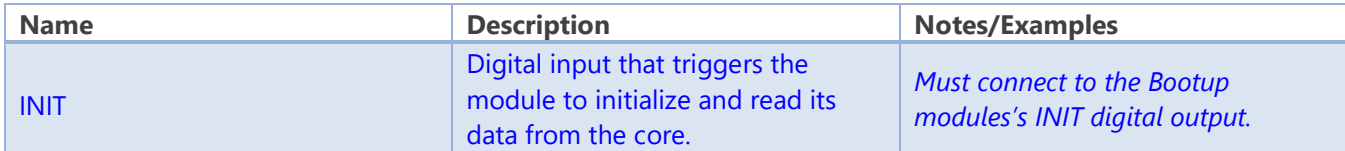

#### **Header Signals: Digital Outputs**

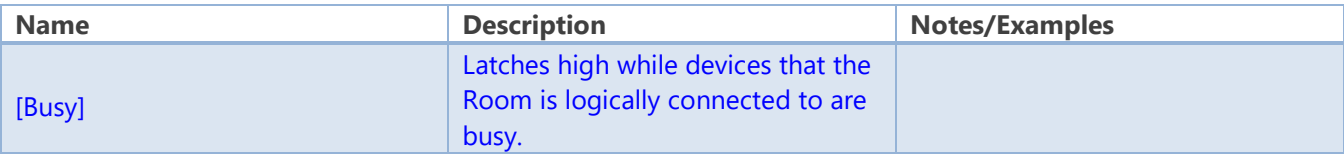

#### **Room AV Controls: Digital Inputs**

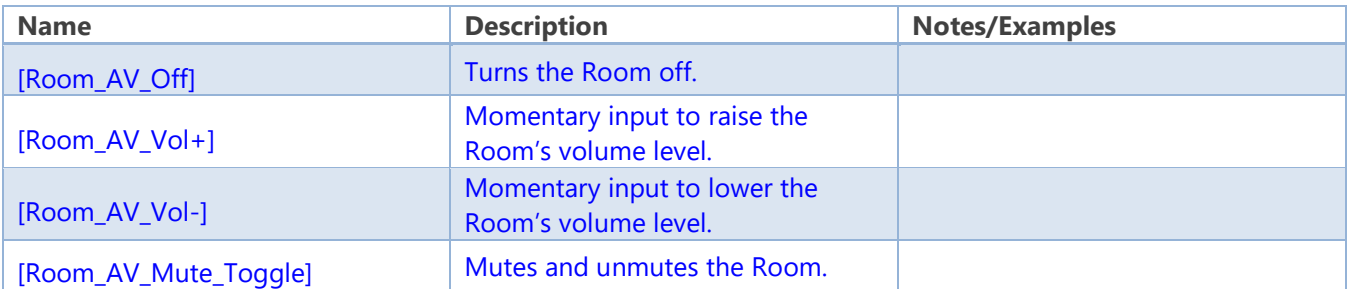

### **Hardkeys/Source QuickControls: Digital Inputs**

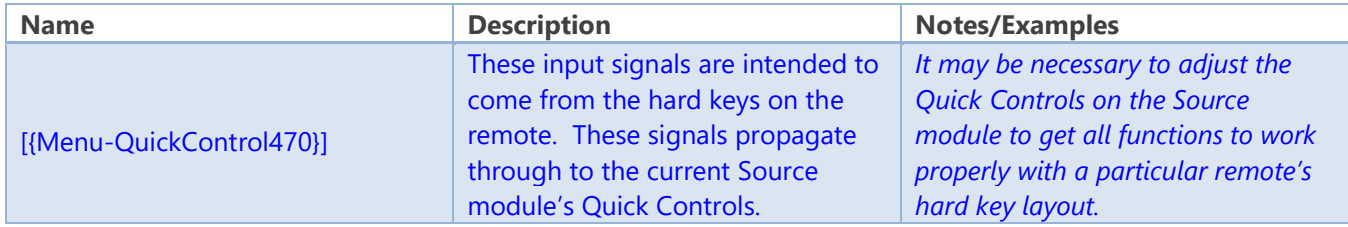

### **Source\_Buttons: Digital Inputs**

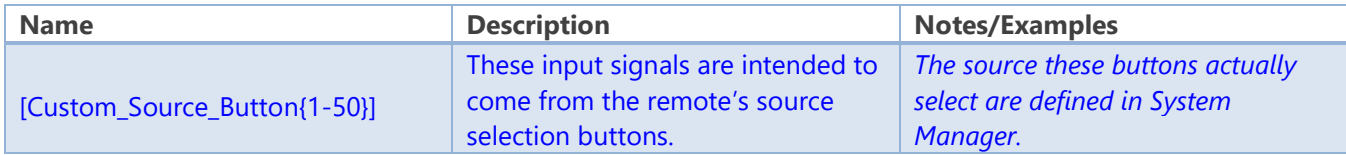

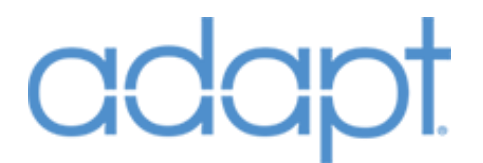

#### **Source List Controls: Digital Inputs**

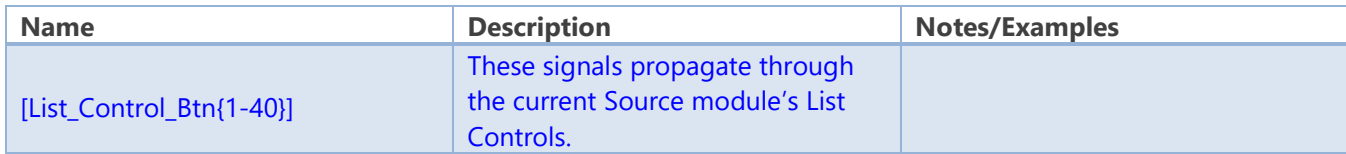

#### **Lighting\_Quick\_Controls: Digital Inputs**

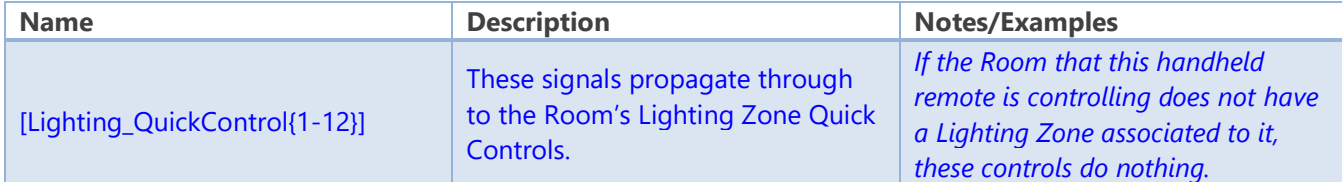

#### **Climate\_Quick\_Controls: Digital Inputs**

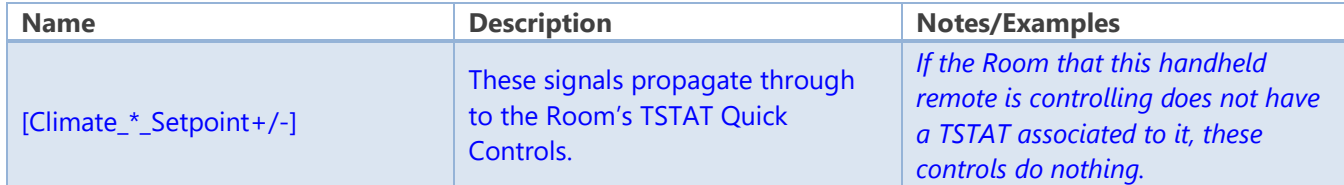

#### **Doorlocks\_Quick\_Controls: Digital Inputs**

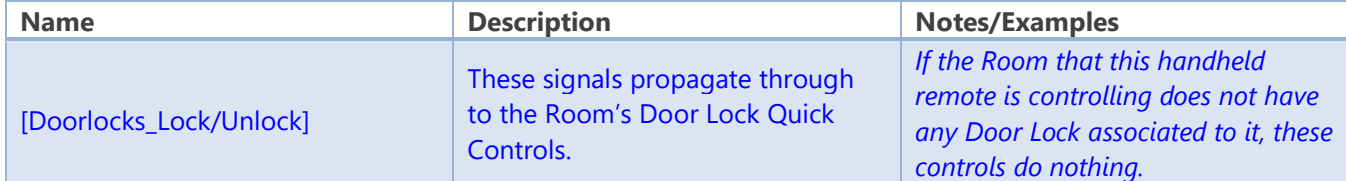

#### **Windows\_Quick\_Controls: Digital Inputs**

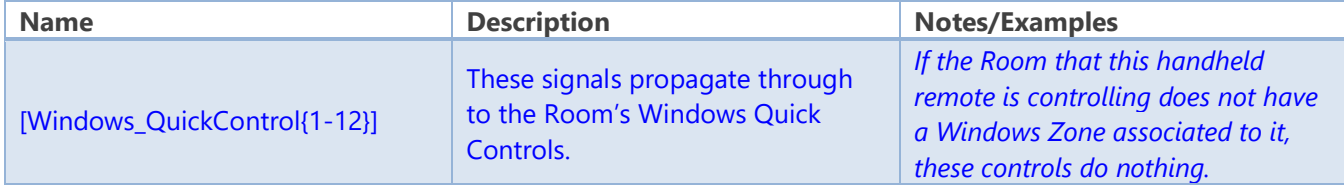

### **Optional Controls: Digital Inputs**

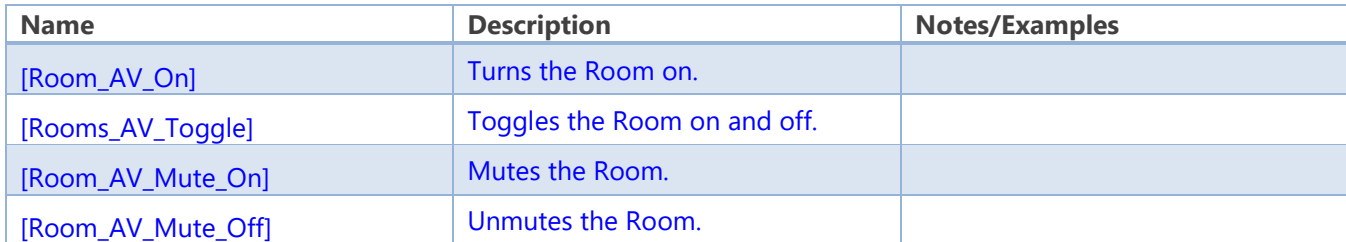

#### **Optional Controls: Analog Inputs**

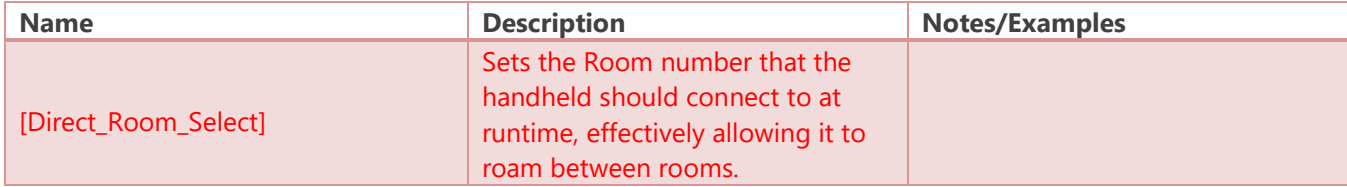

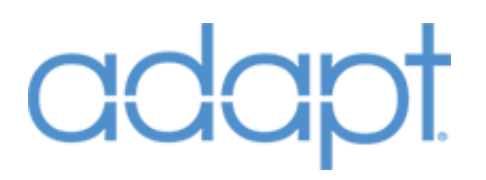

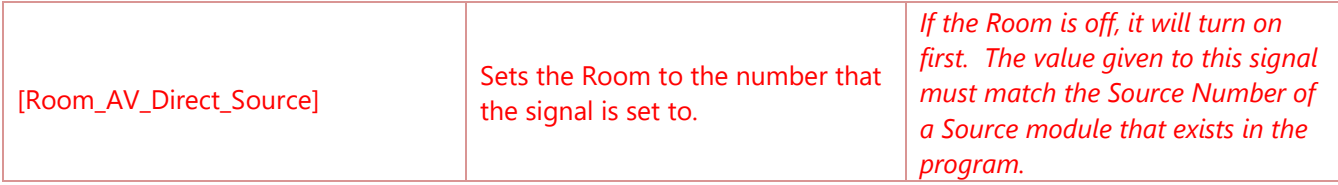

#### **Optional Controls: Digital Outputs**

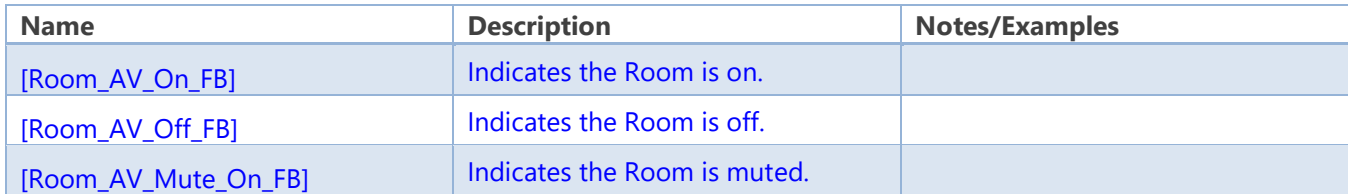

#### **Optional Controls: Analog Outputs**

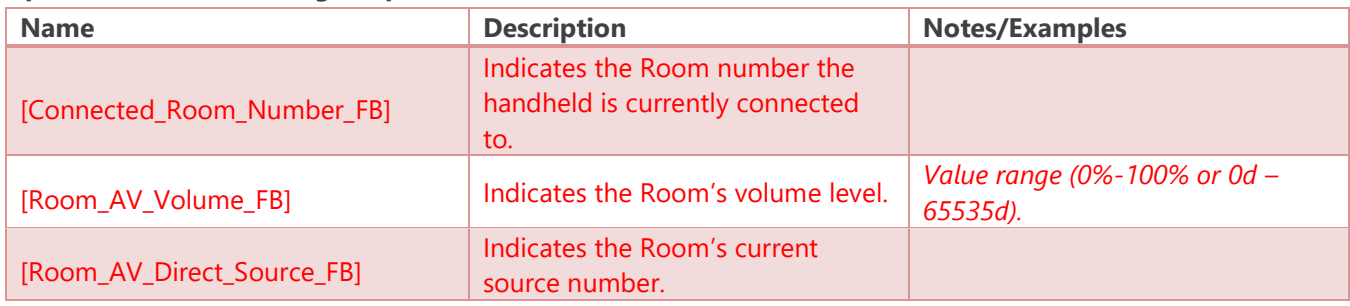

## User Interfaces: MLX-3

Symbol Name: ADAPT MLX-3

The MLX-3 module was authored in an attempt to streamline the process of programming the listbased handheld remotes. Similar to a Touch Panel, an MLX-3's behavior is dependent on how the data in System Manager is configured. The logic was designed with the idea that an MLX-3 is best used as a whole-house AV user interface, yet can be limited to a single room and can also control devices other than AV devices. The Home Page List acts much like the Touch Panel Navigation list where the items in the list can either: simply perform page navigation, or select sources for the current room. There are seven "standard" pages. The module definition is broken up into signal groups to define which signals land on which pages.

Implementing the first MLX-3 in a program can be a little daunting. However, after the first implementation is complete, others can be completed very quickly by using the "Duplicate Device Programming" function in SIMPL Windows. The first step is to add the standard pages to the hardware definition in the Configure View of SIMPL Windows. Refer to the ADAPT MLX-3 Example VTPro-e project for reference. Here is the list of standard pages and their type:

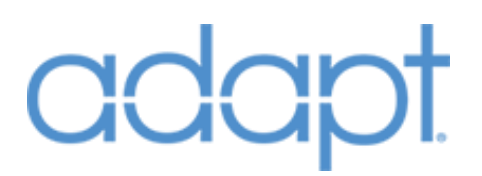

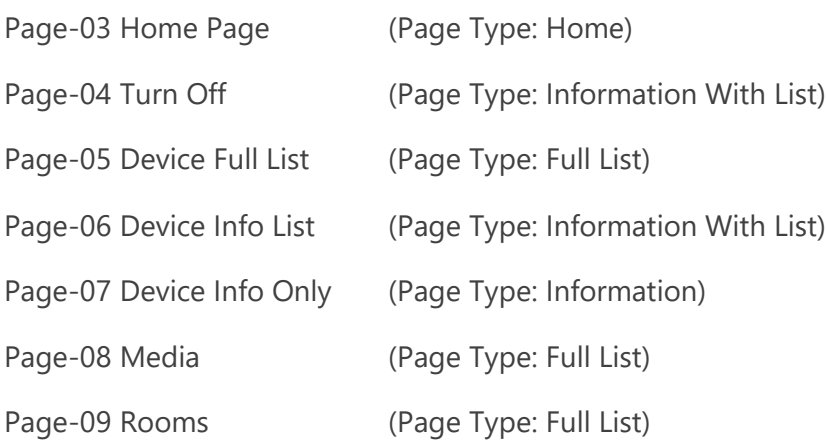

Once the pages have been added, begin connecting signals from each signal group to the appropriate page. The signal lists below are presented in top-down order as shown on the module itself. The first signal group should be connected to Page-01 Global Buttons and Pages in the hardware definition. The second signal group contains signals that are common to all other pages. Once these signals are properly connected to the first page, use the right-click Copy All Signals function to copy them to all other pages. The last two groups: Extra List Pages and Optional Controls are normally not used.

#### **Parameters**

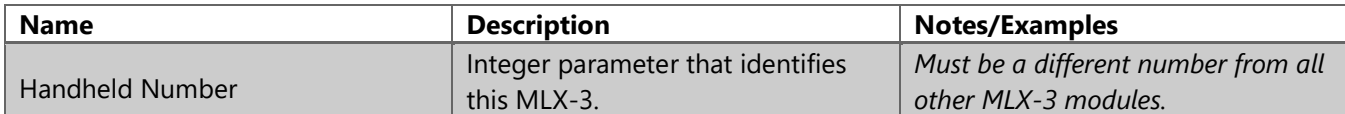

#### **Global Buttons and Pages: Digital Inputs**

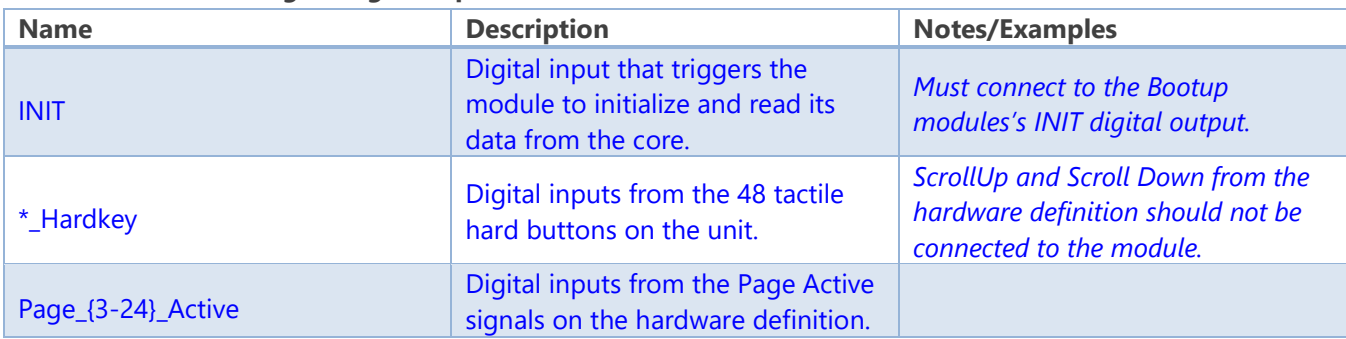

#### **Global Buttons and Pages: Digital Outputs**

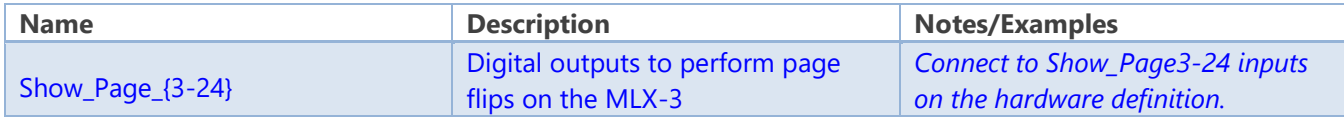

#### **Common Signals: Digital Outputs**

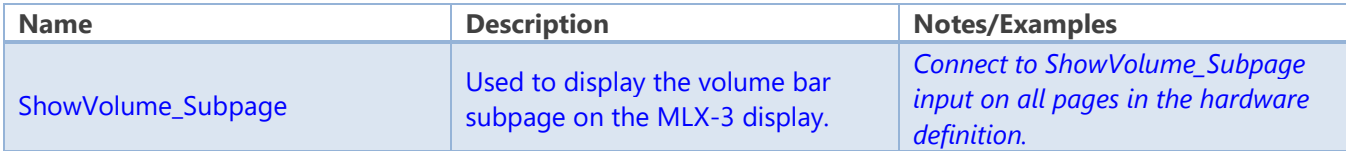

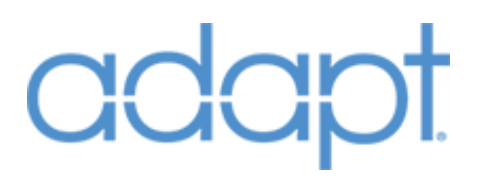

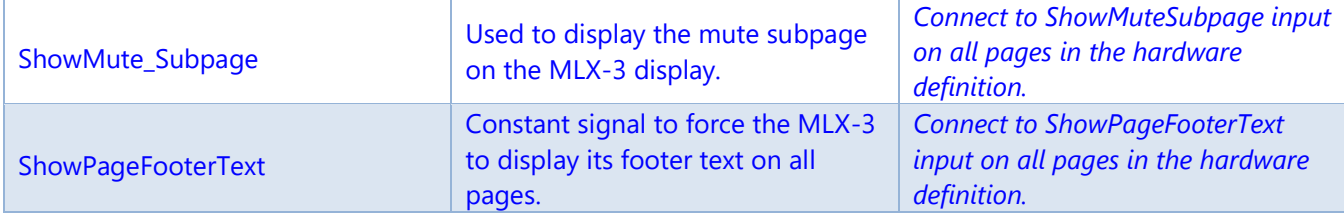

#### **Common Signals: Analog Outputs**

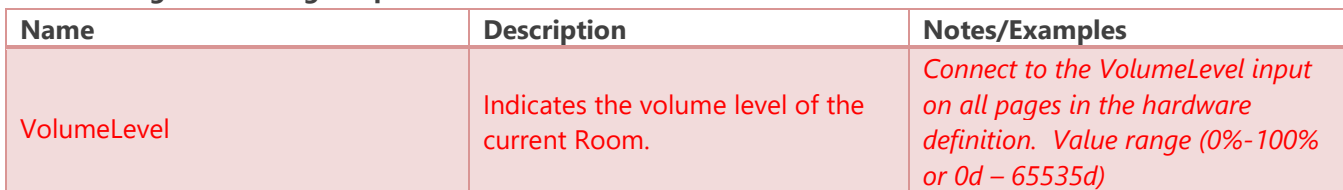

#### **Common Signals: Serial Outputs**

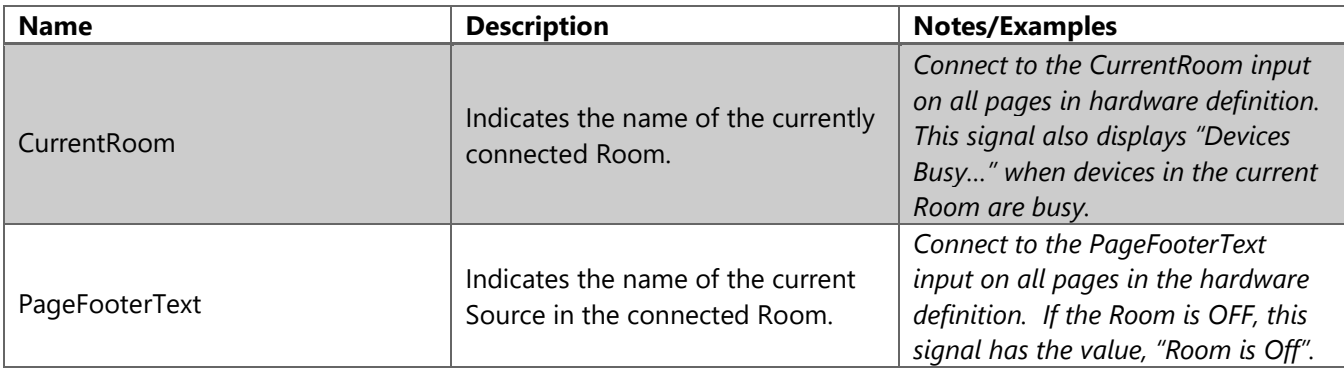

#### **Home Page: Digital Inputs**

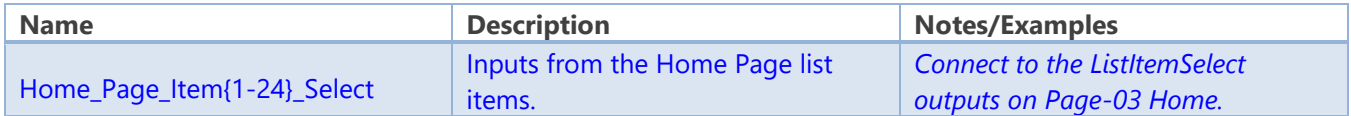

#### **Home Page: Analog Outputs**

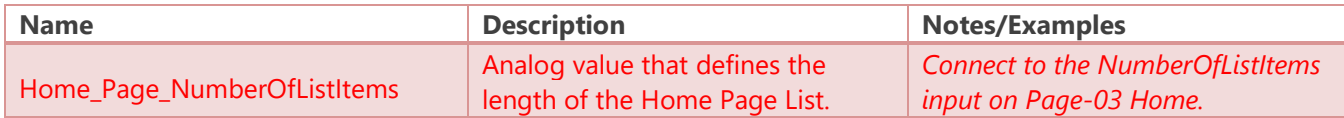

#### **Home Page: Serial Outputs**

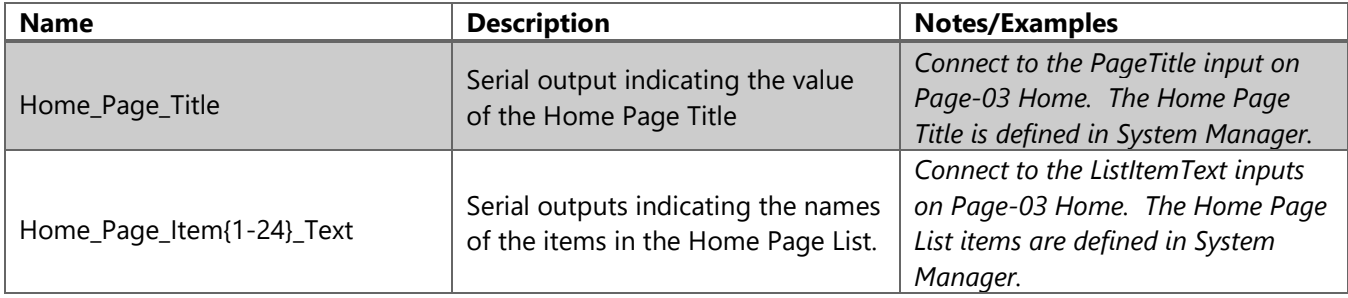

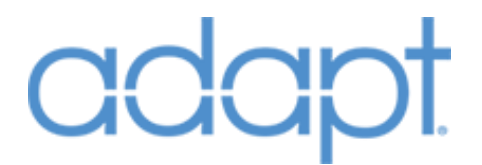

### **Turn Off Page: Digital Inputs**

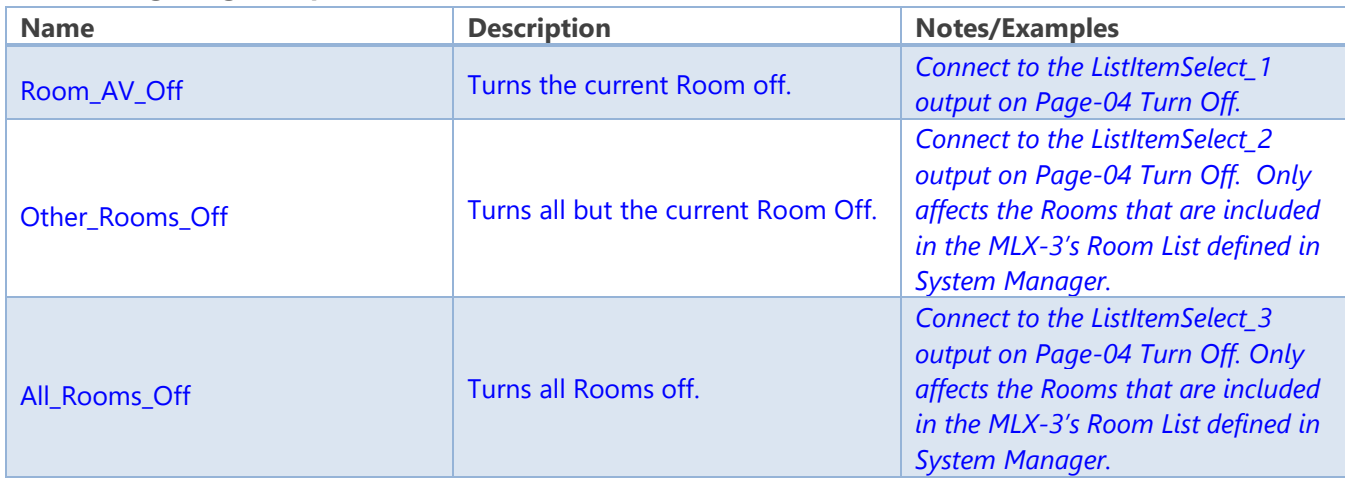

#### **Control Pages: Digital Inputs**

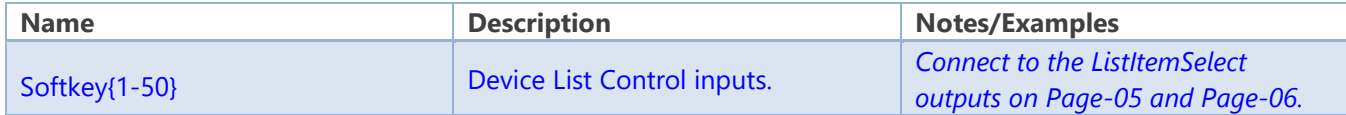

### **Control Pages: Digital Outputs**

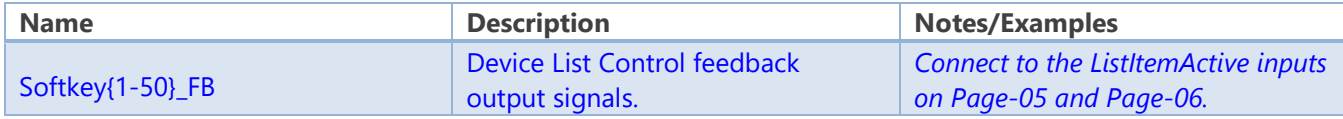

### **Control Pages: Analog Outputs**

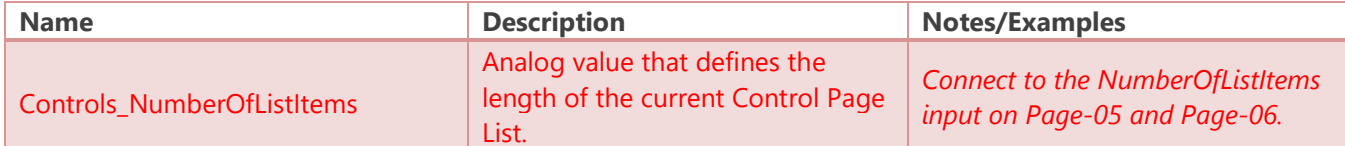

#### **Control Pages: Serial Outputs**

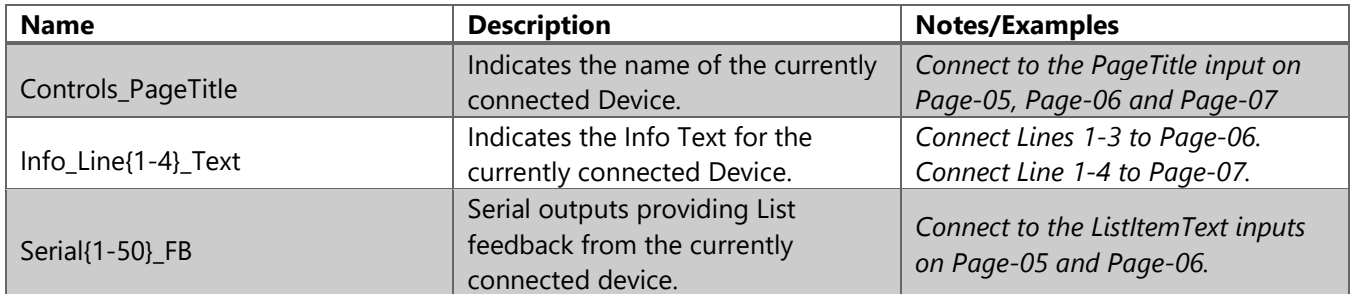

### **Media Select Page: Digital Inputs**

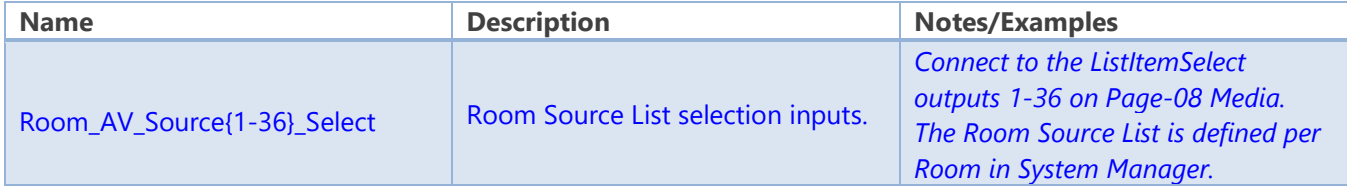

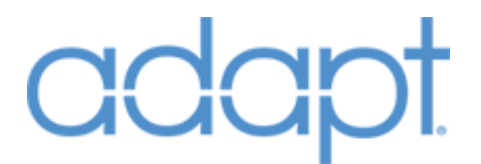

#### **Media Select Page: Digital Outputs**

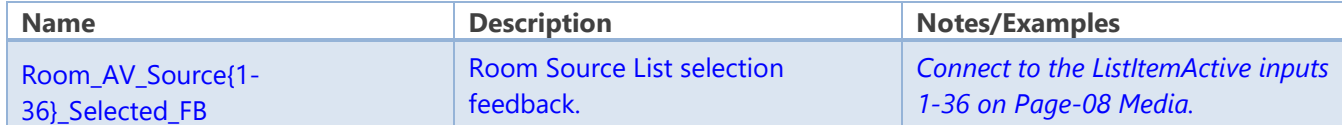

#### **Media Select Page: Analog Outputs**

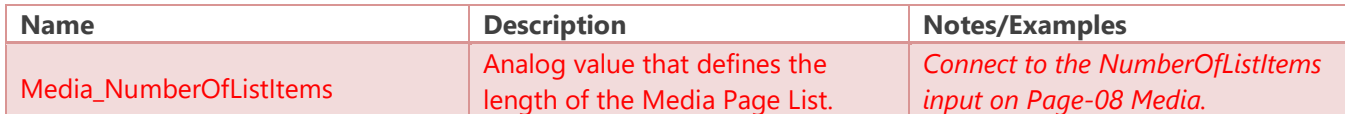

#### **Media Select Page: Serial Outputs**

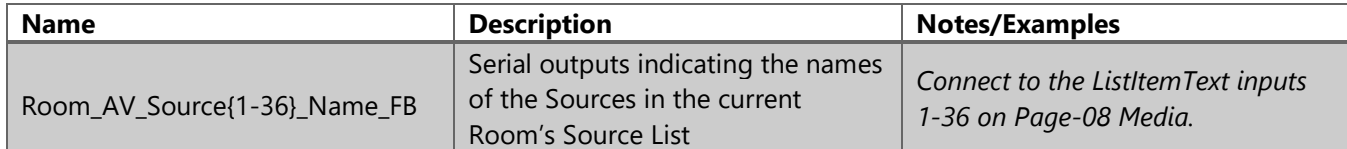

#### **Room Select: Digital Inputs**

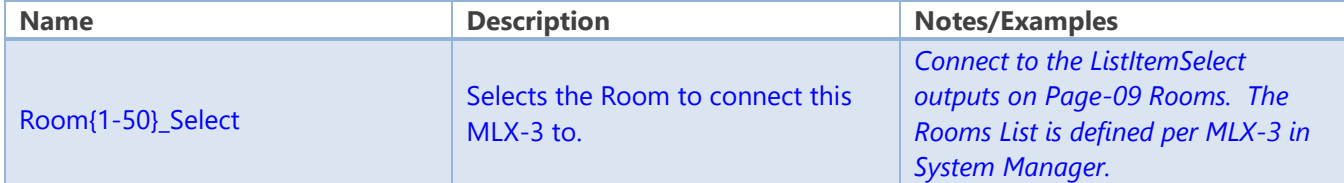

#### **Room Select: Digital Outputs**

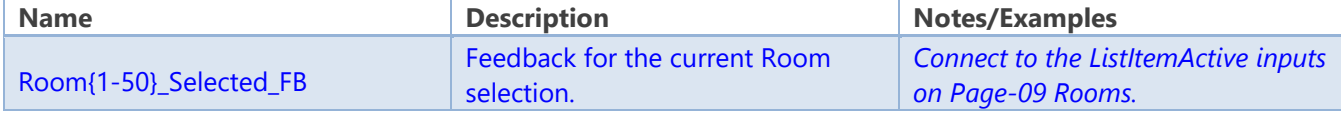

#### **Room Select: Analog Outputs**

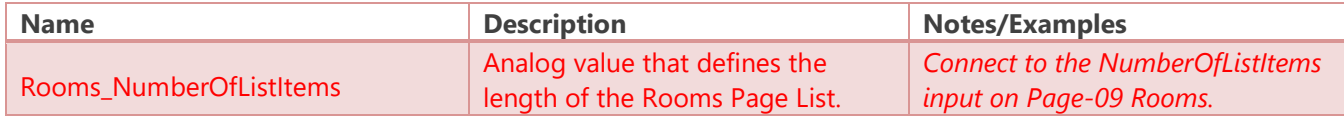

#### **Room Select: Serial Outputs**

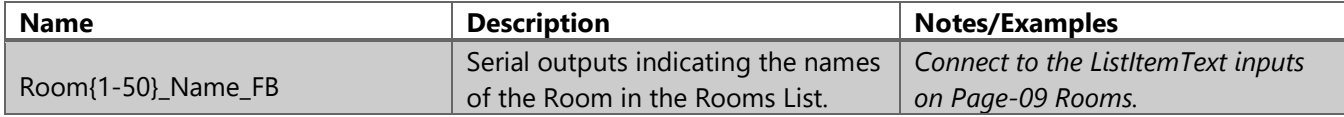

#### **Extra List Pages: Digital Inputs**

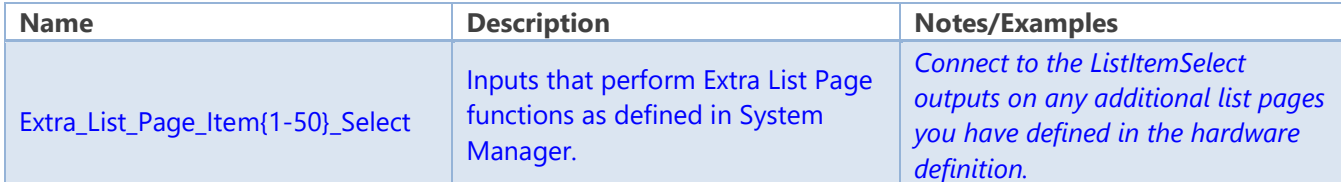

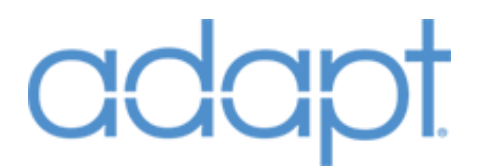

#### **Extra List Pages: Analog Outputs**

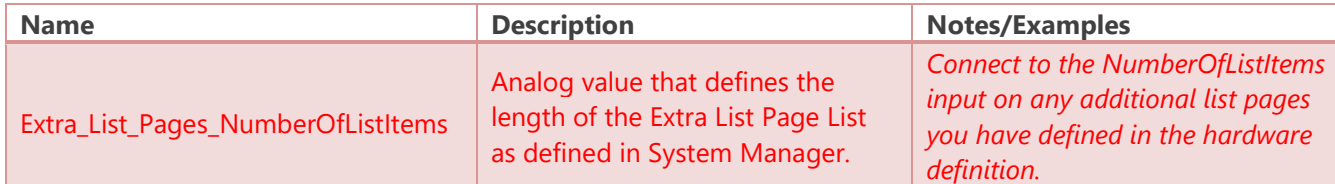

#### **Extra List Pages: Serial Outputs**

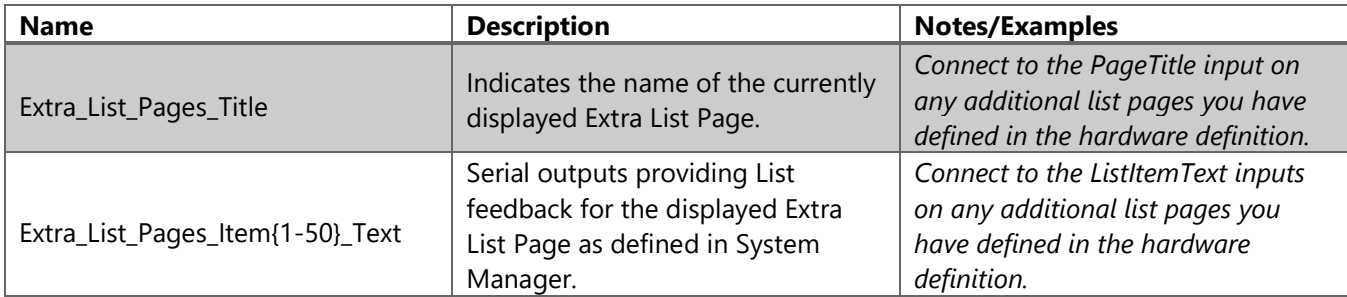

### **Optional Controls: Digital Inputs**

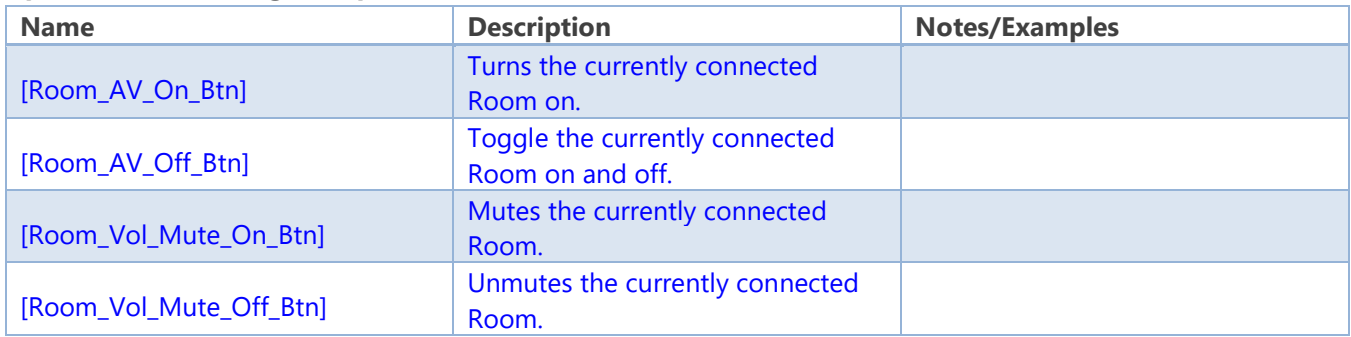

### **Optional Controls: Analog Inputs**

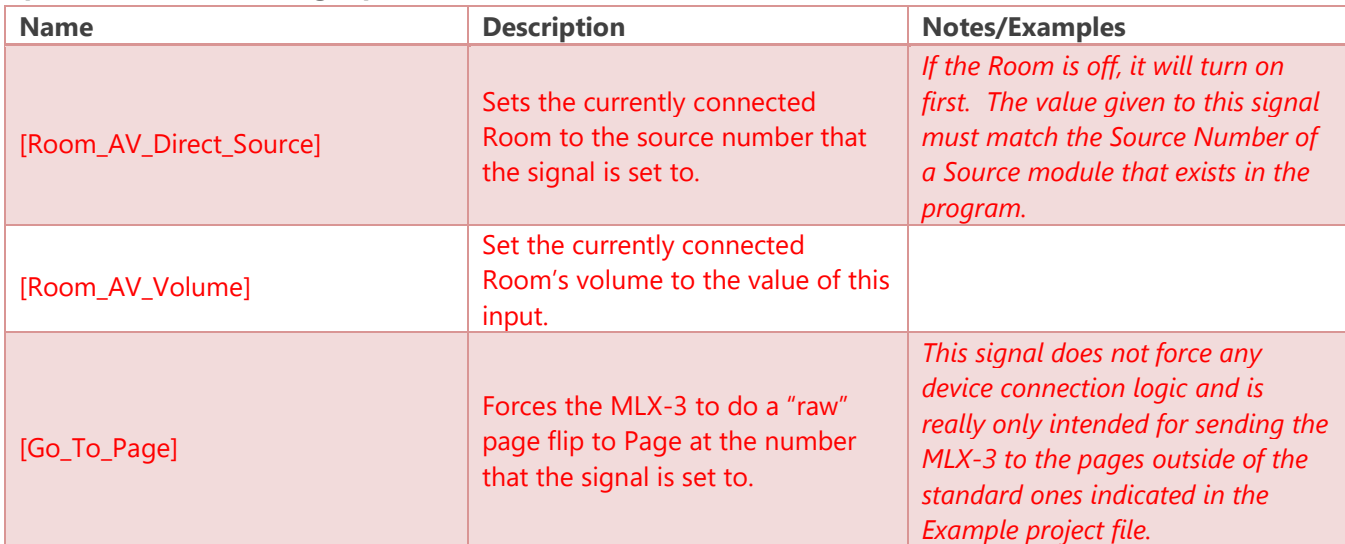

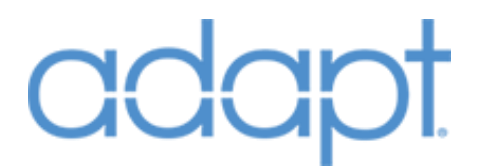

#### **Optional Controls: Digital Outputs**

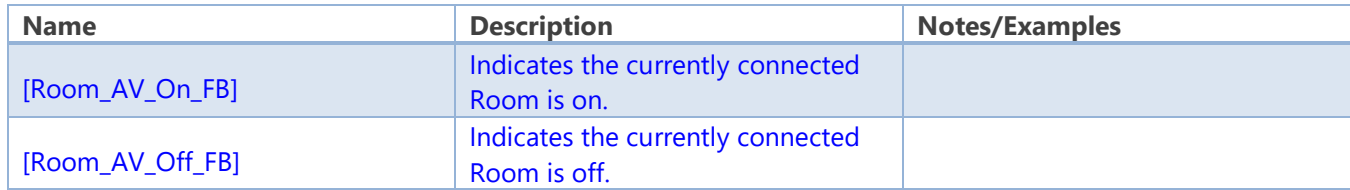

#### **Optional Controls: Analog Outputs**

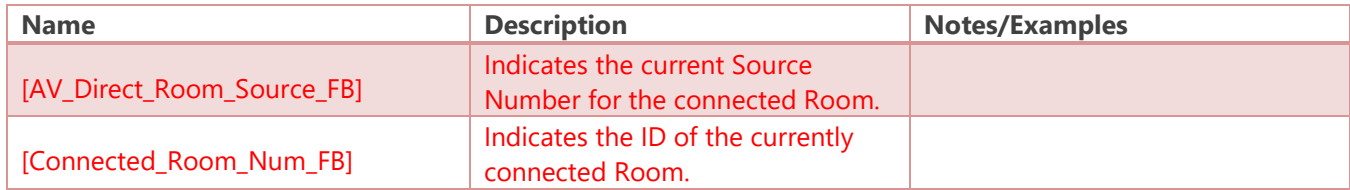

# **Devices**

## Devices: Audio Switchers

#### Symbol Name: ADAPT AudioSwitcher

The AudioSwitcher module represents an individual device in the system. There can be multiple AudioSwitchers in the program, however, they must have unique Switcher Number identifiers. The Zone signals from this module should connect directly to the Crestron hardware definition or thirdparty module for device control of the corresponding Zone. The associations of ADAPT Sources being connected to switcher inputs, and Rooms being connected to switcher outputs are performed in System Manager.

#### **Parameters**

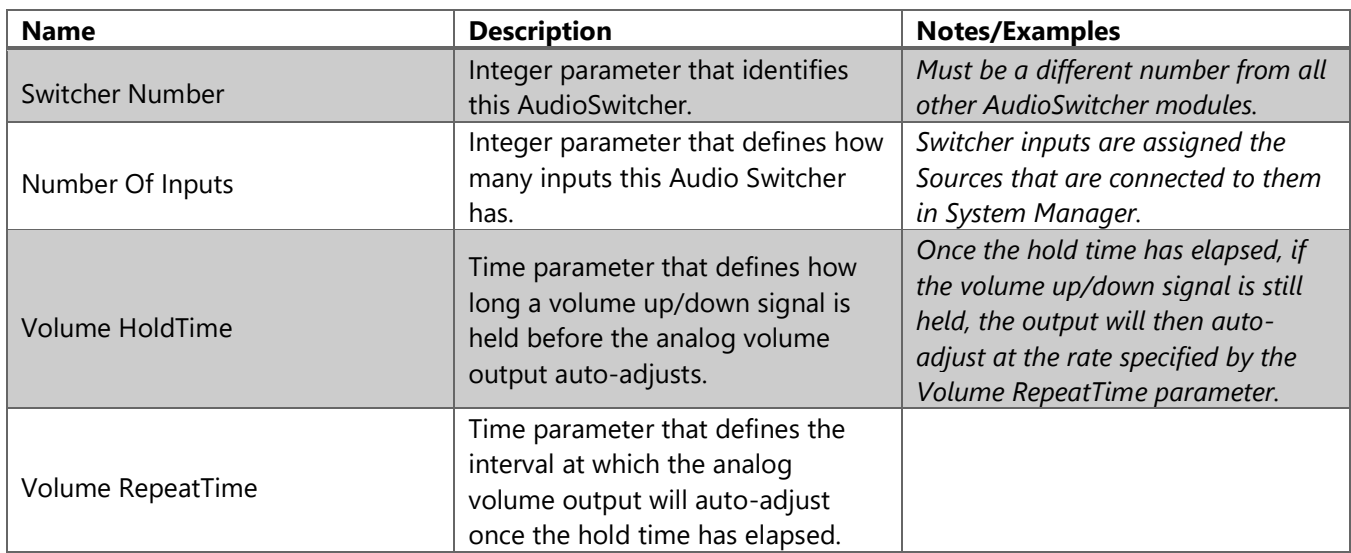

Confidential & Proprietary. PanTech Design, LLC.

©2018 All rights reserved. PanTech Design, LLC. **62** |

#### **Header Signals: Digital Inputs**

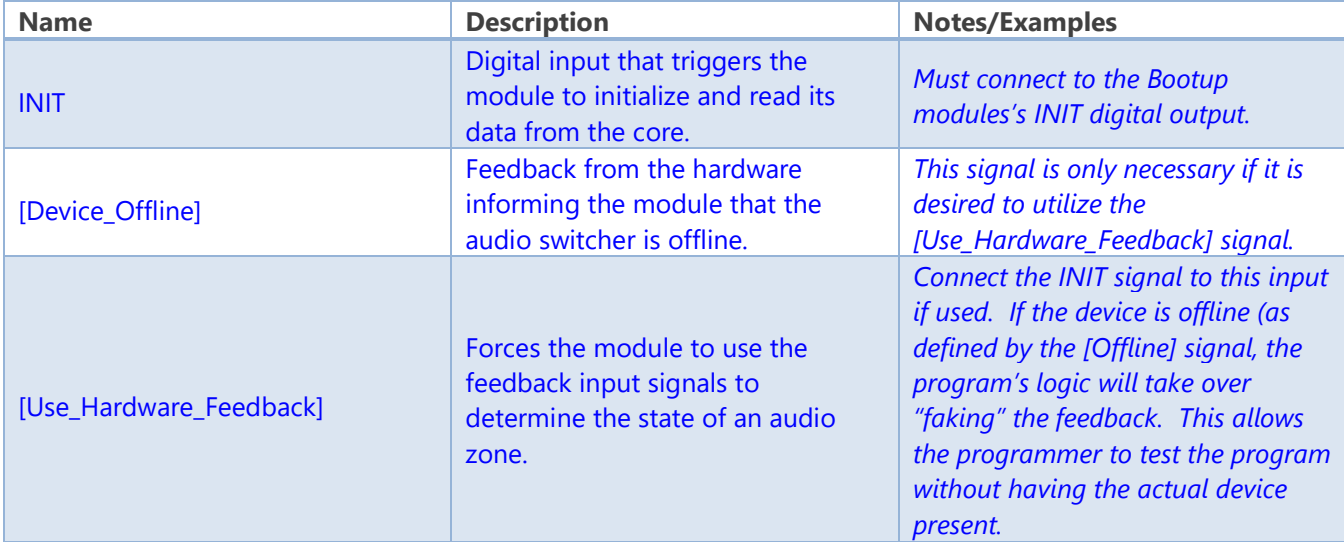

#### **Header Signals: Digital Outputs**

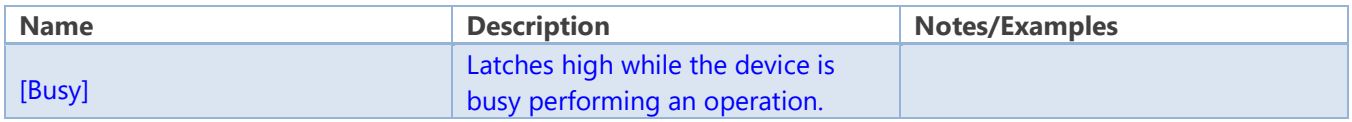

#### **ZoneX Signals: Digital Inputs**

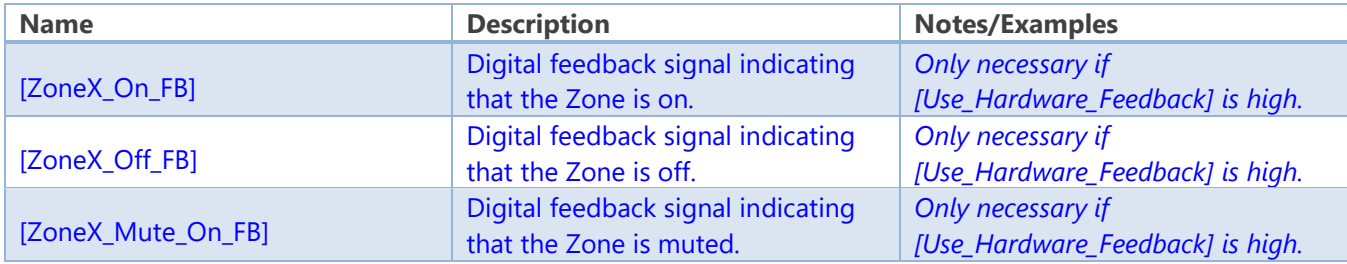

#### **ZoneX Signals: Analog Inputs**

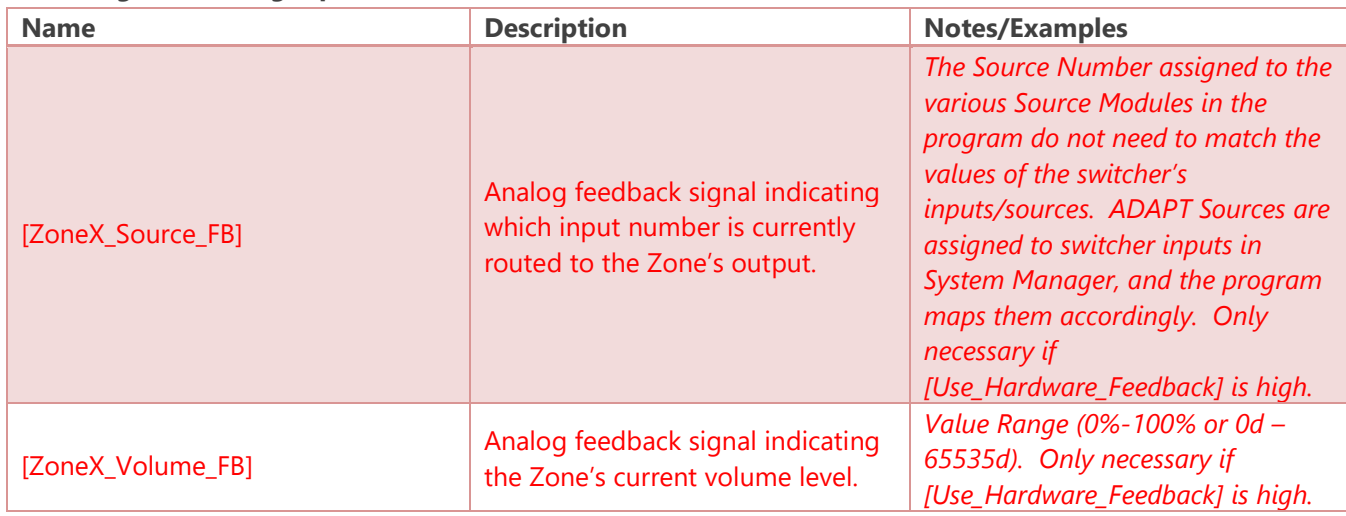

### **ZoneX Signals: Digital Outputs**

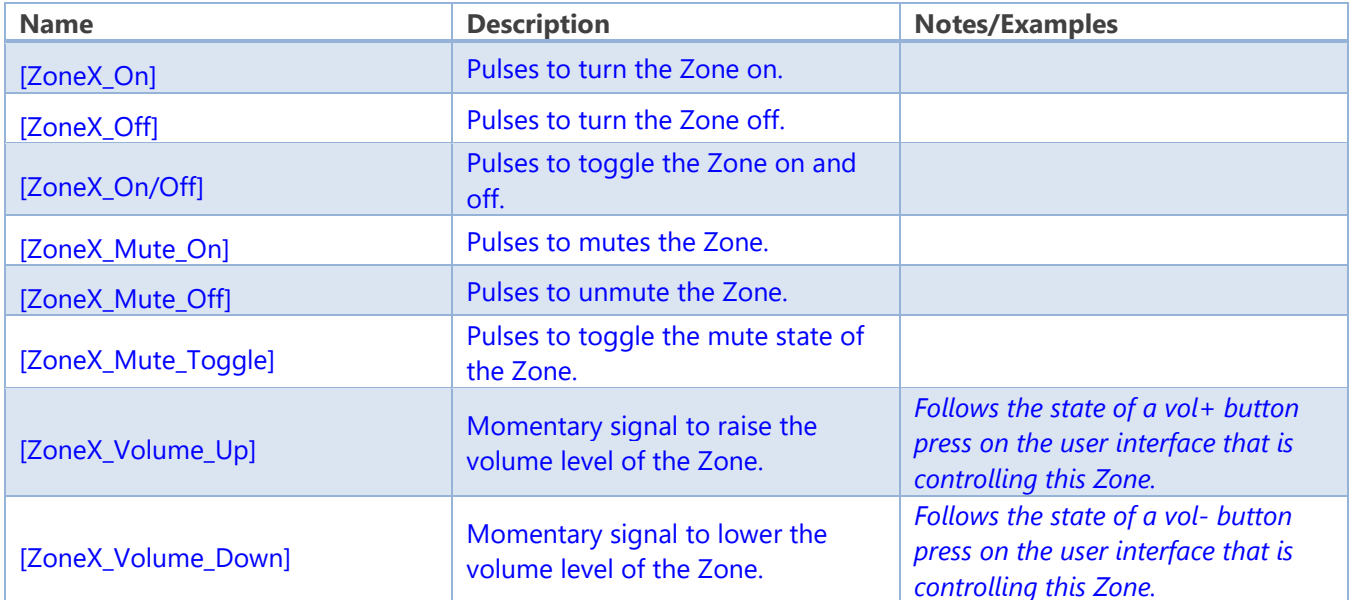

### **ZoneX Signals: Analog Outputs**

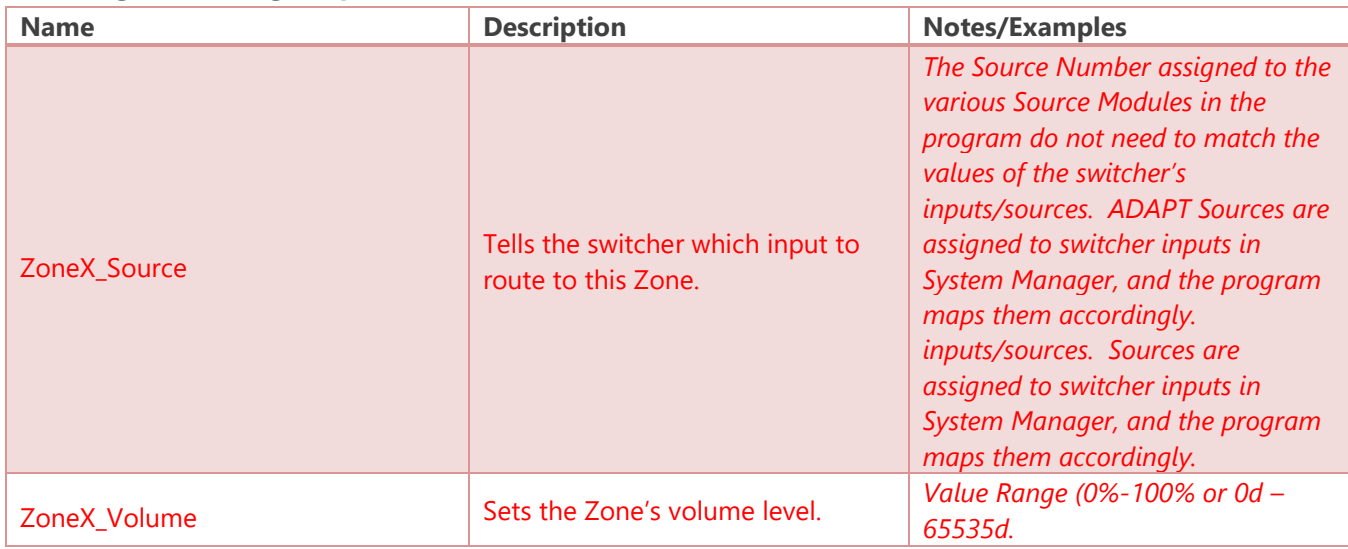

### **Zone Names: Serial Outputs**

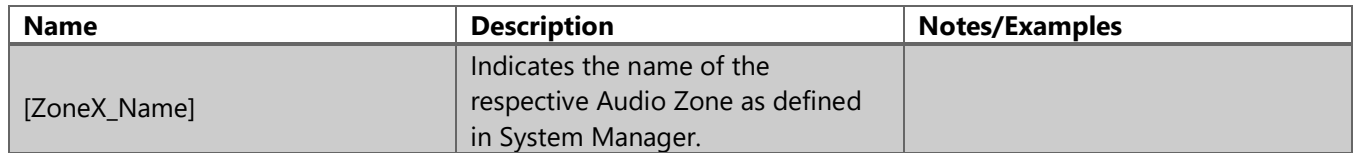

# **addr**

## Devices: Video Switchers

Symbol Name: ADAPT VideoSwitcher

The VideoSwitcher module represents an individual device in the system. There can be multiple VideoSwitchers in the program, but they must have unique Switcher Number identifiers. The Output signals from this module should connect directly to the Crestron hardware definition or third-party module for device control of the corresponding Output. The associations of ADAPT Sources being connected to switcher inputs, and Displays being connected to switcher outputs are performed in System Manager.

#### **Parameters**

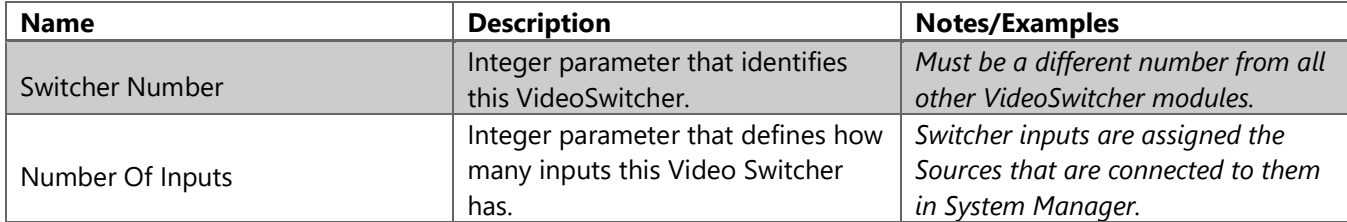

#### **Signals: Digital Inputs**

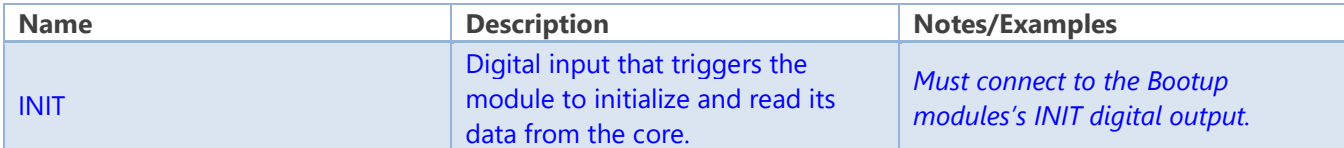

#### **Signals: Digital Outputs**

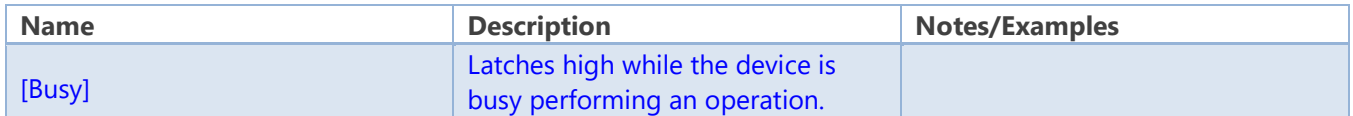

#### **ZoneX Signals: Analog Outputs**

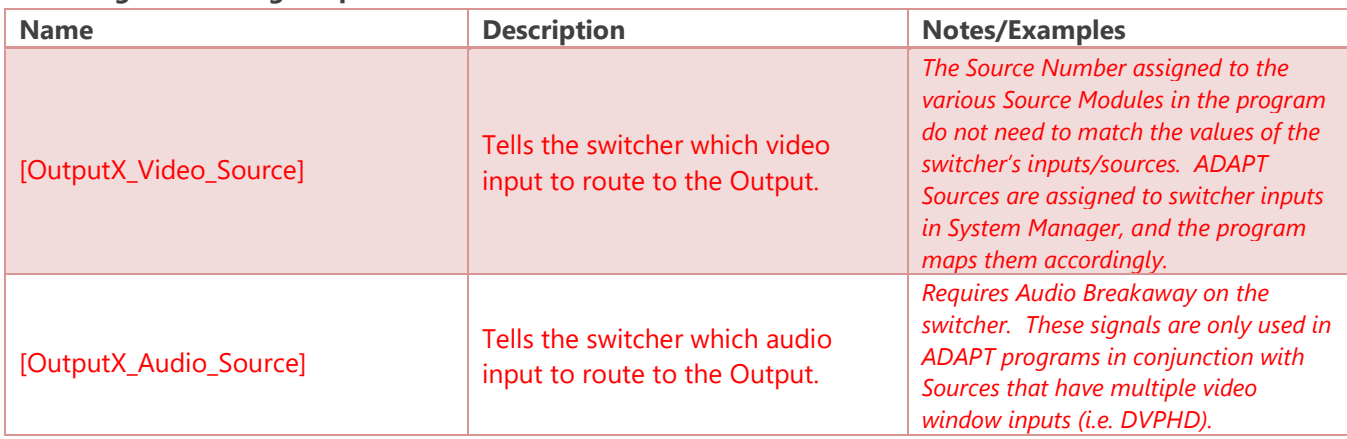

# **adar**

## Devices: AV Receivers

Symbol Name: ADAPT AvReceiver

The AvReceiver module represents an individual device in the system. There can be multiple AvReceivers in the program, but they must have unique AV Receiver Number identifiers. The control signals can be connected to a basic IR driver, a third-party control module, a Crestron hardware definition directly, or the serial commands to control the device can be defined in System Manager. AvReceivers are assigned to Rooms in System Manager like AudioZones from a switcher. Device operation timing, input tie-lines, serial commands, and IR Driver are also defined in System Manager.

#### **Parameters**

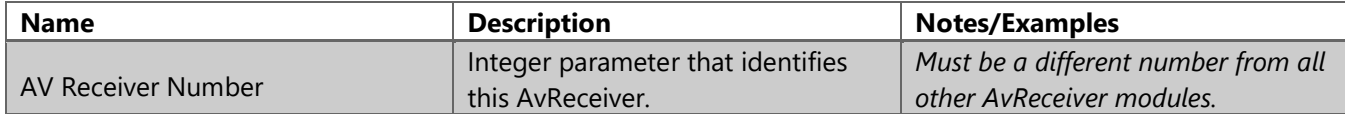

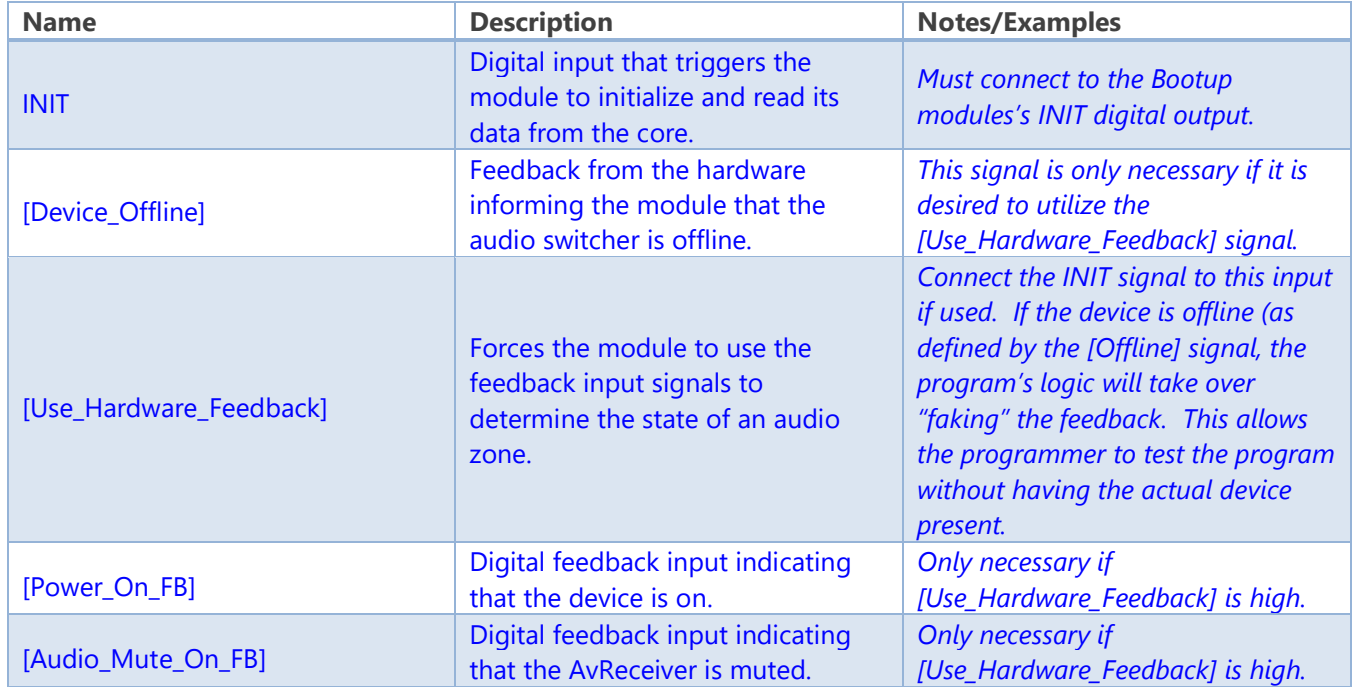

#### **Signals: Digital Inputs**

#### **Signals: Analog Inputs**

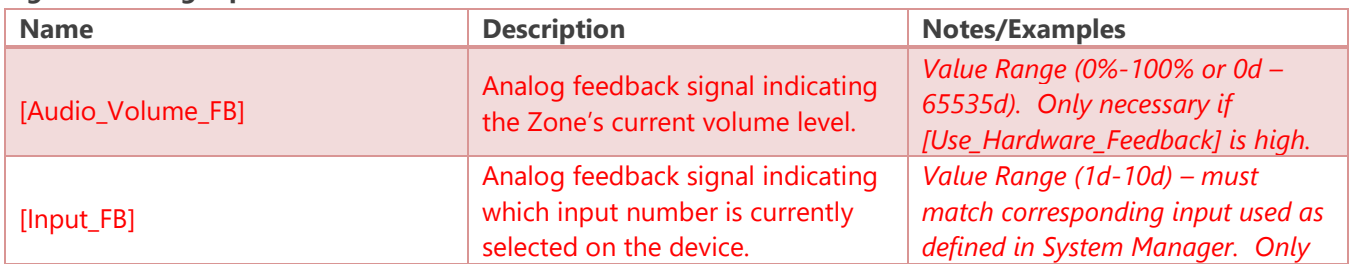

Confidential & Proprietary. PanTech Design, LLC.

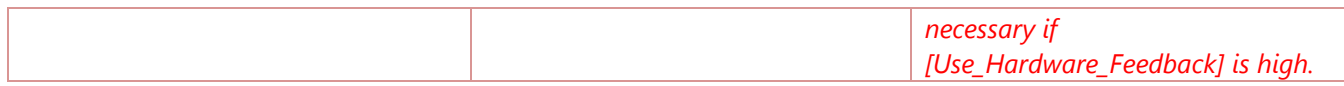

### **Signals: Digital Outputs**

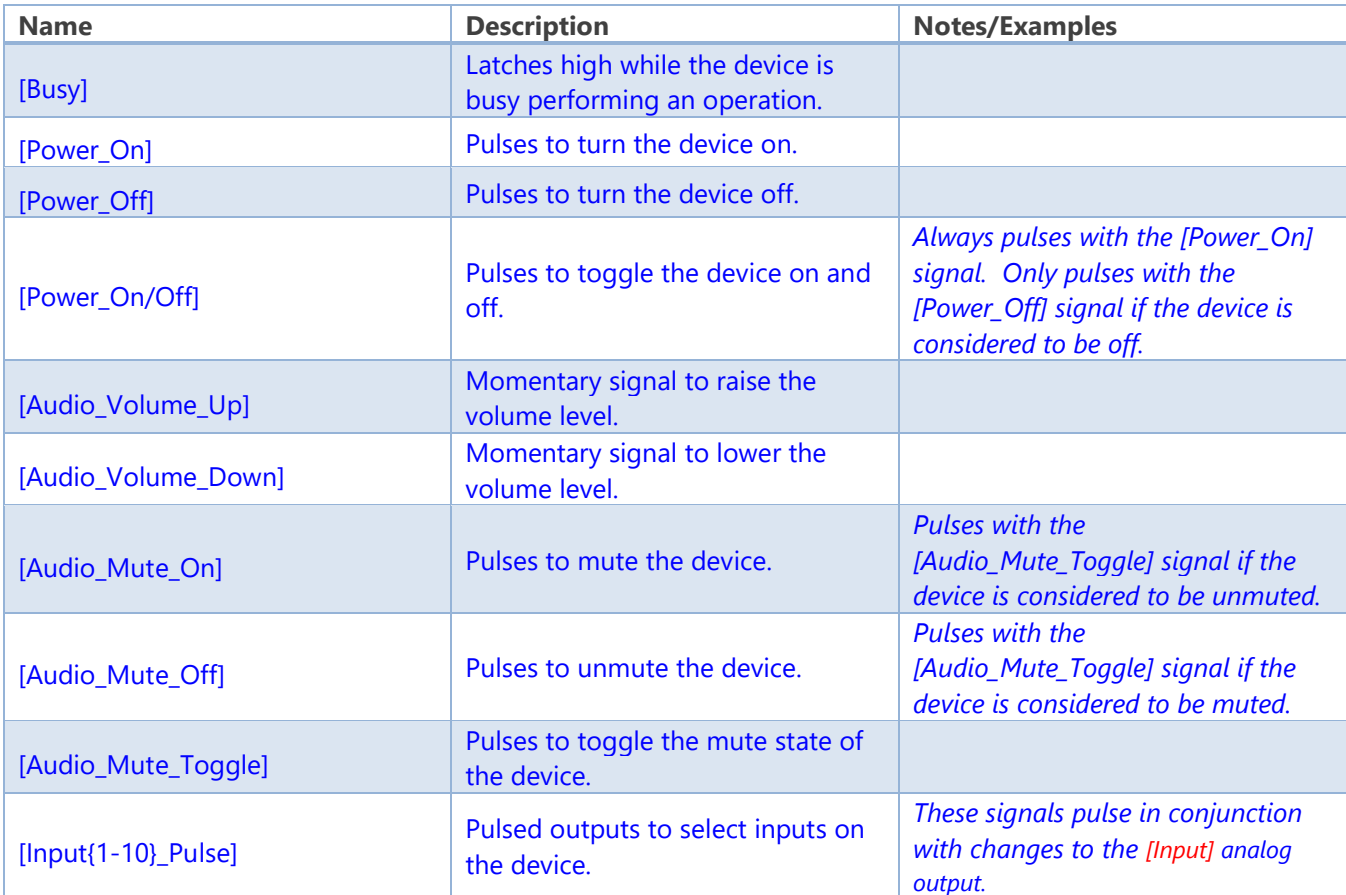

### **Signals: Analog Outputs**

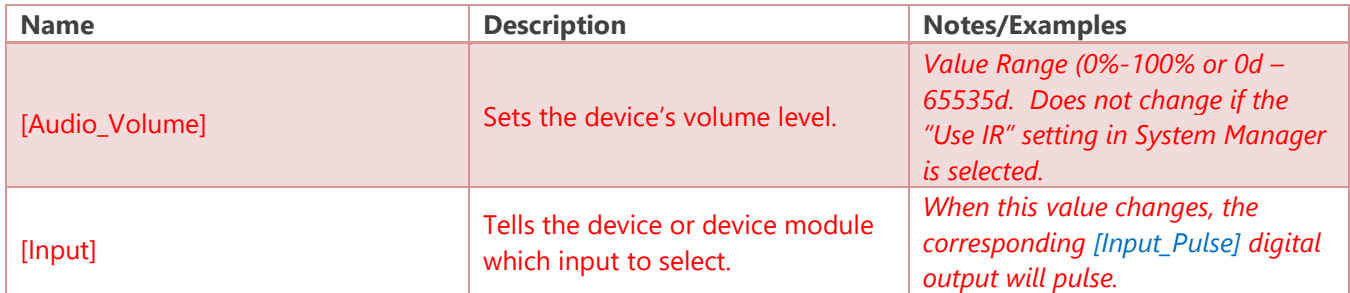

#### **Signals: Serial Outputs**

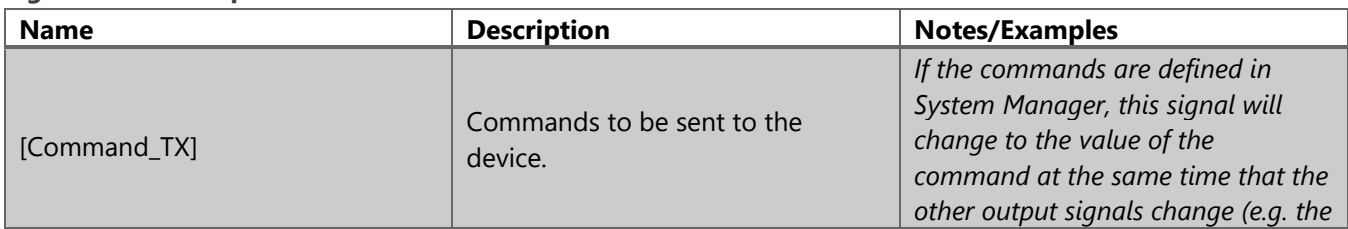

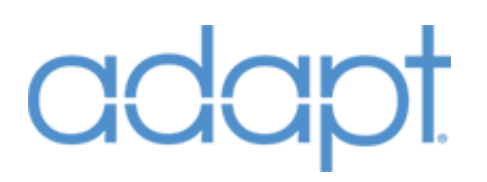

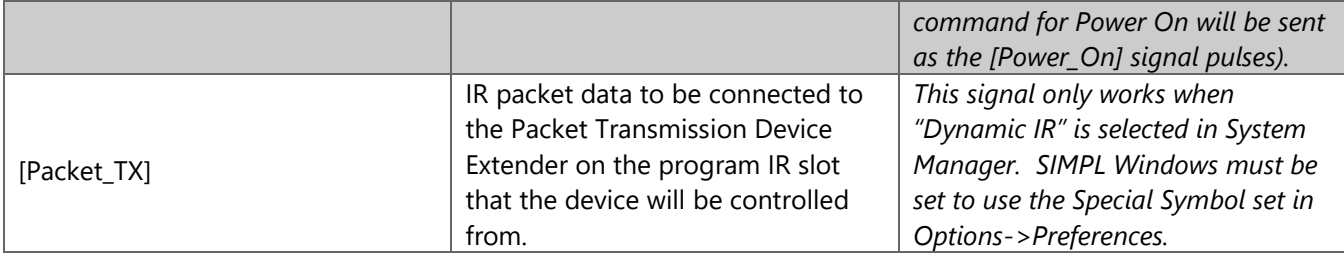

## Devices: Displays

### Symbol Name: ADAPT Display

The Display module represents an individual device in the system. There can be multiple Displays in the program, but they must have unique Display Number identifiers. The control signals can be connected to a basic IR driver, a third-party control module, or the serial commands to control the device can be defined in System Manager. Displays are assigned to Rooms in System Manager. Device operation timing, input tie-lines, and even serial commands are also defined in System Manager.

#### **Parameters**

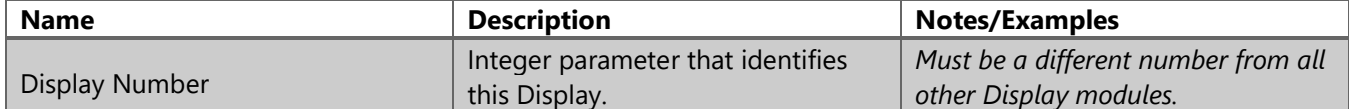

#### **Signals: Digital Inputs**

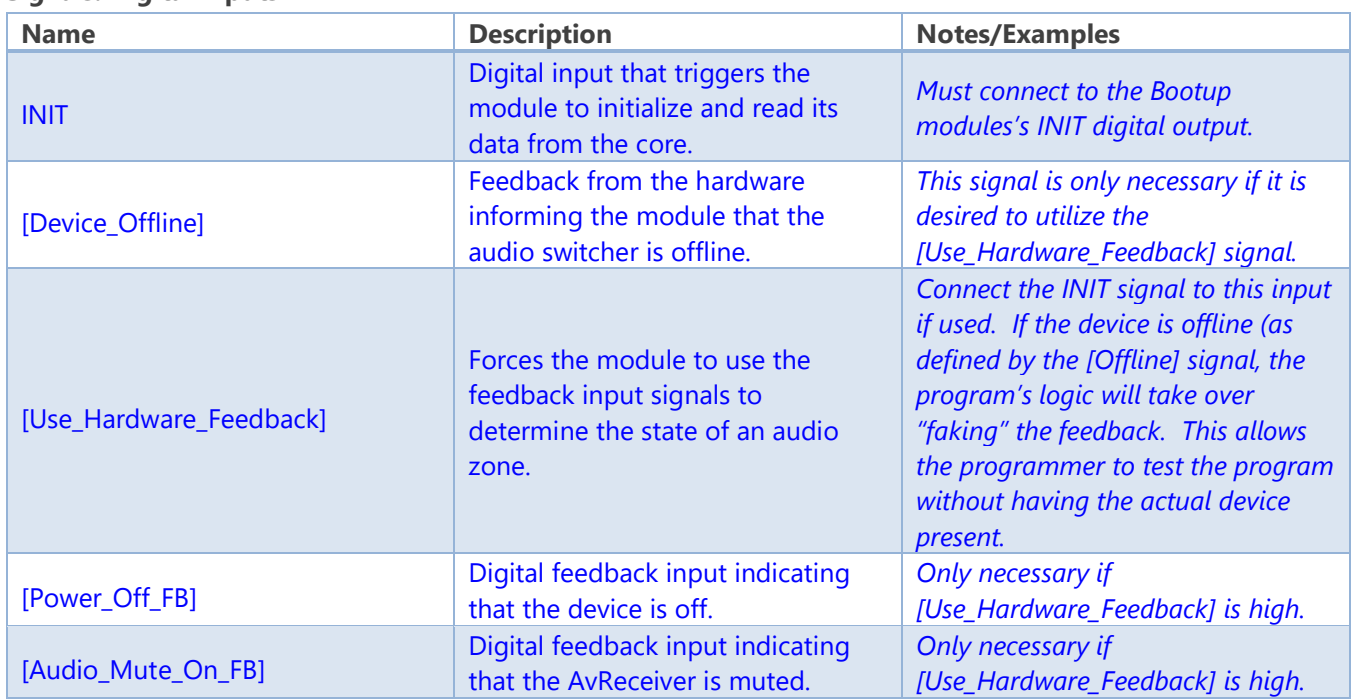

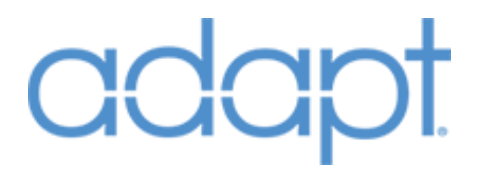

### **Signals: Analog Inputs**

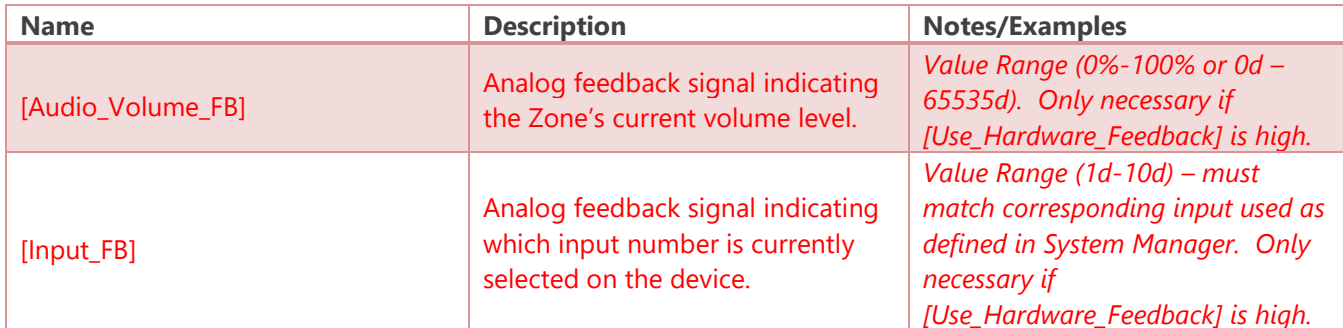

### **Signals: Digital Outputs**

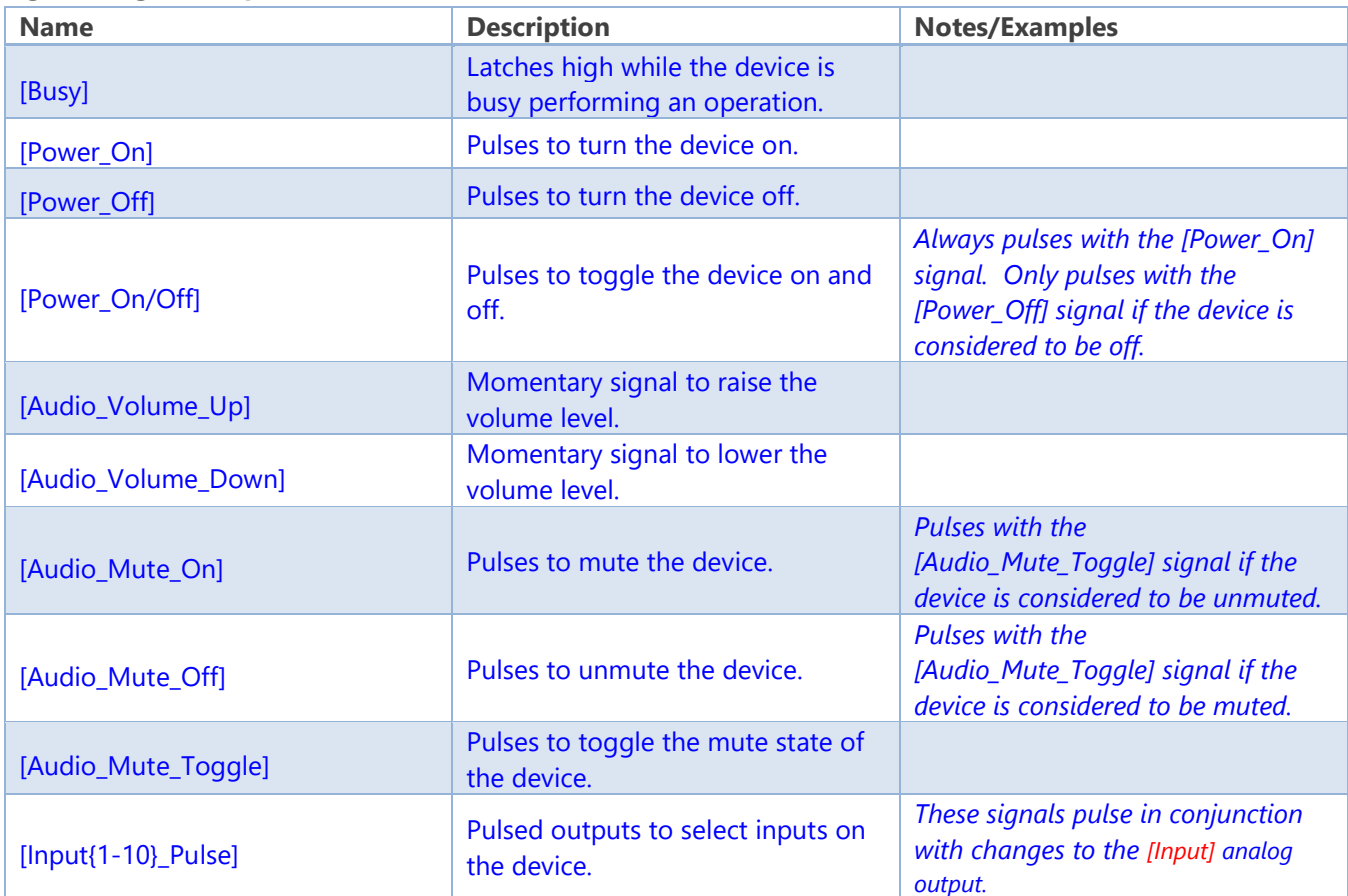

### **Signals: Analog Outputs**

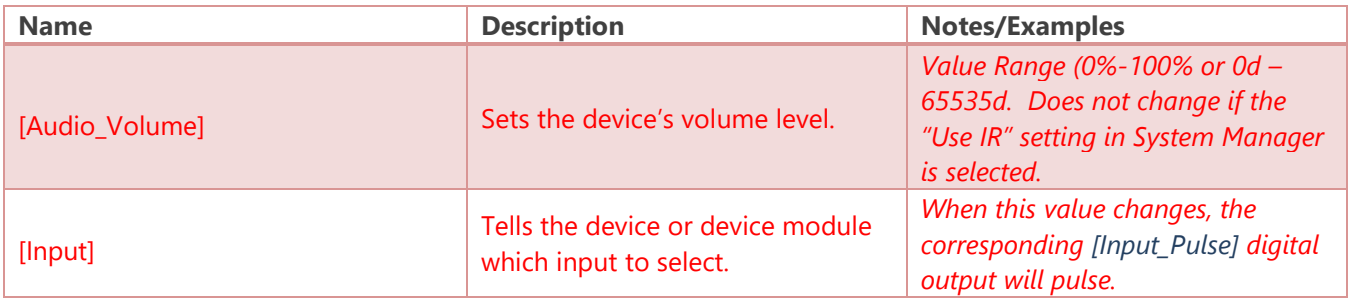

Confidential & Proprietary. PanTech Design, LLC. ©2018 All rights reserved. PanTech Design, LLC. **69** |

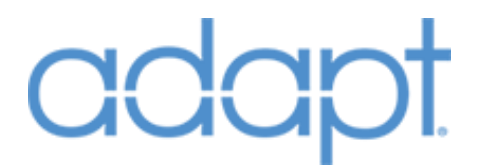

#### **Signals: Serial Outputs**

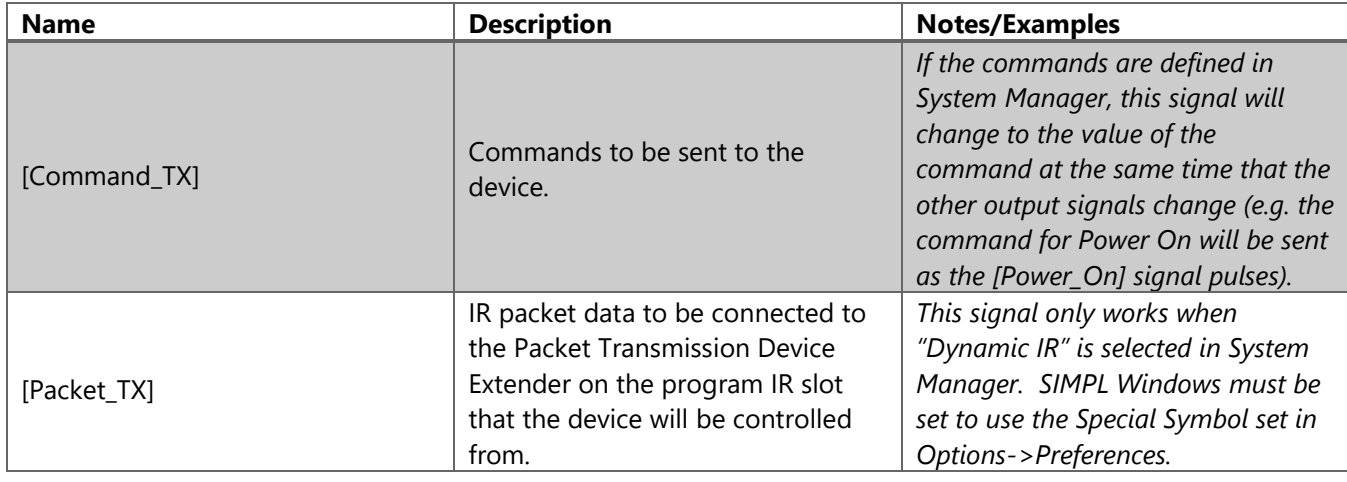

## Devices: Sources

Symbol Name: ADAPT Source Generic Full

#### **Parameters**

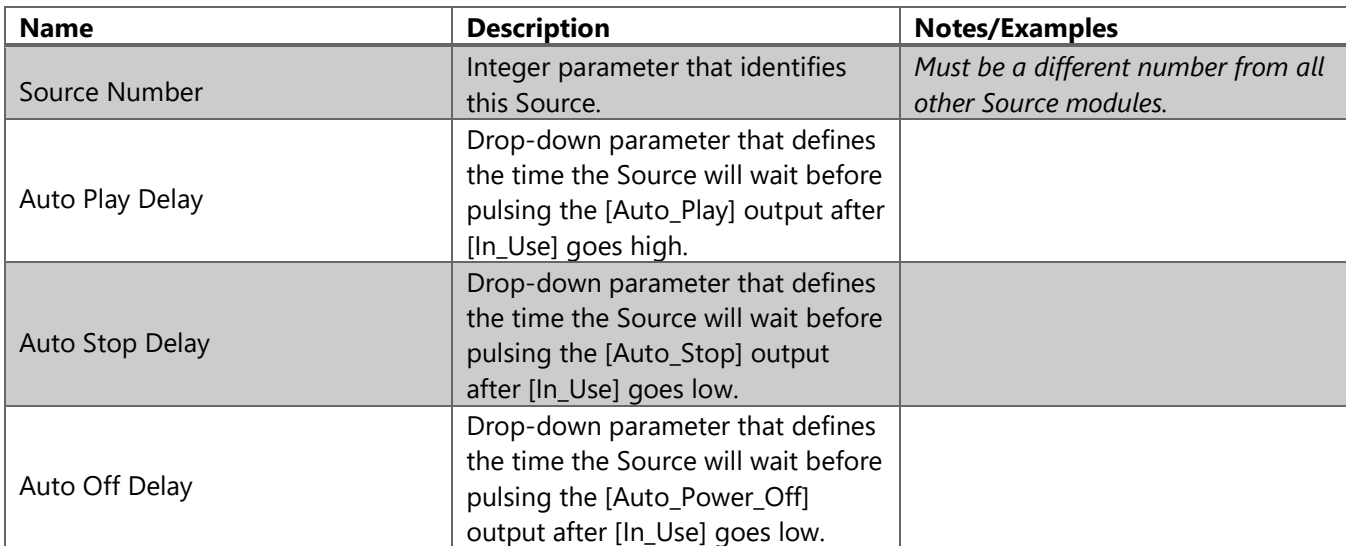

### **Header Signals: Digital Inputs**

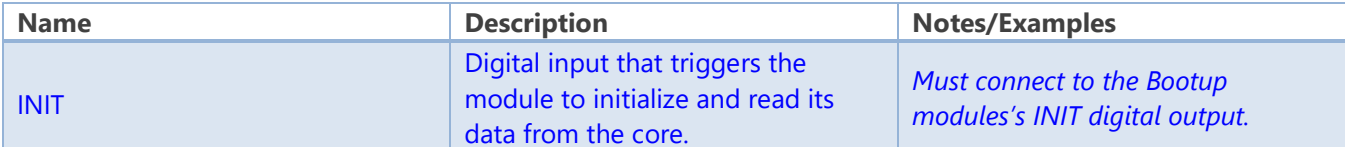

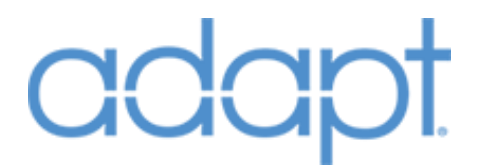

#### **Header Signals: Digital Outputs**

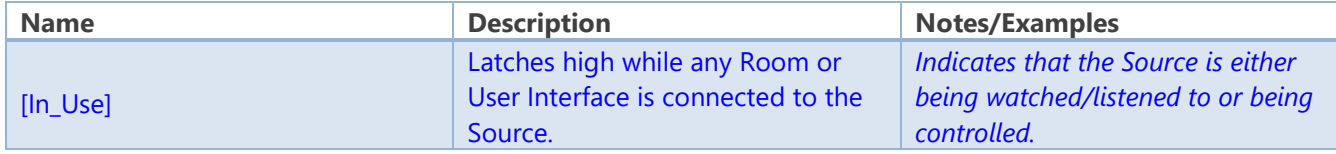

#### **Automatic Control: Digital Outputs**

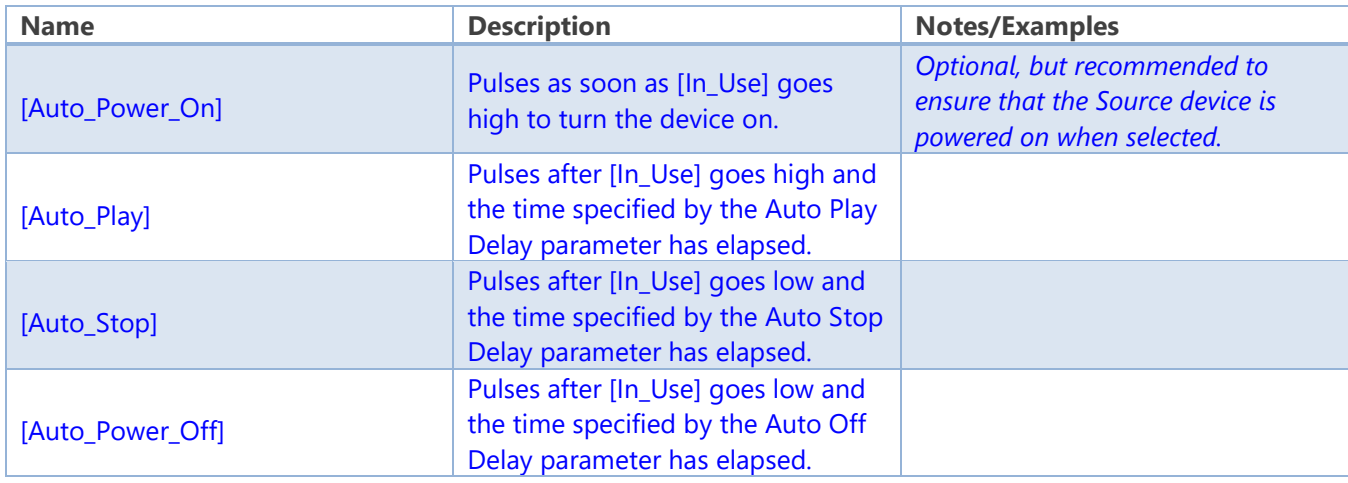

#### **Quick Controls: Digital Inputs**

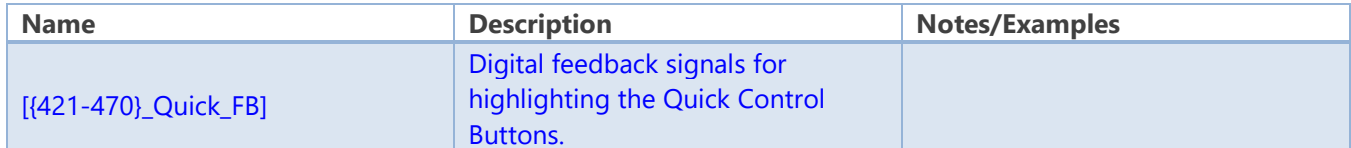

#### **Quick Controls: Serial Inputs**

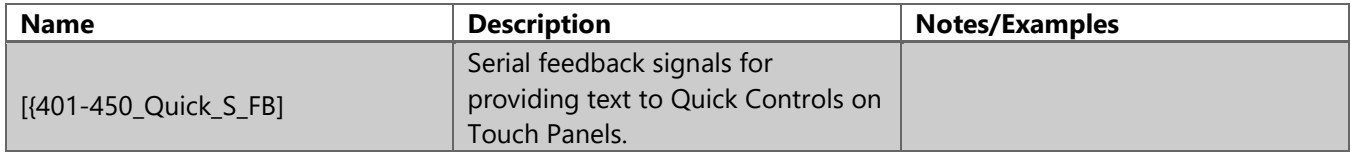

#### **Quick Controls: Digital Outputs**

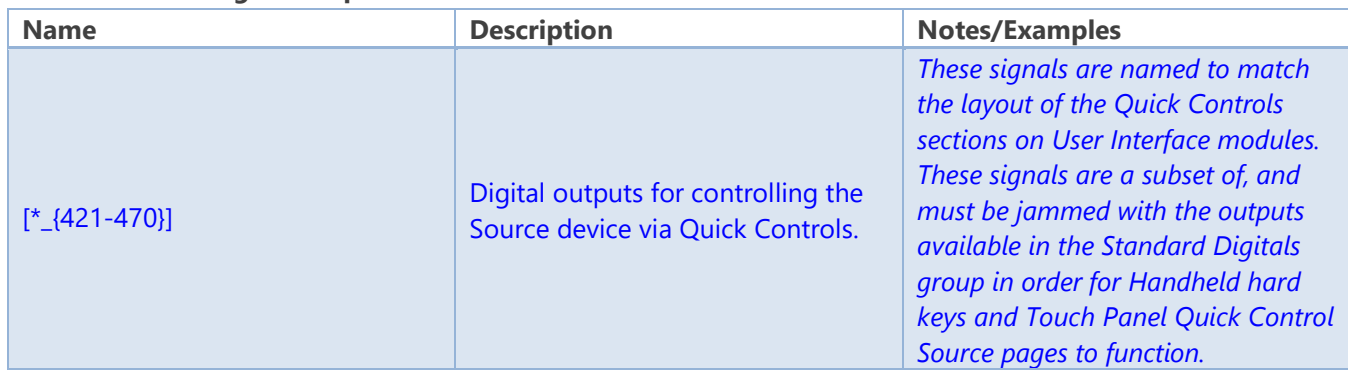

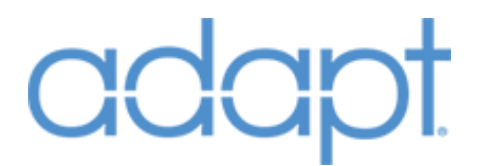

#### **Quick Controls: Digital Inputs**

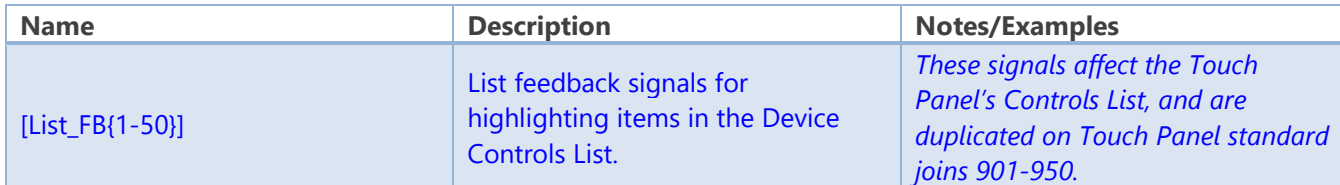

#### **Quick Controls: Serial Inputs**

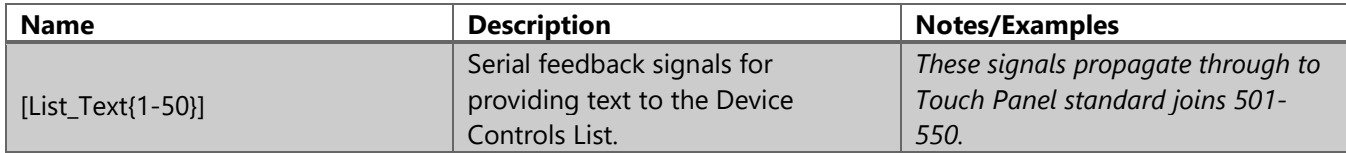

#### **Quick Controls: Digital Outputs**

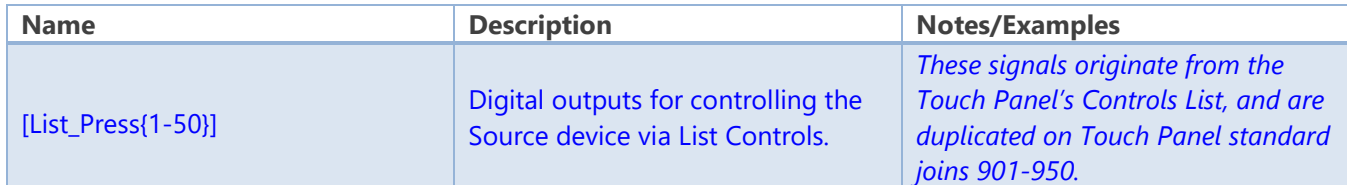

#### **Standard Digitals: Digital Inputs**

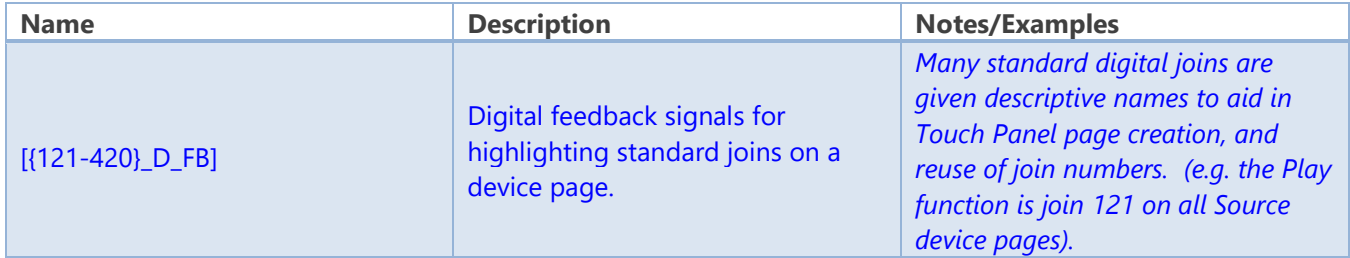

#### **Standard Digitals: Digital Outputs**

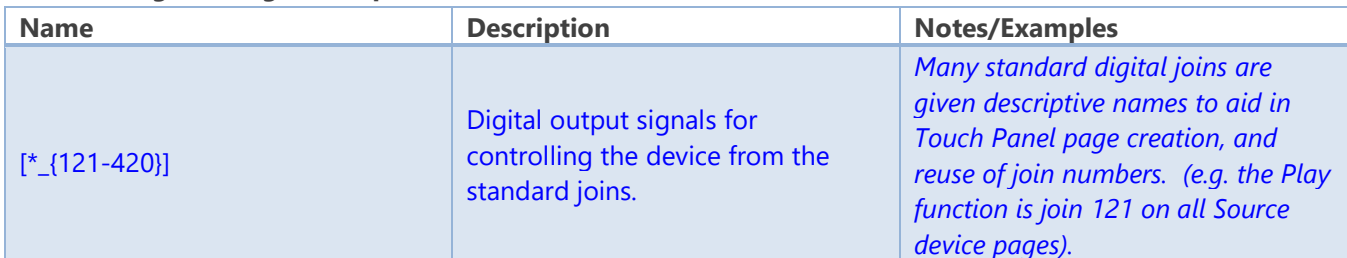

#### **Standard Analogs: Analog Inputs**

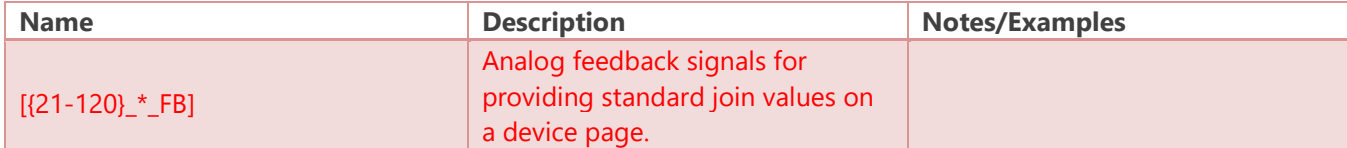

#### **Standard Analogs: Analog Outputs**

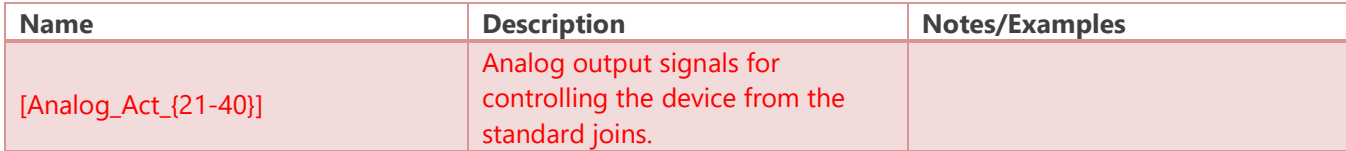
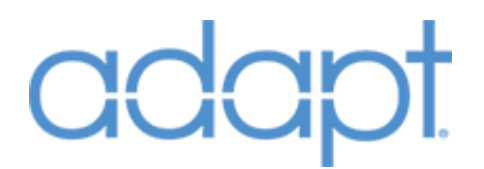

#### **Standard Serials: Serial Inputs**

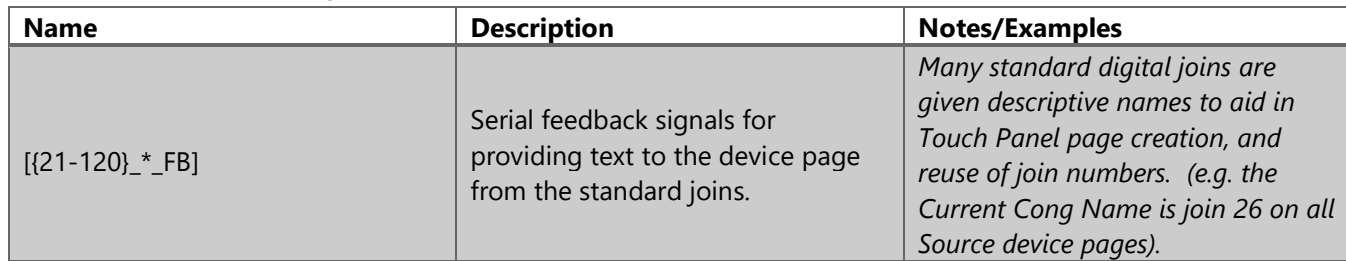

### Devices: Climate System

#### Symbol Name: ADAPT Climate System

The Climate System module is used for whole-house climate control. There can only be one Climate System module in the program. None of the standard device joins on this module are exposed. They actually pass through to and from the various individual TSTAT modules in the program. Follow the Example Touch Panels to see the join scheme. To maintain backwards compatibility with previous versions of ADAPT, it is not necessary to add the Climate System module in order to have whole-house control. If the Climate System module is present, the system will operate using the list-based selection of individual TSTATs. If this module is not present, the system will operate with all basic TSTAT controls on one page.

#### **Parameters**

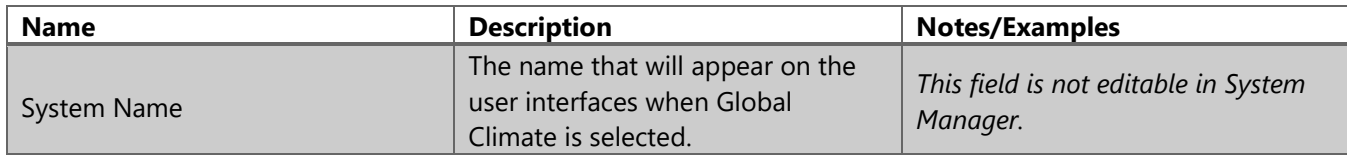

#### **Header Signals: Digital Inputs**

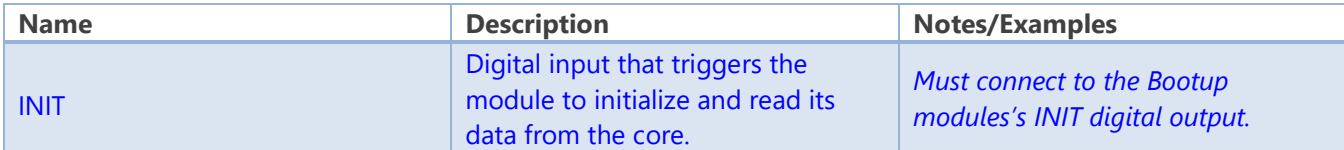

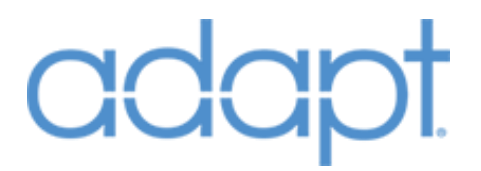

## Devices: Climate

Symbol Name: ADAPT TSTAT

The TSTAT module represents an individual thermostat. In the case of a CHV-THSTAT, the module has auto-import capabilities. This means the unique TSTAT Number identifier and the header signals need to be completed manually.

#### **Parameters**

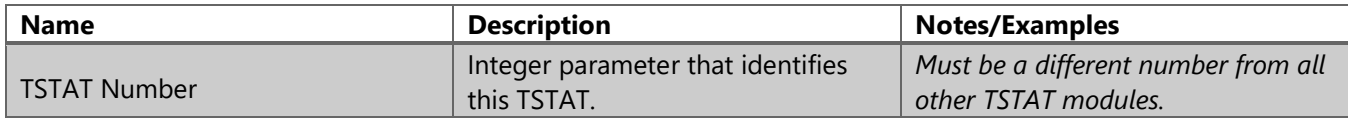

#### **Header Signals: Digital Inputs**

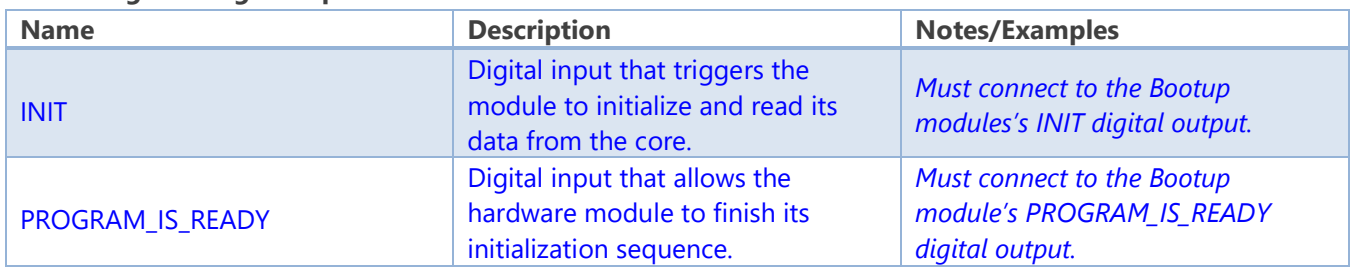

## Devices: Lighting System

Symbol Name: ADAPT Lighting System

The Lighting System module is necessary if whole-house lighting functionality is desired. There can only be one Lighting System module in the program. The design intent is for this module to integrate with large D3Pro or third-party lighting systems, Pyng systems, or smaller systems with lighting hardware defined in the ADAPT program. Some standard device joins on this module are not exposed and actually pass through to and from the various Lighting Zone modules in the program. These signals are:

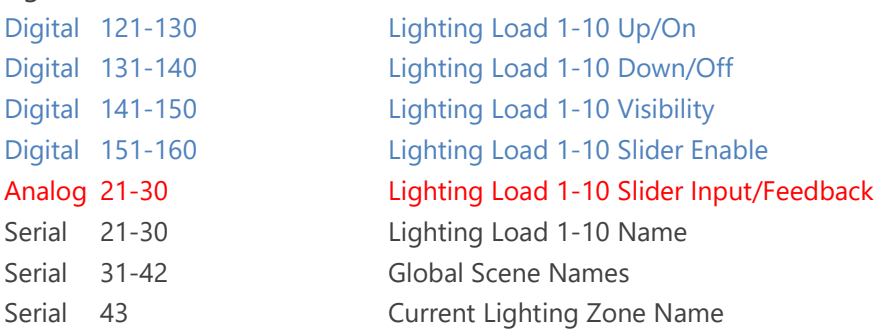

Confidential & Proprietary. PanTech Design, LLC. ©2018 All rights reserved. PanTech Design, LLC. **74** |

## **adapt**

#### **Header Signals: Digital Inputs**

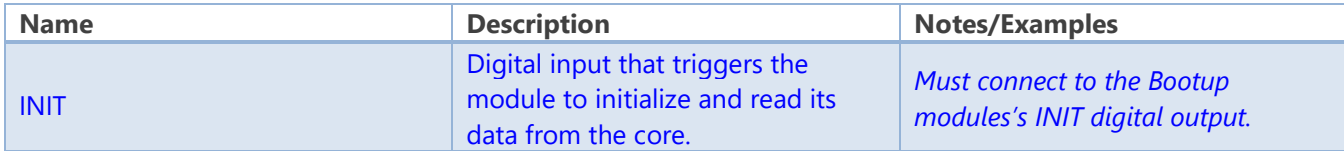

#### **Global Scenes (Joins161-172): Digital Inputs**

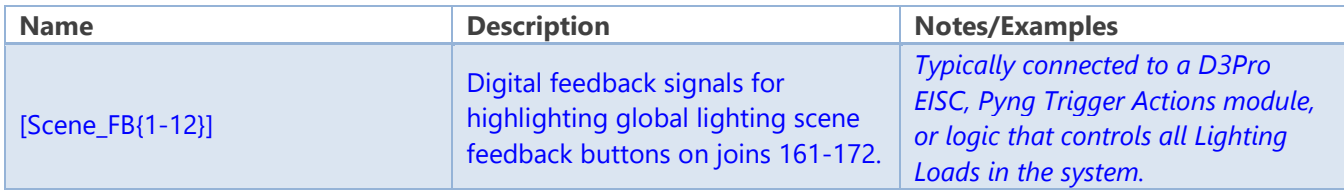

#### **Global Scenes (Joins161-172): Digital Outputs**

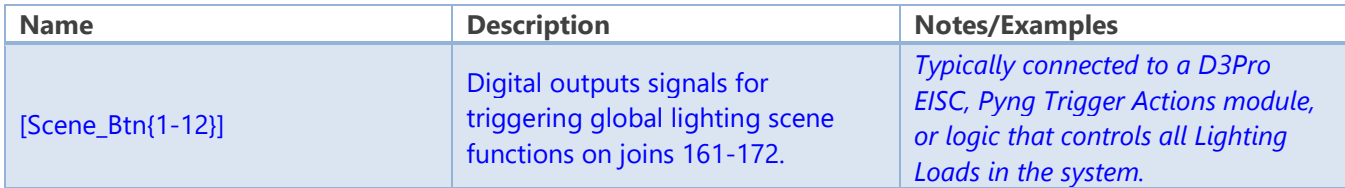

#### **Digitals (Joins 173-255): Digital Inputs**

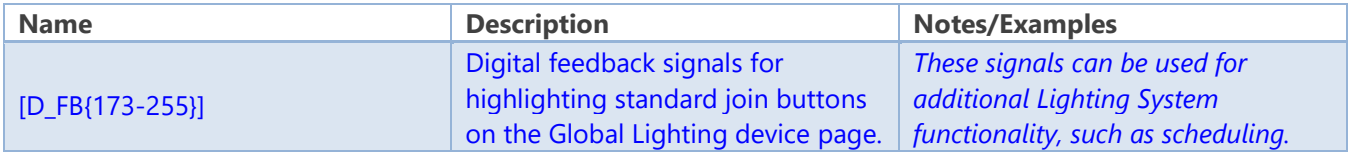

#### **Digitals (Joins 173-255): Digital Outputs**

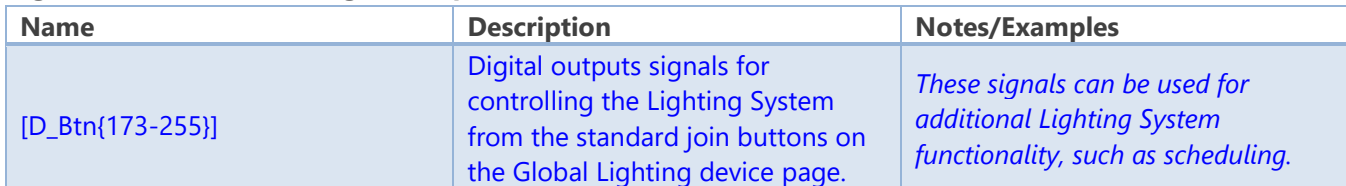

#### **Analog (Joins 31-40): Analog Inputs**

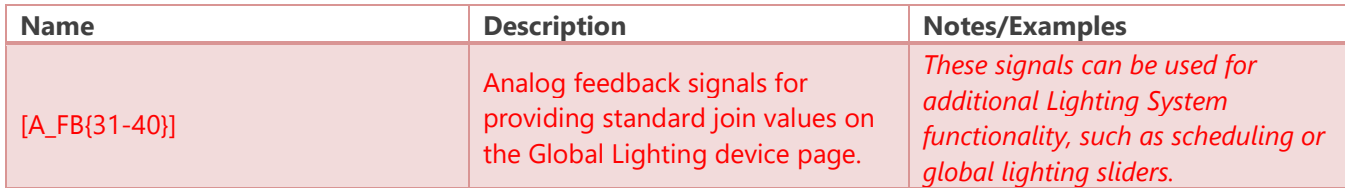

#### **Analog (Joins 31-40): Analog Outputs**

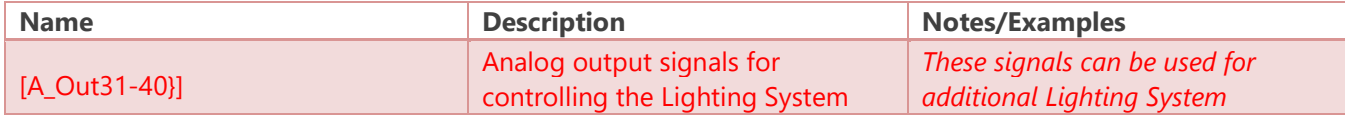

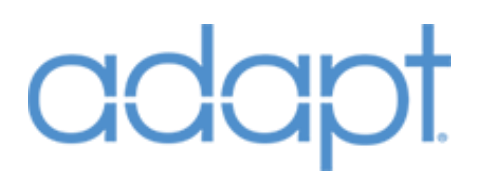

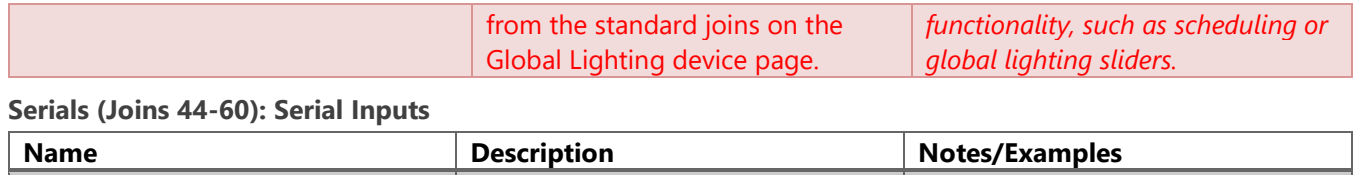

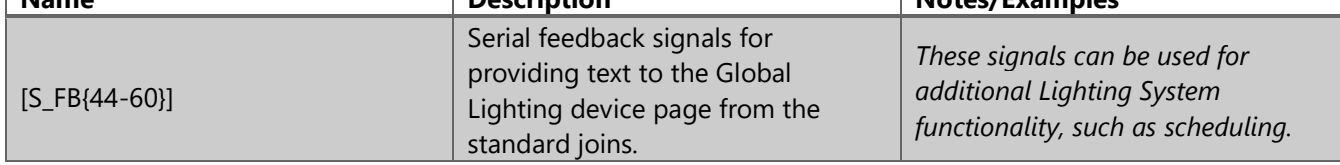

## adar

## Devices: Lighting Zone

Symbol Name: ADAPT Lighting Zone

The Lighting Zone represents a group of Lighting Loads. A Lighting Zone can have up to 10 loads associated with it. Individual load control is available but not necessary. The Lighting Zone can be used to recall lighting presets for a given "area" of lights in a home. There can be multiple Lighting Zones in a program, but must each be given a unique Zone Number identifier.

#### **Parameters**

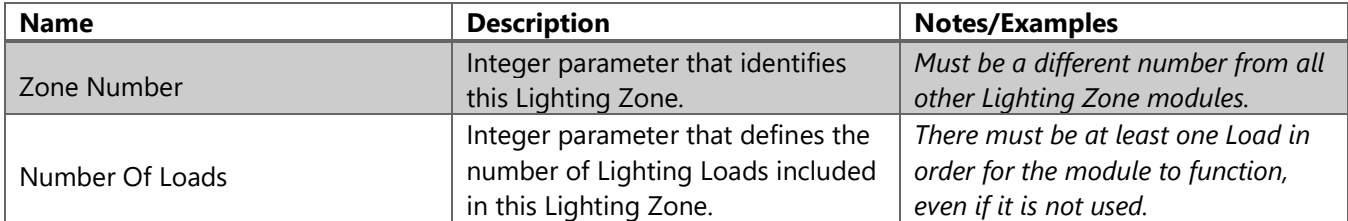

#### **Header Signals: Digital Inputs**

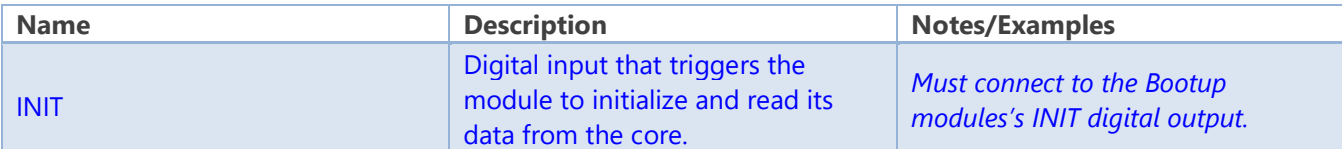

#### **Scene Buttons: Digital Inputs**

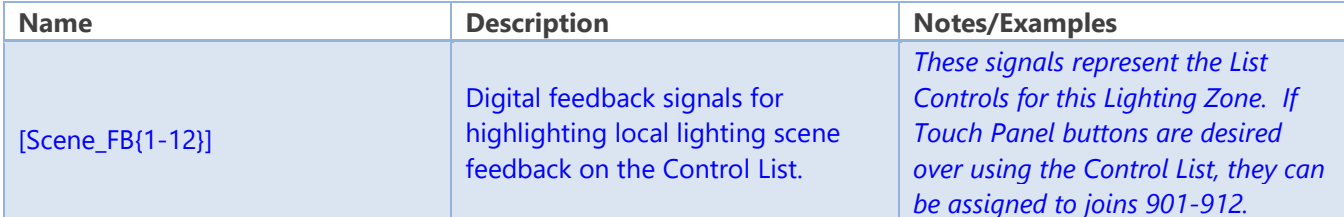

#### **Scene Buttons: Digital Outputs**

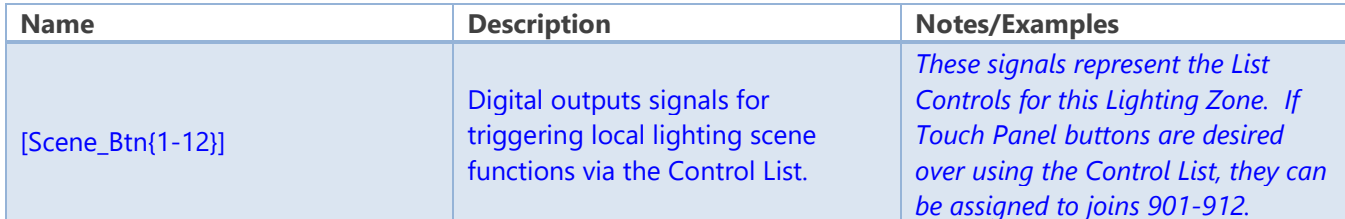

#### **Load Controls: Analog Inputs**

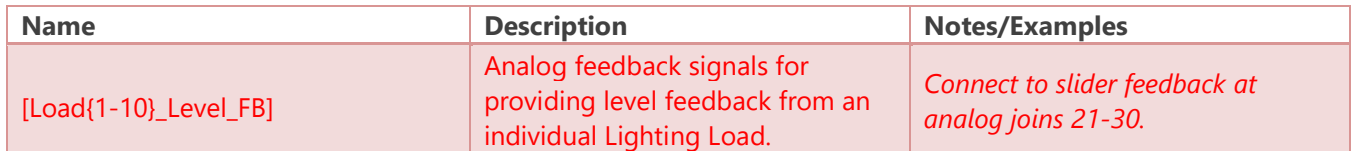

#### **Load Controls: Analog Outputs**

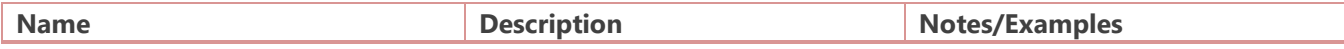

Confidential & Proprietary. PanTech Design, LLC.

©2018 All rights reserved. PanTech Design, LLC. **77** |

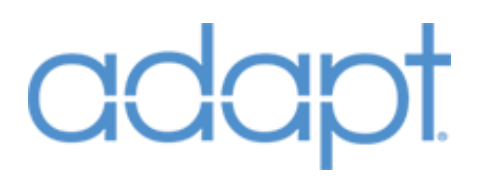

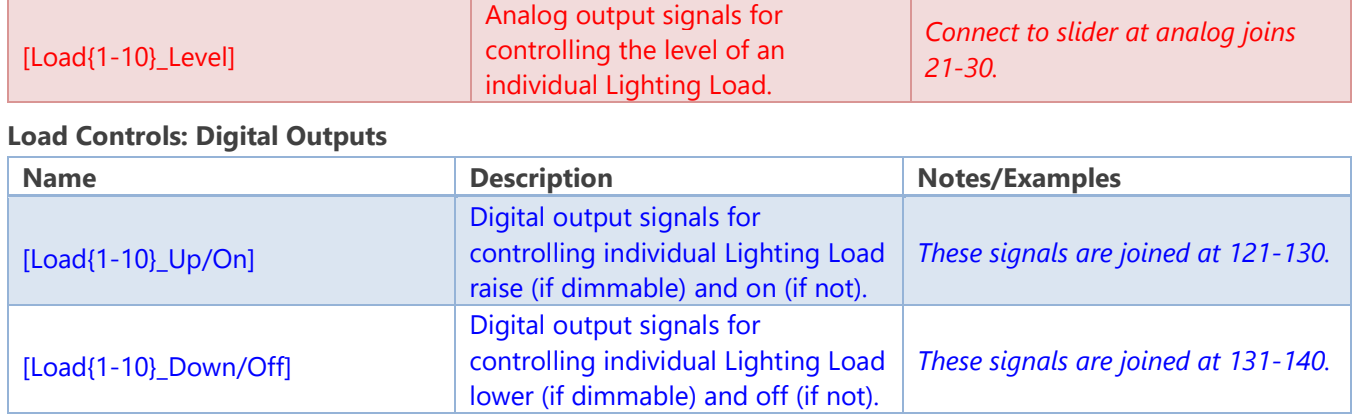

## Devices: Security System

Symbol Name: ADAPT Security System

The Security System module represents the home's security system. Only one Security System module is allowed in the program. The names of the Security Zones associated with the Security System are defined in System Manager. There is a limit of 50 individual Security Zones. If additional zones are required, custom logic must be put in place to accommodate. The Security System module should still be used in order to keep the Touch Panel page logic intact.

#### **Parameters**

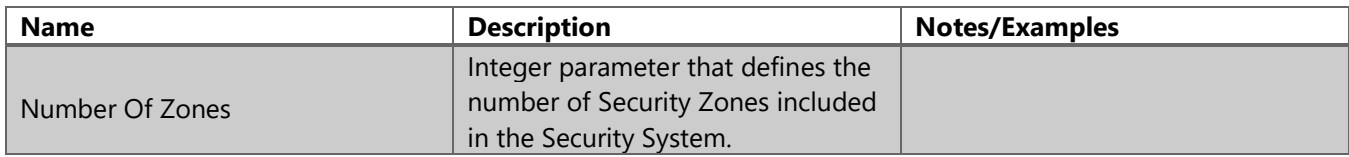

#### **Header Signals: Digital Inputs**

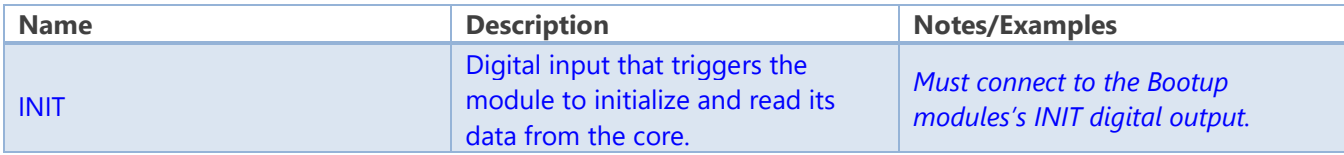

#### **Header Signals: Digital Outputs**

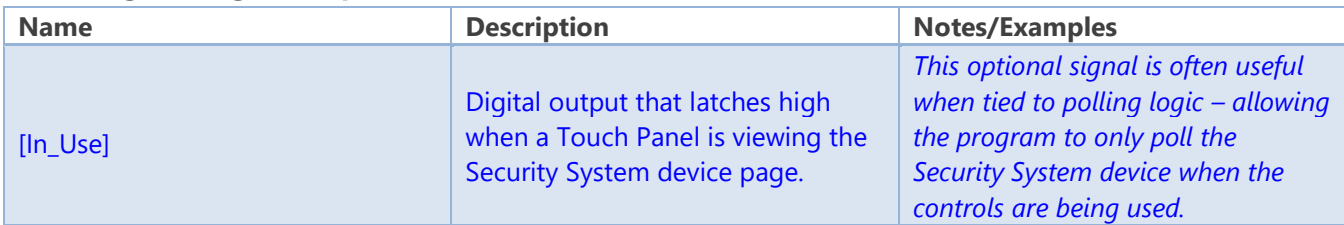

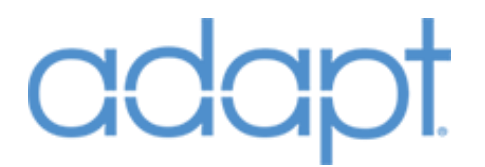

#### **Controls: Digital Inputs**

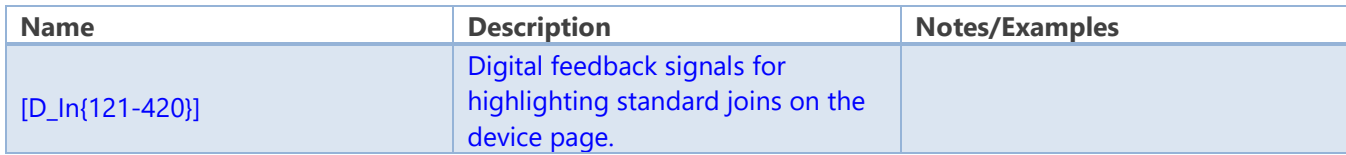

#### **Controls: Analog Inputs**

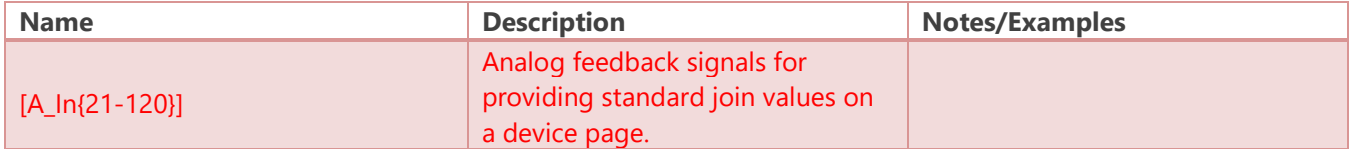

#### **Controls: Serial Inputs**

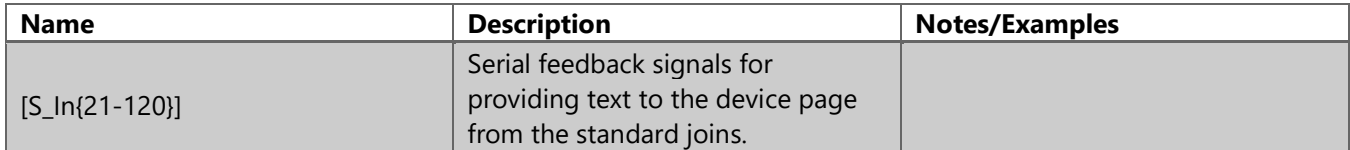

#### **Controls: Digital Outputs**

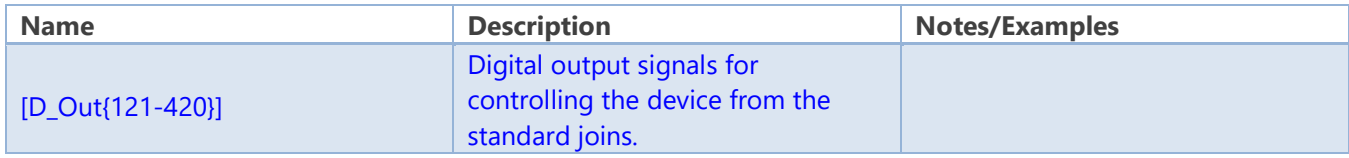

#### **Controls: Analog Outputs**

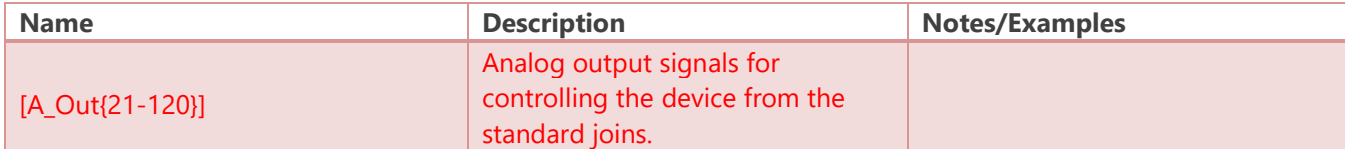

#### **Controls: Serial Outputs**

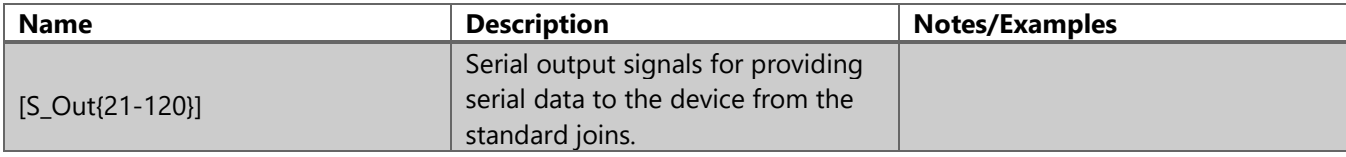

#### **List: Digital Inputs**

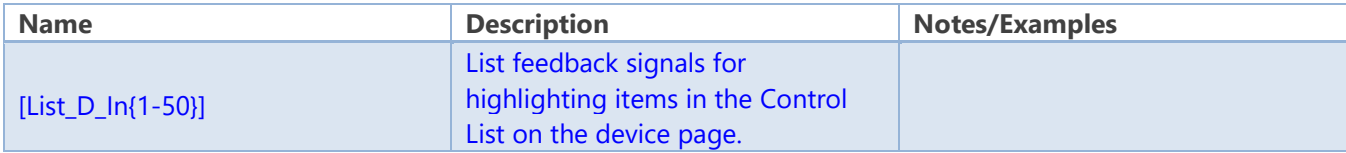

#### **List: Analog Inputs**

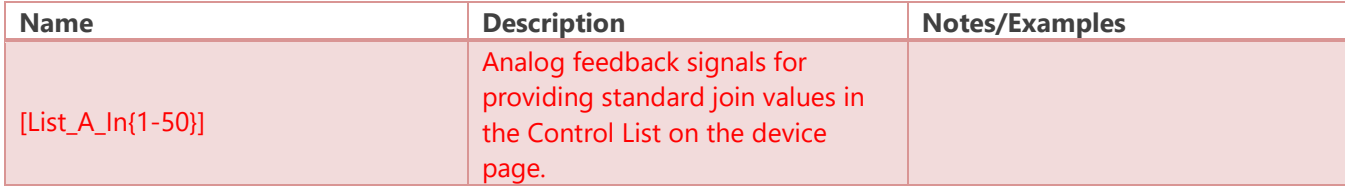

#### **List: Serial Inputs**

Confidential & Proprietary. PanTech Design, LLC. ©2018 All rights reserved. PanTech Design, LLC. **79** |

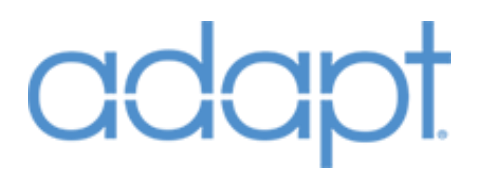

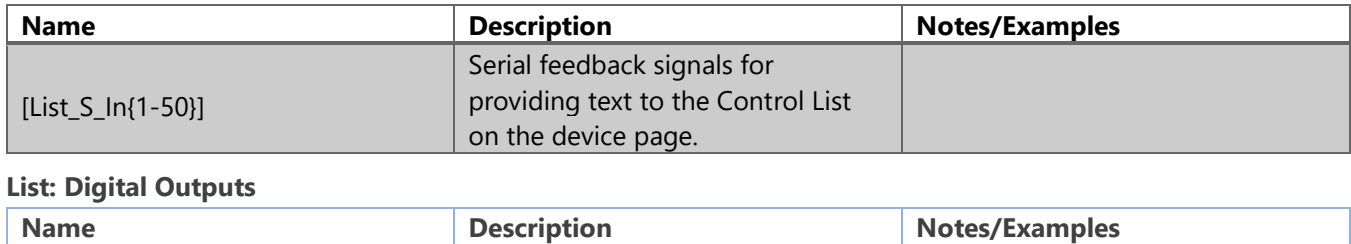

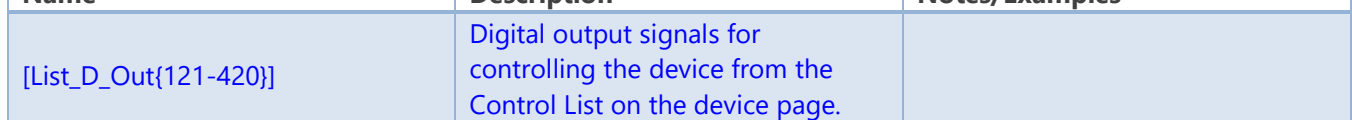

## Devices: Camera

Symbol Name: ADAPT Camera

The Camera module represents an individual security camera device. There can be up to 100 Camera modules in the program. Each Camera module must be given a unique Camera Number identifier. The module is designed around the concept of streaming video to Touch Panels. It can represent an individual IP camera that can be viewed or controlled on its own, or can represent a camera that is available for streaming and control through a central DVR/NVR.

#### **Parameters**

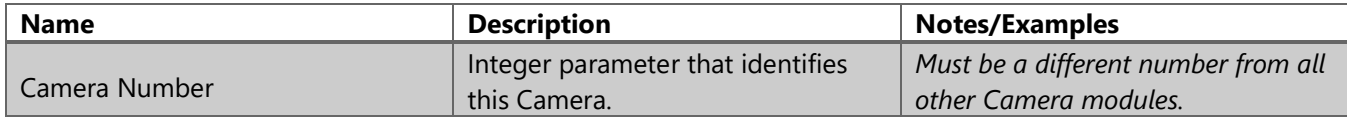

#### **Signals: Digital Inputs**

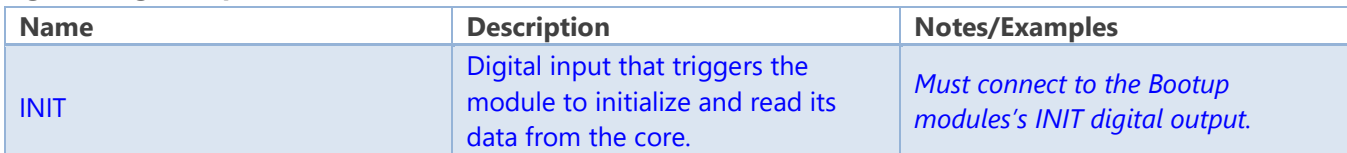

#### **Signals: Digital Outputs**

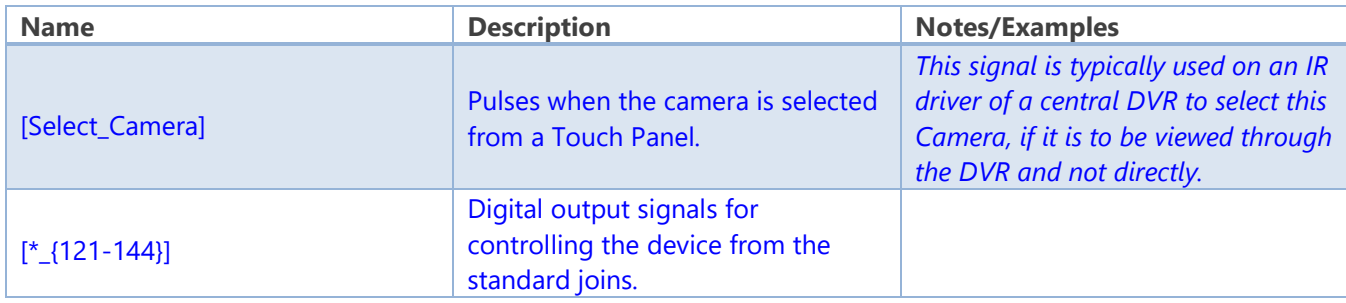

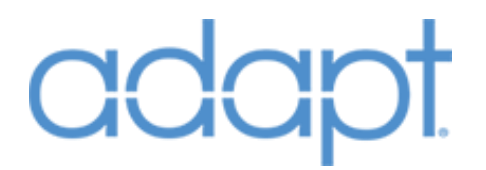

#### **Signals: Serial Outputs**

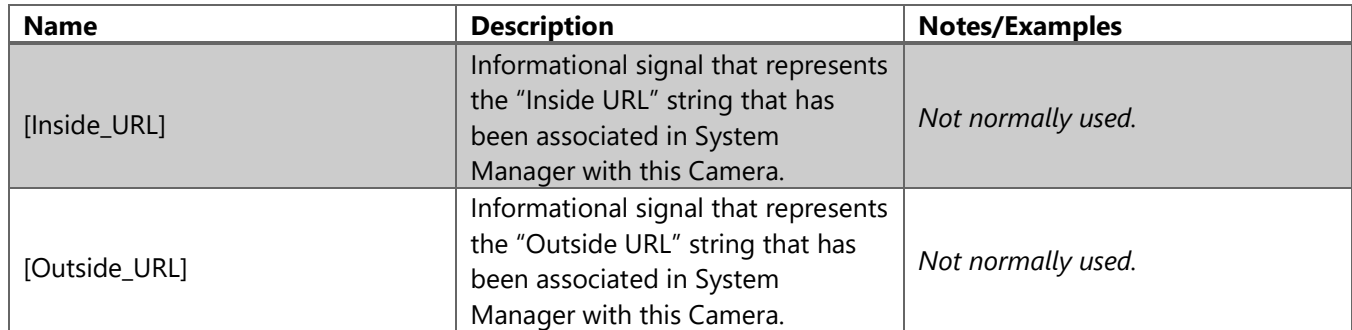

## Devices: Windows System

Symbol Name: ADAPT Windows System

The Windows System module is necessary if whole-house shade control functionality is desired. There can only be one Windows System module in the program. The design intent for this module is to allow for integration with large D3Pro or third-party shading systems, Pyng systems, or even smaller systems with shade hardware defined in the ADAPT program. Some of the standard device joins on this module are not exposed and actually pass through to and from the various Windows Zone modules in the program. These signals are:

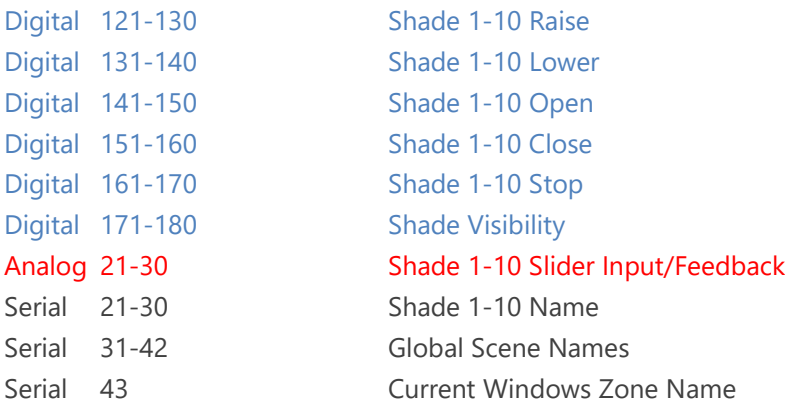

#### **Header Signals: Digital Inputs**

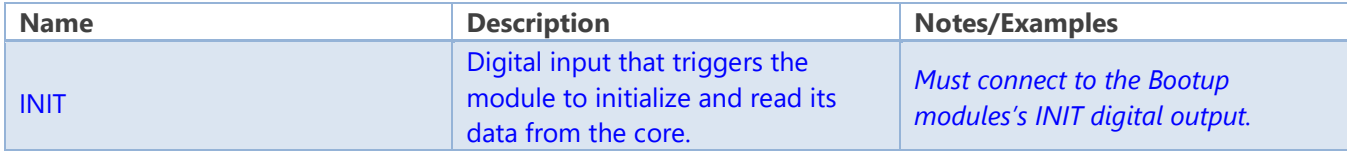

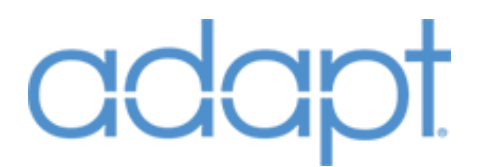

#### **Global Scenes (Joins181-192): Digital Inputs**

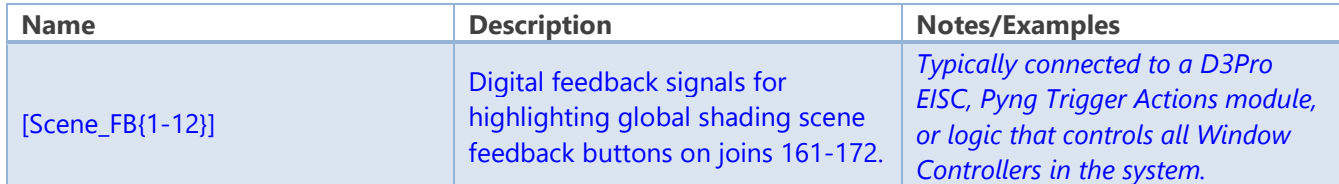

#### **Global Scenes (Joins181-192): Digital Outputs**

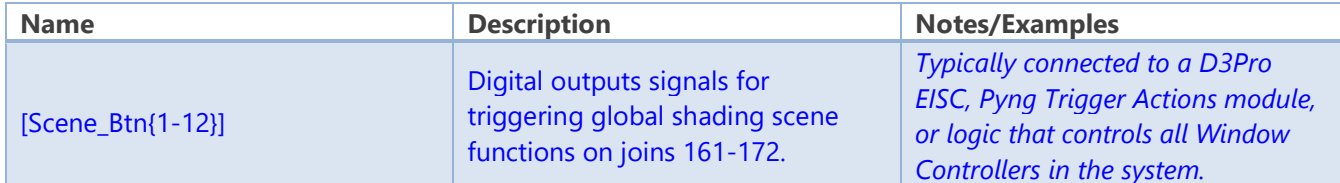

#### **Digitals (Joins 193-255): Digital Inputs**

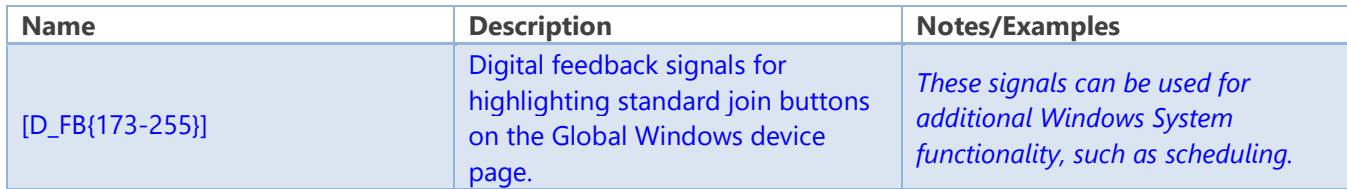

#### **Digitals (Joins 193-255): Digital Outputs**

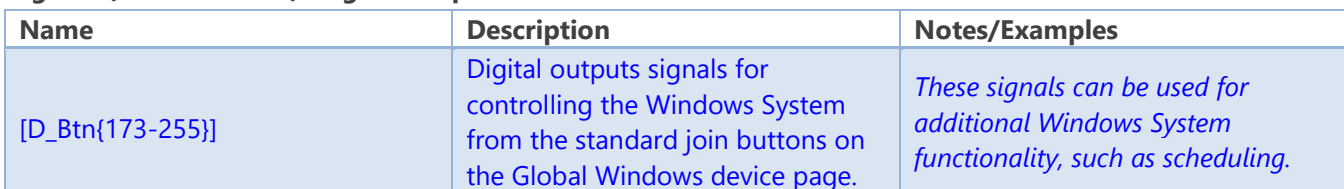

#### **Analog (Joins 31-40): Analog Inputs**

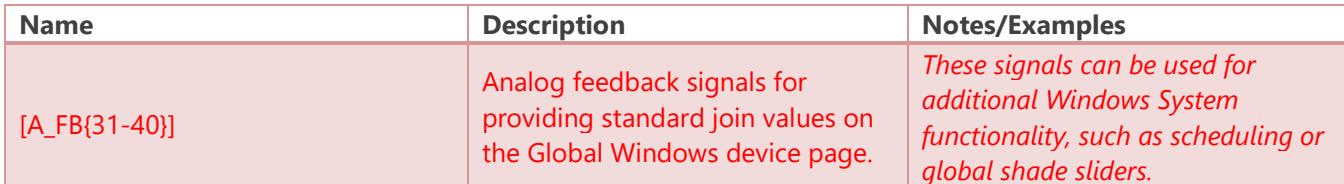

#### **Analog (Joins 31-40): Analog Outputs**

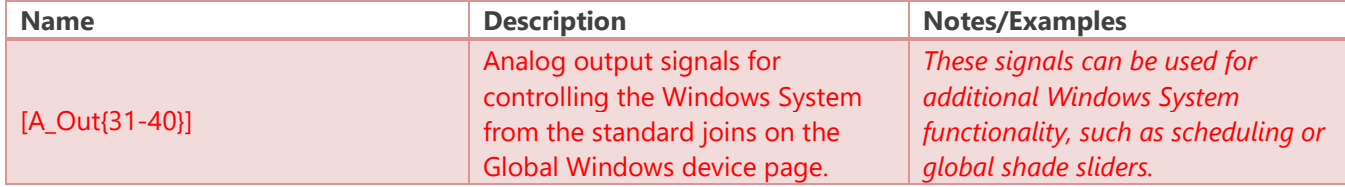

#### **Serials (Joins 44-60): Serial Inputs**

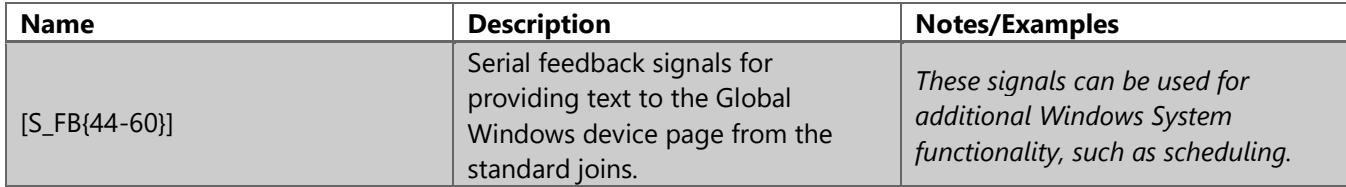

## adar

## Devices: Windows Zone

Symbol Name: ADAPT Windows Zone

The Windows Zone represents a group of Shade or Window Controllers. A Window Zone can have up to 10 controllers associated with it. Individual shade control is available but not necessary. The Windows Zone can simply be used to recall shading presets for a given "area" of window treatments in a home. There can be multiple Windows Zones in a program, but they must each be given a unique Zone Number identifier.

#### **Parameters**

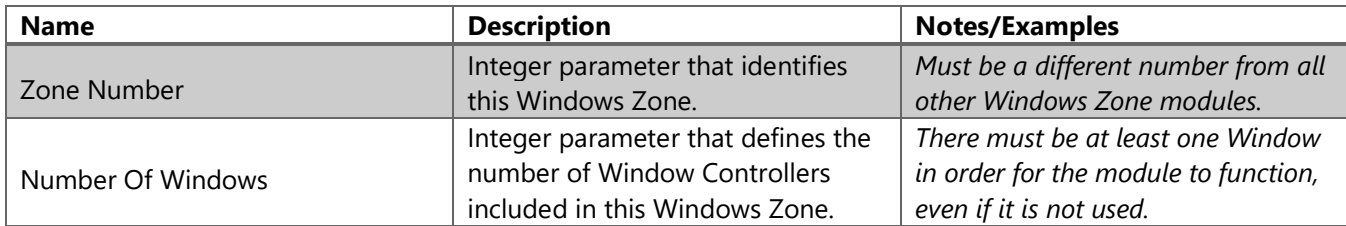

#### **Header Signals: Digital Inputs**

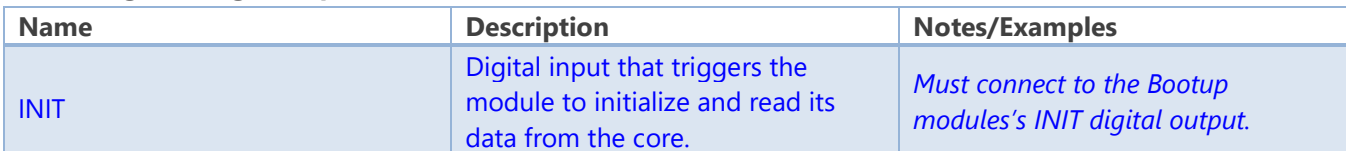

#### **Scene Buttons: Digital Inputs**

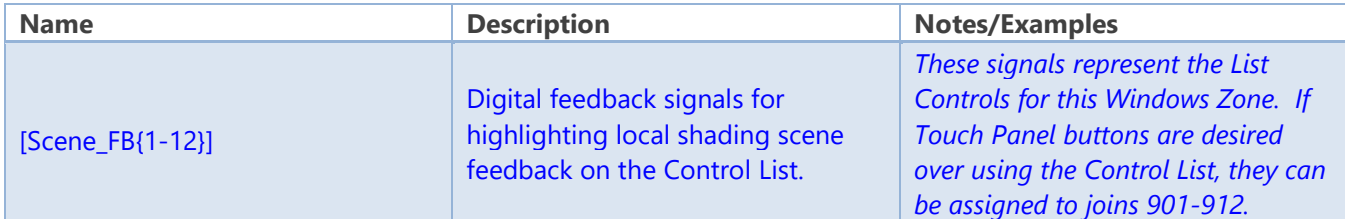

#### **Scene Buttons: Digital Outputs**

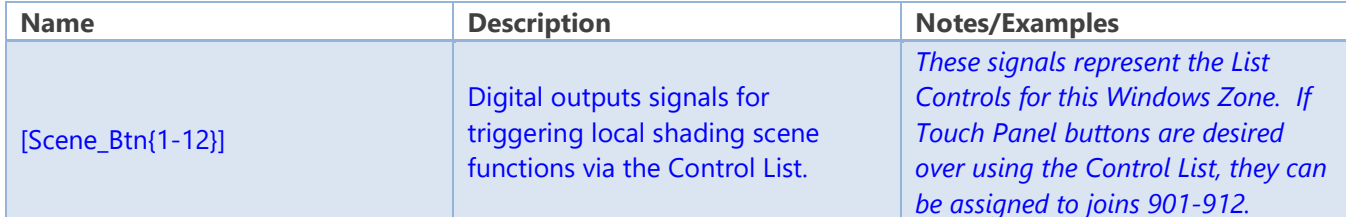

#### **Window Controls: Analog Inputs**

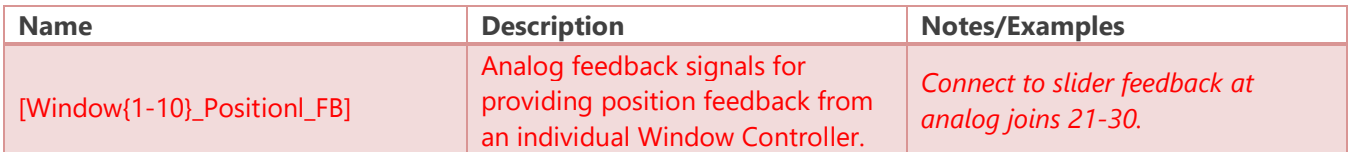

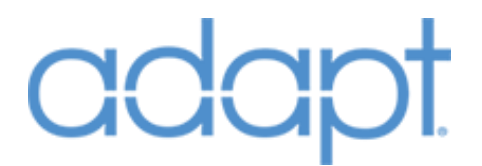

#### **Window Controls: Digital Inputs**

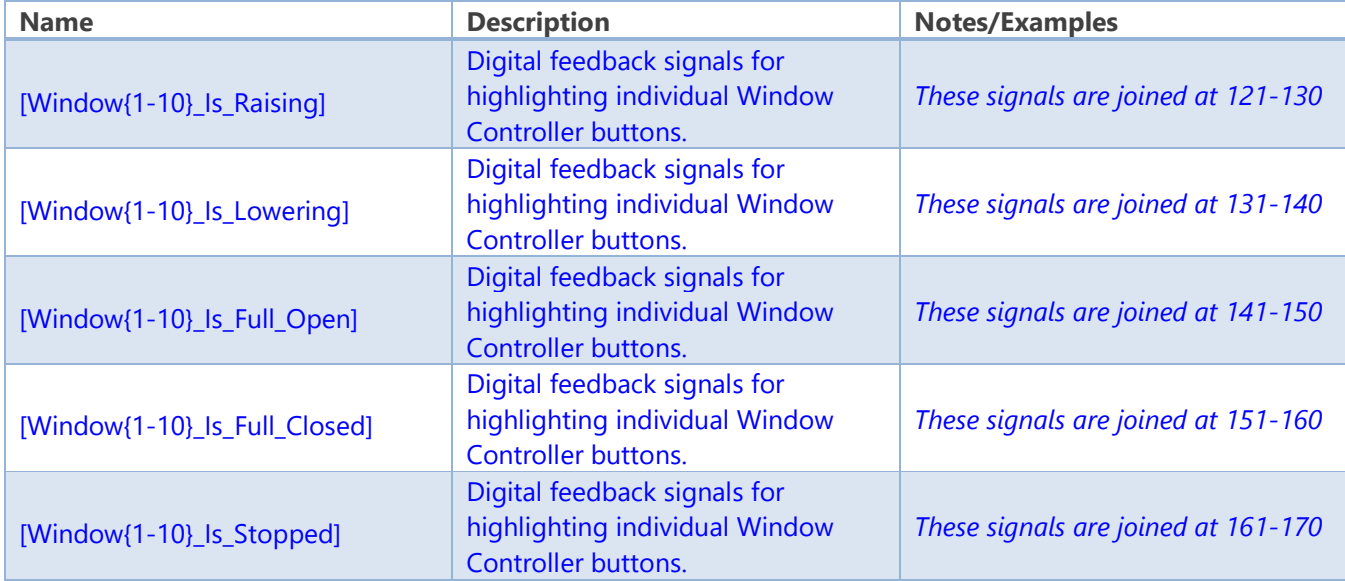

#### **Window Controls: Analog Outputs**

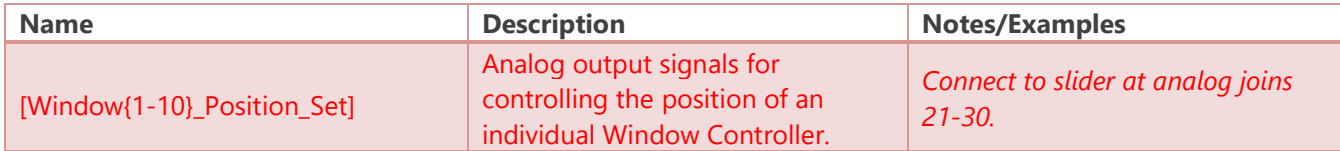

#### **Window Controls: Digital Outputs**

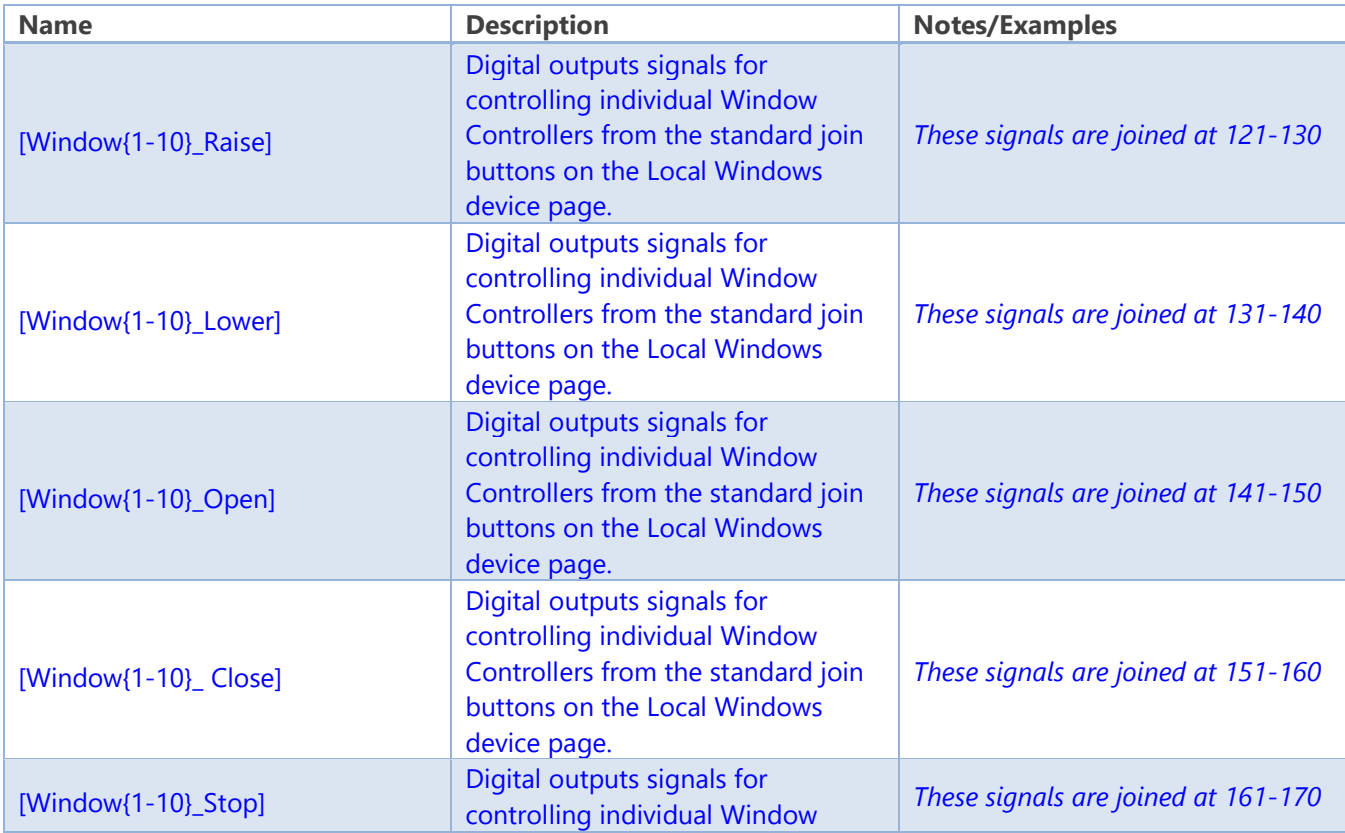

Confidential & Proprietary. PanTech Design, LLC.

©2018 All rights reserved. PanTech Design, LLC. **84** |

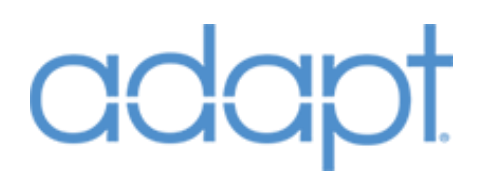

Controllers from the standard join buttons on the Local Windows device page.

## Devices: Door lock System

Symbol Name: ADAPT Door Lock System

The Door Lock System module is necessary if whole-house door lock control functionality is desired. There can only be one Door Lock System module in the program. None of the standard device joins on this module are exposed. They actually pass through to and from the various individual Door Lock modules in the program. Follow the Example Touch Panels to see the join scheme.

#### **Header Signals: Digital Inputs**

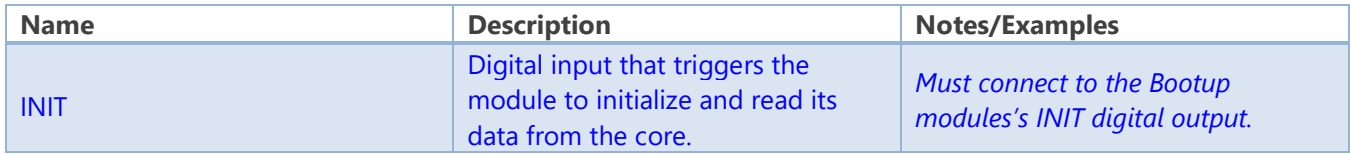

## Devices: Door Lock

Symbol Name: ADAPT Door Lock

The Door Lock module represents an individual door lock in the program. Multiple Door Lock modules can be added to the program, but they must each be given a unique Door Lock Number identifier. Most of the standard joins for this module are not exposed.

#### **Parameters**

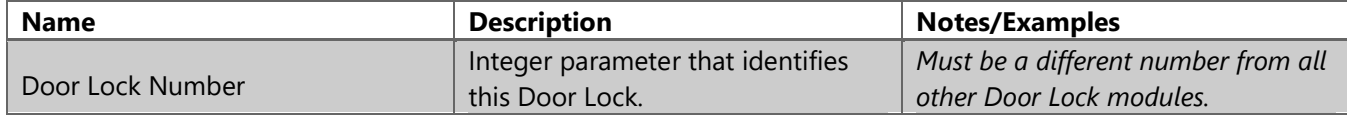

#### **Signals: Digital Inputs**

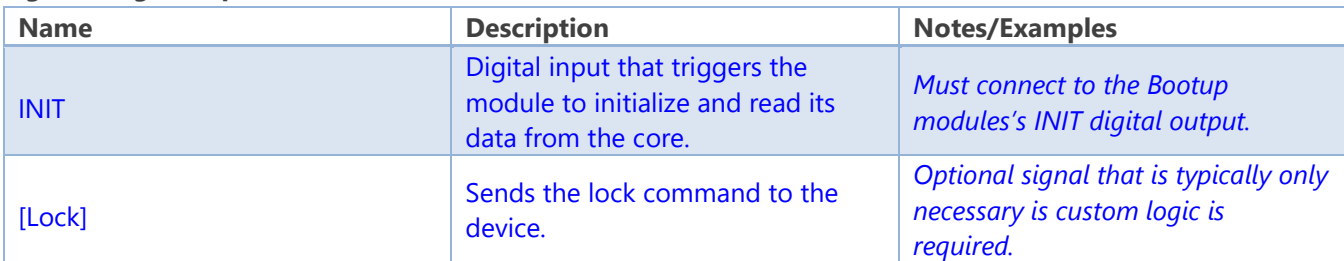

# CCCC

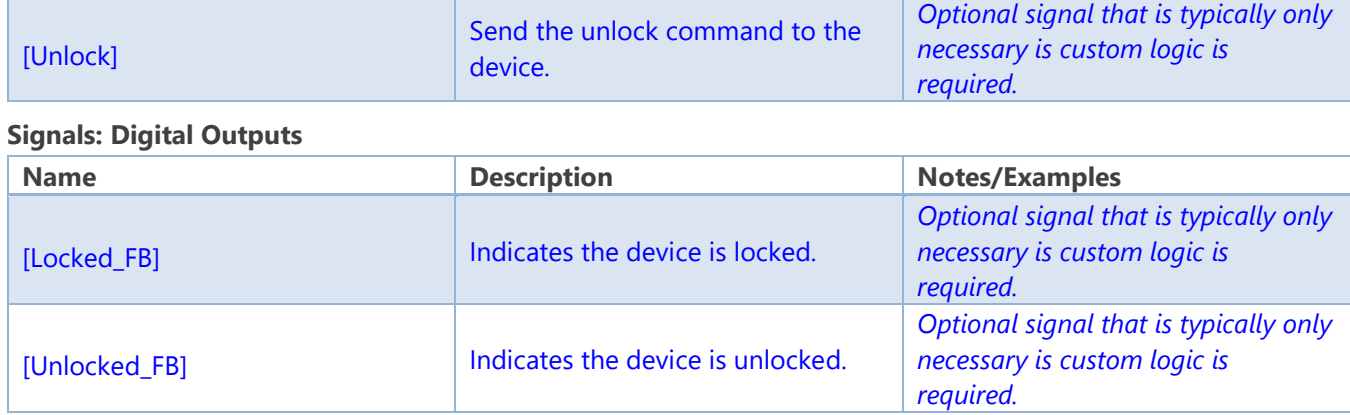

## Devices: Doorbell Logic

Symbol Name: ADAPT Doorbell Logic

The Doorbell Logic module represents trigger from a doorbell input and the subsequent events that occur after the doorbell is triggered. Up to 4 Doorbell Logic modules can be added to the program, but they must each be given a unique Doorbell Number identifier. The Doorbell module itself is a Device, but typically does not get connected to through User Interfaces for direct control. Instead, Touch Panels and Rooms are assigned actions to take place when a doorbell event occurs in System Manager. If there is a dedicated audio source that plays audio in Rooms during a doorbell event, that audio device must be added as a Source in order for System Manager to be able to assign that audio source to Rooms.

#### **Parameters**

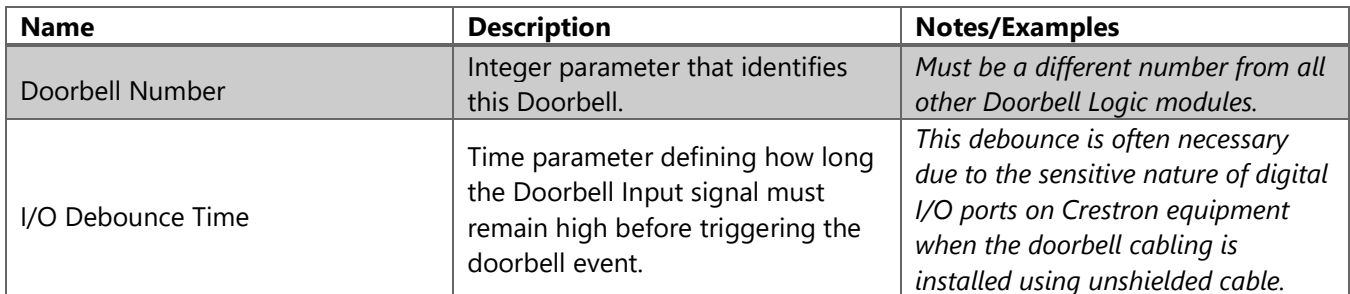

#### **Signals: Digital Inputs**

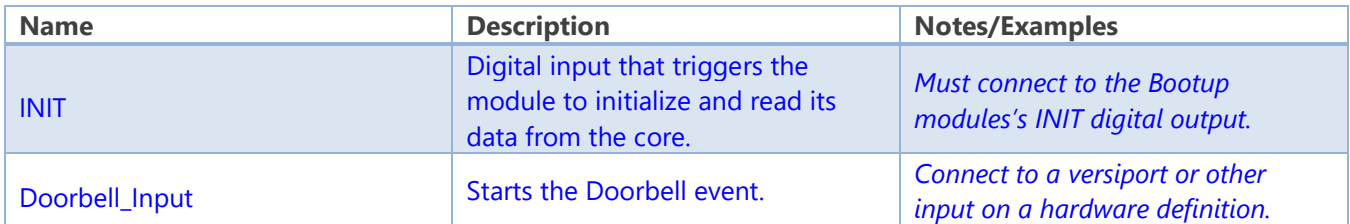

Confidential & Proprietary. PanTech Design, LLC.

©2018 All rights reserved. PanTech Design, LLC. **86** |

## **adapt**

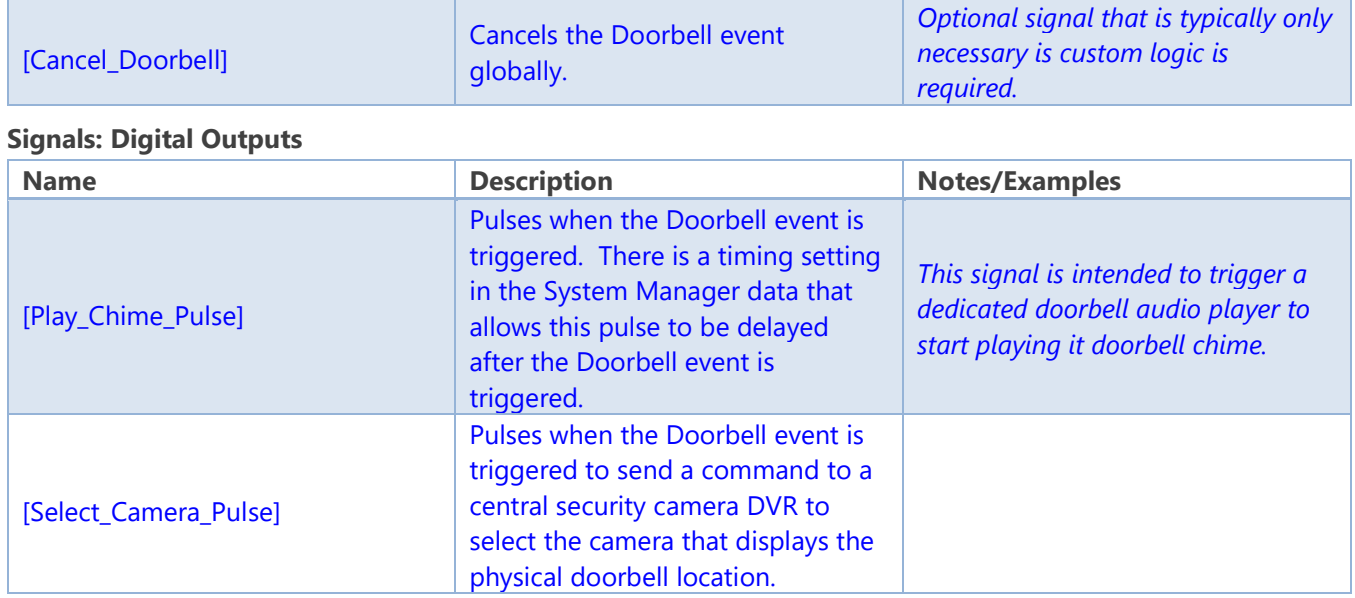

## Devices: Other Devices

#### Symbol Name: ADAPT Other Device Full

The Other Device modules represents devices in the system that need to be controlled, but are not part of the standard set of Devices. Examples include Pool Controllers, Fireplaces, and Garage Doors. Since Other Devices are essentially generic, they can be used in a variety of ways to fit custom programming requirements. For instance, multiple physical device controls can be combined into a single Other Device.

#### **Parameters**

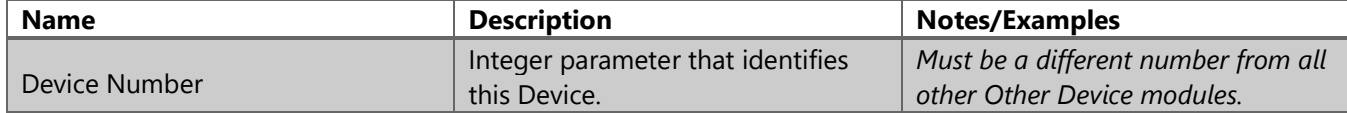

#### **Header Signals: Digital Inputs**

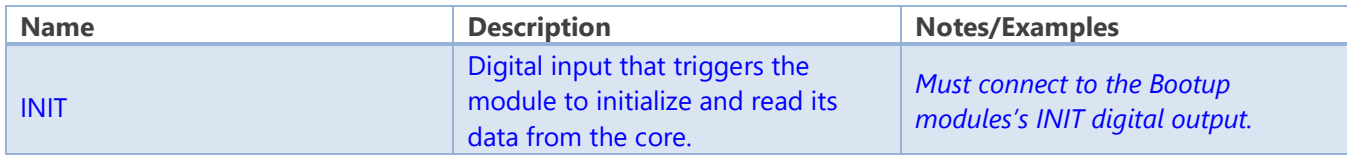

#### **Header Signals: Digital Outputs**

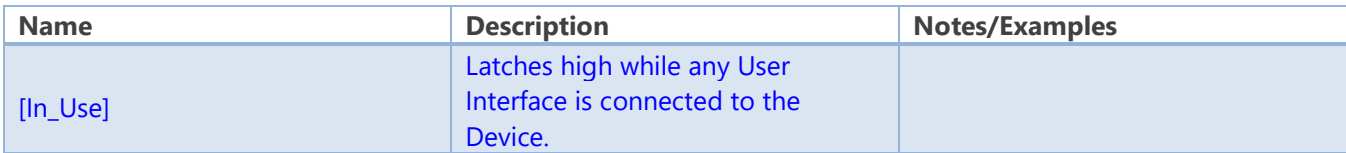

©2018 All rights reserved. PanTech Design, LLC. **87** |

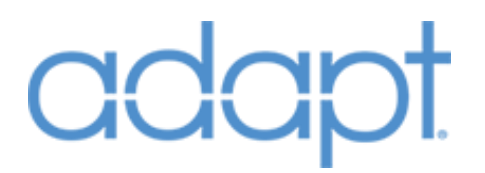

#### **List Digitals: Digital Inputs**

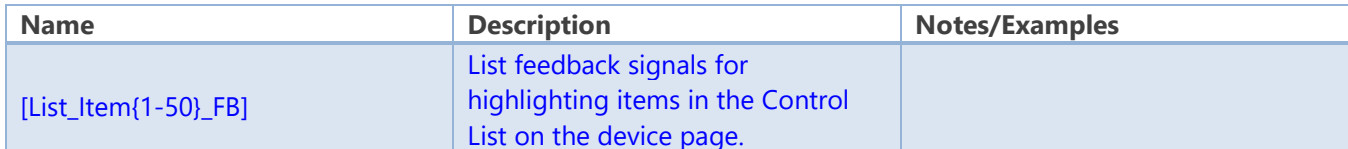

#### **List Digitals: Digital Outputs**

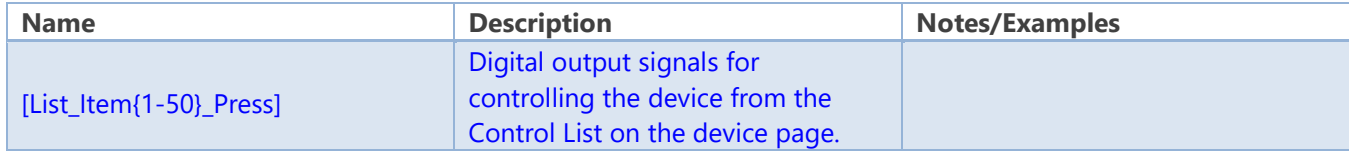

#### **List Serials: Serial Inputs**

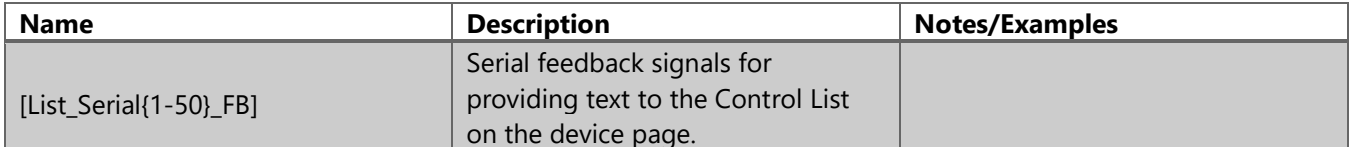

#### **Standard Digitals: Digital Inputs**

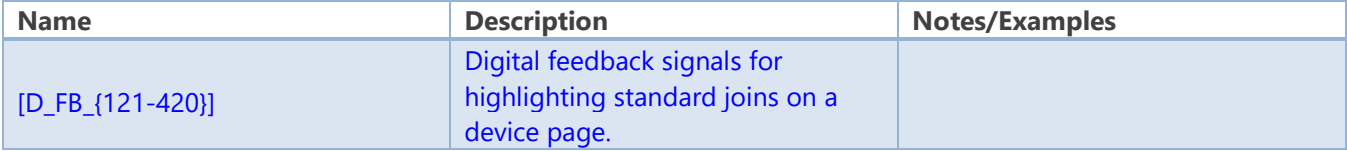

#### **Standard Digitals: Digital Outputs**

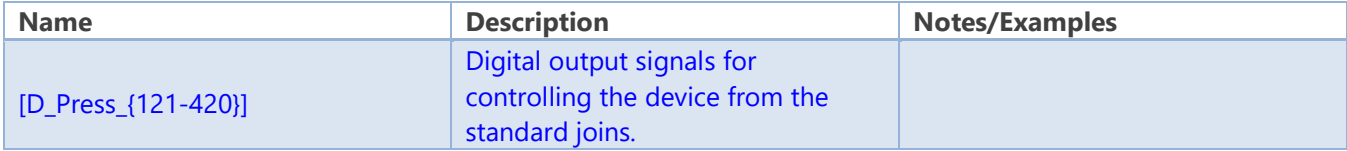

#### **Standard Analogs: Analog Inputs**

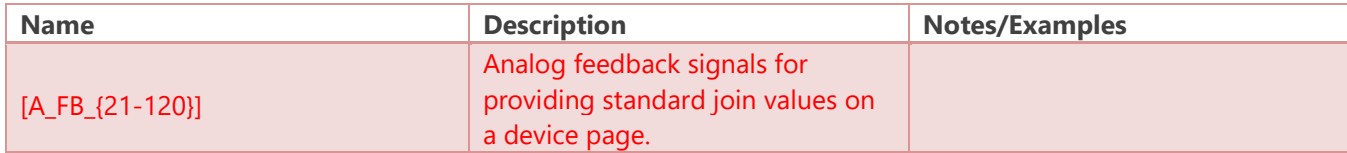

#### **Standard Analogs: Analog Outputs**

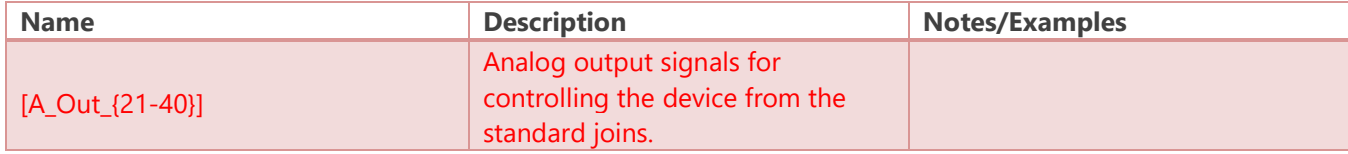

#### **Standard Serials: Serial Inputs**

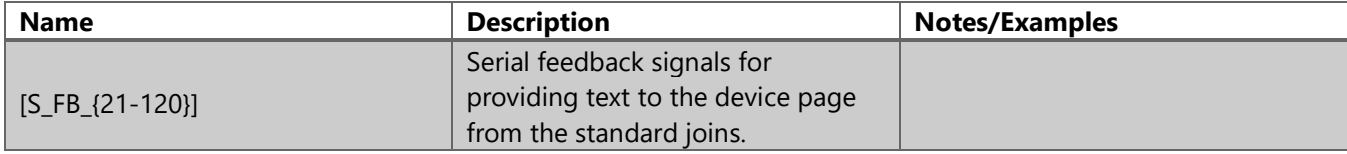

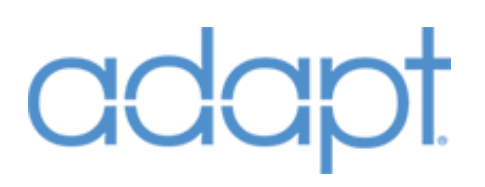

## Additional Notes

## Joins Numbers Not Exposed in SIMPL Windows

### Symbol Name: ADAPT Kaleidescape OSD QUICK CONTROL FUNCTIONS

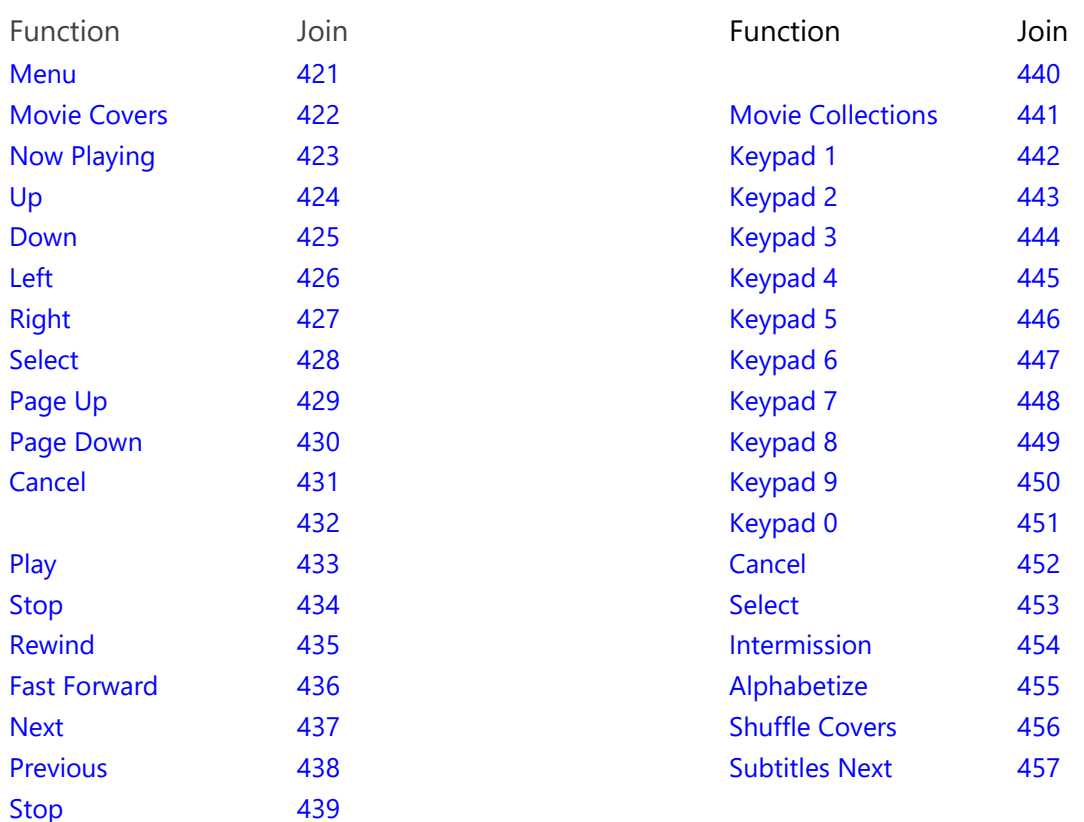